Министерство образования и науки Российской Федерации Федеральное государственное бюджетное образовательное учреждение высшего образования «Новгородский государственный университет имени Ярослава Мудрого» Институт электронных и информационных систем

\_\_\_\_\_\_\_\_\_\_\_\_\_\_\_\_\_\_\_\_\_\_\_\_\_\_\_\_\_\_\_\_\_\_\_\_\_\_\_\_\_\_\_\_\_\_\_\_\_\_\_\_\_\_\_\_\_\_\_\_\_\_\_\_\_\_\_\_\_\_\_\_\_\_\_\_\_\_\_\_\_\_\_\_\_\_\_\_\_\_\_\_\_\_\_\_\_\_\_\_\_\_\_\_\_\_\_ Кафедра радиосистем

# ИНФОРМАТИКА. CAD-ПАКЕТЫ

Лекционный материал курса «Информатика. CAD-пакеты» для направления подготовки 11.03.01 – Радиотехника

> Великий Новгород 2017

# 

# Содержание

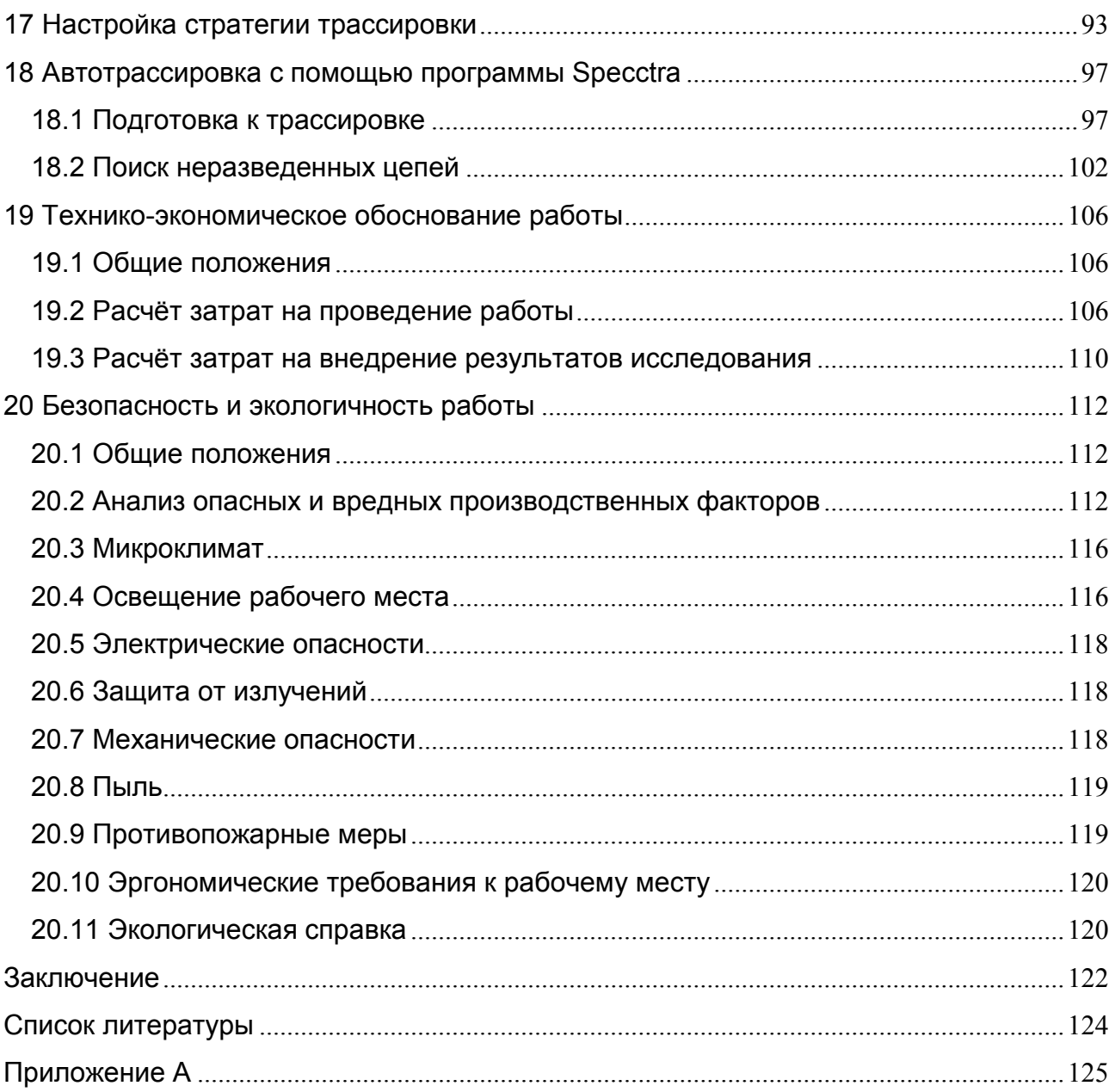

 $\overline{6}$ 

#### Введение

Радиоэлектроника является одной из наиболее быстро развивающихся областей науки и техники, непрерывно улучшаются технические характеристики и функциональные возможности радиоэлектронных средств. В последние несколько лет заметна тенденция резкого сокращения сроков проектирования новых изделий при все возрастающих требованиях к их качественным характеристикам.

В современных условиях выполнение проекта ведется силами сравнительно небольшого коллектива, поэтому недопустимой роскошью становятся архаичные конструкторские бюро численностью в десятки человек с «кульманами». будь серьезные, платы разрабатываются с Практически BCe, сколь НИ использованием различных САПР. Более того, несмотря на то, что программное обеспечение САПР печатных плат является наиболее консервативным (до сих пор большинство конструкторов использует P-CAD версии 4.5), появление интегральных микросхем в корпусах с малым шагом, с шариковыми выводами, возрастание  $\mathsf{M}$ требований  $\mathsf{K}$ быстродействию схем электромагнитной совместимости. совершенствование технологии производства печатных плат, широкое применение многослойных плат, наконец возможность их изготовления за рубежом, либо на ИМПОРТНОМ высококлассном технологическом оборудовании, ПРИВОДЯТ К необходимости использовать современные средства САПР, обладающие целым рядом новых возможностей.

Целью данной дипломной работы является исследование и демонстрация возможностей современной системы автоматизированного СКВОЗНОГО проектирования печатных плат Protel DXP, на примере разработки конструкции функционального узла аудиоусилителя на печатной плате на элементах поверхностного монтажа.

## 1 Постановка задачи

Целью данной дипломной работы является исследование и демонстрация возможностей современной системы автоматизированного сквозного проектирования печатных плат Protel DXP на примере разработки конструкции функционального узла аудиоусилителя на печатной плате на элементах поверхностного монтажа.

Результатом данной работы, является разработка методического пособия включающего в себя все этапы создания проекта.

# 2 Общие сведения о системе сквозного проектирования Protel **DXP**

Система Protel DXP представляет собой полностью 32-разрядное приложение, предназначенное для работы под управлением операционных систем Windows NT/XP и предоставляющее разработчикам печатных плат все необходимые инструменты. Основу системы составляет программная оболочка Design Explorer, которая интегрирует в себе различные модули, выполняющие определенные функции проектирования, например, редактор принципиальных схем, редактор печатных плат, автотрассировщик, программа моделирования, интерфейсы импорта и экспорта. Наличие полнофункциональной демоверсии дает возможность по достоинству оценить все возможности пакета. В данном учебнике представлены основные приемы проектирования и моделирования схем, передачи информации в редактор печатных плат, размещения компонентов, трассировки проводников и генерации файлов для производства.

Cистема Protel DXP от Altium полностью сквозная система которая может быть использована для симуляции, проверки и создания электронных проектов, как для платформ PCB так и FPGA.

Protel DXP обладает следующими возможностями:

- Возможность объединения большого количества проектов;
- Схематическое объединение РСВ и FPGA проектов;
- Высоко автоматизированное использование правил при форматировании и редактировании РСВ проектов;
- Автотрассировка любой топологии;
- Предварительный анализ целостности сигналов:
- Разработка и компиляция VHDL проектов;  $\equiv$  .
- Моделирование VHDL проектов и синхронизация их с аннотациями;  $\equiv$
- RTL уровень VHDL проекта нацеленный на использование многозначных FPGA архитектур;
- Двунаправленная трансляция файла в систему OrCad в виде схем и библиотек и формирование РСВ файлов.

Традиционно создание многоуровневого проекта требовало использование нескольких программ нацеленных каждая на свою сферу проектирования. Protel DXP интегрирует в себе различные модули, выполняющие определенные функции проектирования. Таким образом упрощая работу конструктора, который тем самым может сосредоточиться на проекте не вникая в подробности работы программы и не используя различные приложения, в результате действия которых, требовалось обрабатывать файлы одного проекта при переходе в другой (проблемы совместимости).

Так же в программе присутствует встроенный автотрассировщик способный за небольшой промежуток времени произвести разводку платы.

Protel DXP дает возможность проверки целостности проекта в процессе работы над ним автоматически.

Protel DXP первый среди такого рода программ, дающий возможность с несколькими документами одновременно не выходя из одной программы. В данном случае используется метод разбиения проектов на листы, на каждый из которых можно перейти всего лишь щелчком мыши. Количество листов в проекте не ограничено. Таким образом, можно работать с документами любой сложности.

Редактор схем поддерживает возможность многоканального проектирования. Таким образом, любую схему можно разбить на блоки, и работать с каждым из них в отдельности, после чего можно приступать к созданию PCB проекта, объединив все блоки в один PCB проект.

Программируемая логика, особенно в виде высокоплотных FPGA элементов, становится чрезвычайно важной частью современных проектов. Protel DXP поддерживает возможность создания таких элементов даже без использования языка VHDL. Хотя также имеется редактор для написания VHDL проектов.

### 3 Установка системы

PROTEL DXP устанавливается с дистрибутивного компакт диска в оболочке Windows 2000 или XP. Установка системы пошаговая и производится под управлением программы SETUP, отвечая на ее запросы. Все компоненты устанавливаются автоматически в связи с чем нет надобности определять нужные компоненты. Пароль указывается при установке, хотя также есть возможность регистрации через Интернет.

При работе с принтерами Protel DXP использует инструкции присущие офисным пакетам вследствие чего проблем с выводом файлов на печать не возникает. Система Protel DXP поддерживает практически все виды принтеров и плоттеров.

# 4 Среда Design Explorer

## 4.1 Интерфейс

Среда проектирования Design Explorer представляет собой интерфейс между пользователем, проектом и различными инструментами проектирования. Для запуска системы Protel DXP необходимо открыть оболочку Design Explorer через меню Windows Пуск/Altium/Protel DXP.

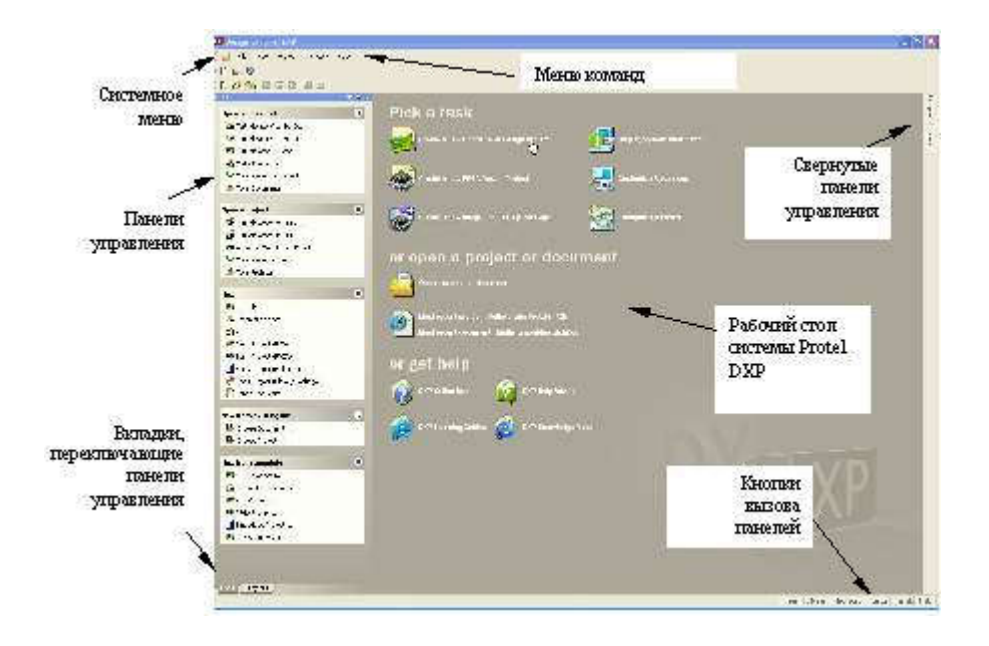

Рисунок 1 – Элементы среды проектирования Design Explorer

Окно Design Explorer (рисунок 1) имеет ряд основных элементов. Основной частью окна является рабочий стол системы, на котором открываются различные документы проектов. Здесь же располагаются иконки быстрого вызова основных функций. В верхней части окна расположено системное меню команд и панели инструментов. Слева и справа располагаются панели управления, которые при необходимости могут быть настроены так, чтобы автоматически убираться с экрана, если ими не пользуются. Переключение между панелями осуществляется с помощью закладок внизу. Вызов нужной панели осуществляется с помощью кнопок в нижней части окна.

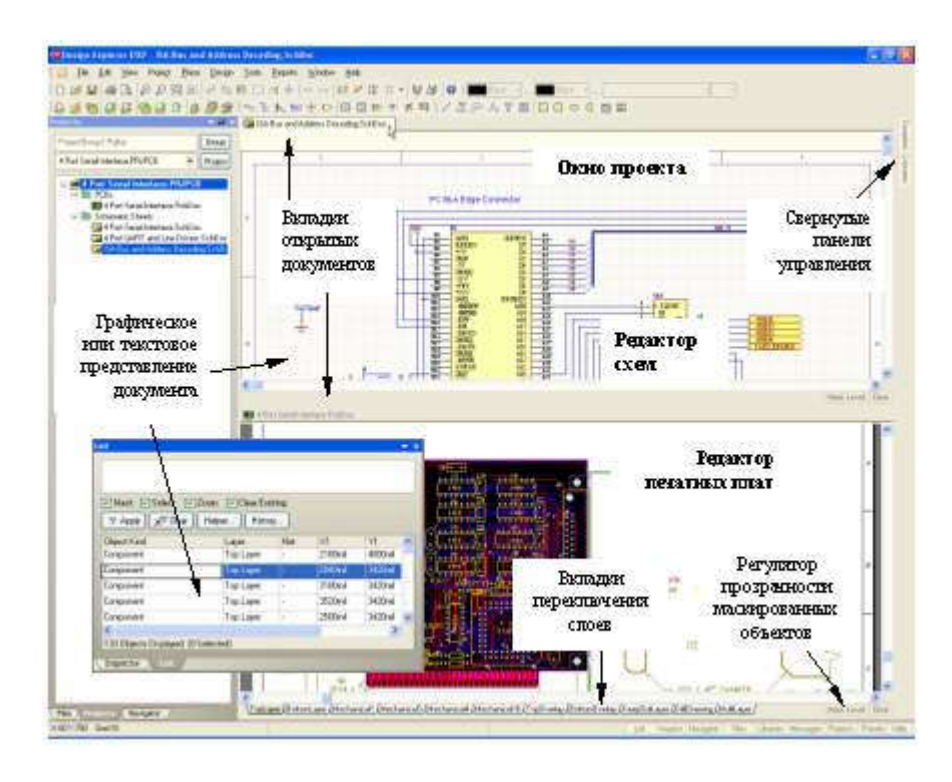

Рисунок 2 – Вид среды проектирования Design Explorer во время работы над проектом

Так как интерфейс пакета видоизменяется в зависимости от выполняемой в данный момент задачи (рисунок 2), нет смысла подробно изучать все команды меню и панели инструментов. Гораздо полезнее будет рассмотреть реальный пример проектирования, который позволит понять логику работы программы и запомнить основные приемы работы в ней.

## 4.2 Что такое проект системы Protel?

Система Protel DXP хранит всю проектную информацию на жестком диске компьютера в виде отдельных файлов, поэтому для манипуляций с ними можно использовать Проводник системы Windows. Проект Protel DXP представляет собой специальный служебный файл, содержащий ссылки на отдельные документы и обеспечивающий доступ к ним в рамках среды проектирования Design Explorer. Заметим, что в предыдущей версии Protel 99 SE преобладающим способом хранения данных считалась специальная база данных проекта, представляющая собой всего один файл.

### 5 Новый проект

### 5.1 Создание нового проекта

Как уже сказано выше, проект системы Protel DXP представляет собой обычный текстовый ASCII файл с расширением, например, .PrjPCB, содержащий ссылки на все используемые в проекте документы, а также необходимые установки для работы с ними, например, настройки печати или вывода CAM файлов. Документы, не ассоциированные ни с одним проектом, называются "свободными" (Free Documents). Добавление в проект ссылки на такой документ, например, на лист принципиальной схемы означает добавление этого документа в проект. После компиляции проекта становится возможным его верификация и синхронизация.

Проекты бывают четырех типов: печатных плат (PCB), программируемой логики (FPGA), VHDL описание (Embedded) или интегрированная библиотека компонентов (Integrated Library). Процесс создания нового проекта не зависит от типа проекта. Для создания проекта печатной платы выполняется следующая последовательность действий: сначала создадим файл проекта, затем создадим пустой лист принципиальной схемы и добавим его в проект. Несколько позднее в проект будет добавлен чертеж печатной платы.

Создание любого проекта состоит из нескольких этапов:

а) выполним щелчок левой кнопкой мыши на значке Create a new Board Level Design Project (создать новый проект печатной платы) в секции Pick a Task (выбор задачи) рабочего стола системы Protel DXP (рисунок 3);

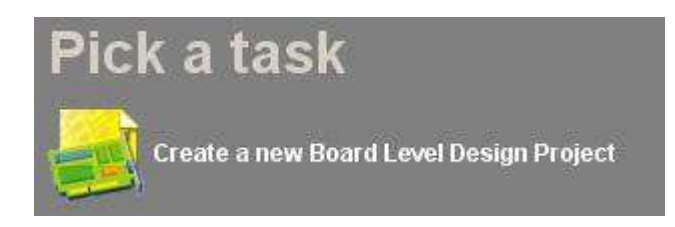

#### Рисунок 3 – Иконка создания нового проекта

Иначе эту операцию можно выполнить, выполнив соответствующую команду из раздела меню File | New или щелкнув мышкой на опции Blank Project (PCB) в секции New панели управления Files. Если в настоящий момент эта панель не отображается, то ее можно включить нажатием кнопки Files в нижней экрана.

б) Появится панель Projects, на которой будет изображен только что созданный пустой проект с именем по умолчанию PCB Project1.PrjPCB (рисунок 4);

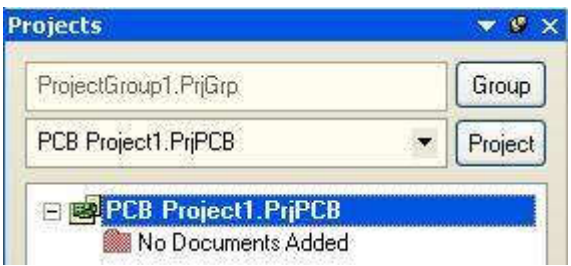

Рисунок 4 – Только что созданный новый проект

в) Переименуем файл проекта с помощью команды меню File | Save Project As. Появится окно, в котором надо указать место на диске, где будет храниться проект и его имя. В нашем примере назовем проект AMP.PrjPCB и нажмем кнопку Save.

Далее нам предстоит создать файл схемы транзисторного мультивибратора и добавить его в пустой проект.

#### 5.2 Создание нового листа принципиальной схемы

Для создания новой схемы необходимо выполнить следующие действия

1. Выполните команду меню File | New | Schematic или щелкните мышкой на опции Schematic Sheet в секции New панели управления Files (рисунок 5). На рабочем столе системы Protel DXP появится пустой лист принципиальной схемы с именем по умолчанию Sheet1.SchDoc, который автоматически будет добавлен в наш проект. На вкладке Projects новый лист схемы будет отображаться в категории Schematic Sheets под именем проекта.

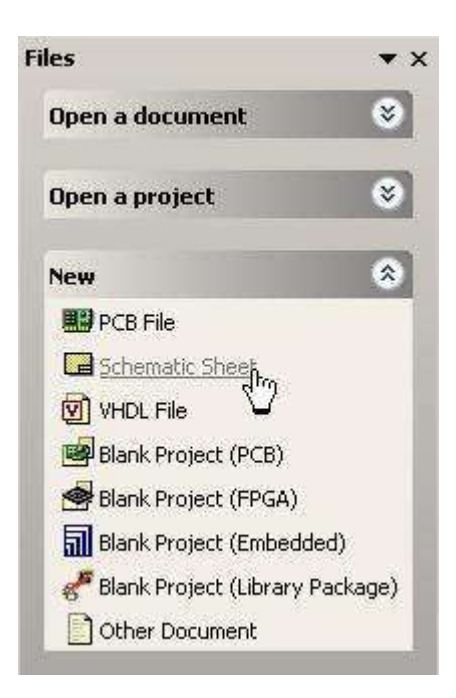

Рисунок 5 – Создание нового листа схемы

2. Переименуем созданный файл схемы с расширением .SchDoc с помощью команды File | Save As. В появившемся окне надо указать место, где этот файл будет храниться и имя, в нашем случае AMP.SchDoc.

Обратите внимание, что в тот момент, когда на рабочем столе открылся пустой лист схемы, среда проектирования изменила свой внешний вид: главная панель инструментов пополнилась новыми кнопками, появилась вторая панель инструментов, а меню команд расширилось.

Отметим, что большинство элементов среды проектирования являются настраиваемыми. Например, захватив левый край панели инструментов и удерживая левую кнопку мыши можно переместить ее в любое место экрана. При приближении к краю экрана панель "прилипнет" к нему. Аналогичные действия можно проделывать с панелями управления.

### 5.3 Добавление листа схемы в проект

Если вы хотите добавить в проект лист схемы, который ранее был открыт на панели Projects как свободный (Free Document), необходимо выполнить на нем щелчок правой кнопкой мыши появившемся меню выбрать команду Add to Project. Лист схемы окажется в категории Schematic Sheets указанного проекта.

#### 5.4 Настройка параметров листа схемы

Прежде чем начать рисовать принципиальную схему следует правильно задать параметры документа. Для этого выполним следующие шаги:

а) выберем команду меню Design | Options, после чего откроется диалоговое окно Document Option, где настраиваются размер листа и шаг сетки.

Здесь следует обратить внимание, что редактор принципиальных схем Protel DXP поддерживает только одну систему - дюймовую. Это поначалу, как правило, пугает пользователей, имеющих навыки работы в программе P-CAD 2001, где имеется возможность использования как дюймовой, так и метрической системы мер. Однако, следует учитывать, что в отличие от редактора чертежей печатных плат, где все графические примитивы должны иметь истинные геометрические размеры, оформление схем может вестись в дискретах - неких условных единицах измерения. Это связано с тем, что при создании схем разработчики пользуются готовыми условными графическими изображениями из соответствующих библиотек. Главное, чтобы выведенная на печать схема имела правильные размеры в миллиметрах, чего легко добиться подбором масштаба печати.

Редактор принципиальных схем системы Protel имеет дискретность 0.01 дюйма, что составляет около 0.25 мм. Так как для оформления схем согласно требованиям ЕСКД достаточно точности 0.5 мм, рекомендуется рисовать схемы в уменьшенном масштабе, что дает возможность, во-первых, без проблем использовать УГО микросхем из фирменных библиотек, имеющих шаг между выводами 10 дискретов, а во-вторых, почти вдвое увеличить максимальный размер листа схемы. Таким образом, процесс создания схемы при правильном назначении размеров сеток не будет ничем отличаться от прорисовки схемы на миллиметровой чертежной бумаге.

б) установим значение видимой сетки Visible Grid, облегчающей ориентирование по схеме равным 10, что соответствует 5 мм;

в) установим шаг сетки Snap Grid, определяющий дискретность перемещения курсора по схеме, равным 2, что соответствует 1 мм;

г) зададим размеры листа. Например, требуется получить лист схемы формата А4, имеющего размеры 210 х 297 мм. Пользуясь нашим правилом 1 мм = 2 дисткретам мы должны установить пользовательские размеры листа, для чего включим переключатель Use Custom Style. Далее введем в поле Custom Width число 420, а в поле Custom Height число 594;

д) установим число координатных зон, необходимых для выполнения автоматической перенумерации позиционных обозначений, по горизонтали (X Region Count) равным 6, а по вертикали (Y Region Count) равным 8. В этом случае зоны будут иметь размер около 40 мм, что вполне достаточно;

е) нажмите кнопку OK для сохранения всех установленных параметров;

ж) выполните команду меню View | Fit Document, чтобы автоматически подогнать масштаб отображения листа на экране под размеры окна;

Отметим, что в системе Protel DXP помимо команд меню имеется весьма продуманная и гибкая система "горячих клавиш", упрощающих вызов команд с клавиатуры. Например, для быстрого вызова команды View | Fit Document используется последовательное нажатие клавиш V и D. Определить, какая горячая клавиша соответствует той или иной команде можно по подчеркнутой букве в названии команды.

Теперь необходимо настроить редактор принципиальных схем (ранее мы настраивали только активный лист):

а) выполним команду меню Tools | Preferences (горячие клавиши T, P). Откроется диалоговое окно, установки в котором будут относиться ко всем листам схем;

б) перейдем на вкладку Default Primitives и включим переключатель Permanent, после чего закроем окно нажатием кнопки OK;

в) прежде чем начать рисовать схему, сохраним настроенный лист схемы с помощью команды File | Save (горячие клавиши F, S).

Для быстрого задания параметров листов схем можно использовать заранее созданные специальные шаблоны или имеющиеся листы схем. Шаблоном называется заготовка листа принципиальной схемы с установленными параметрами, сохраненная в файл с расширением .DOT. Смена шаблона осуществляется с помощью команды Design | Template | Set Template File Name, после выполнения которой лист схемы примет вид, показанный на рисунке 6.

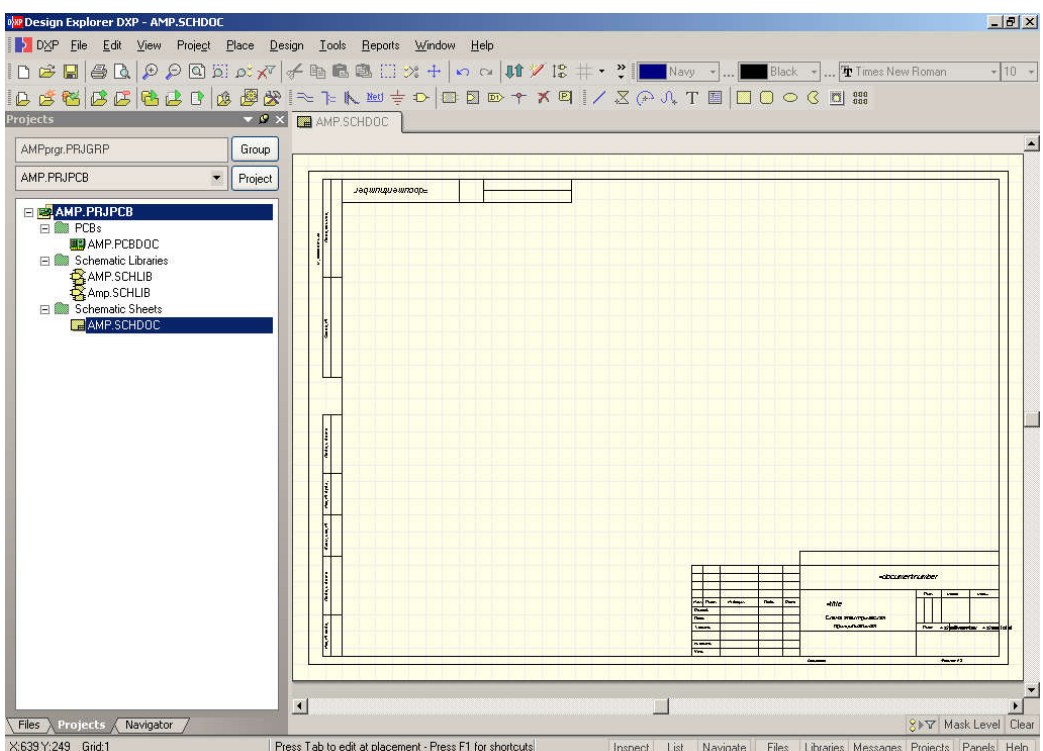

Рисунок 6 – Пустой лист принципиальной схемы

## 5.5 Рисование схемы

После проделанных выше операций мы готовы начинать рисовать принципиальную схему. В качестве примера возьмем схему аудио усилителя на микросхеме TDA 7294 (рисунок 7).

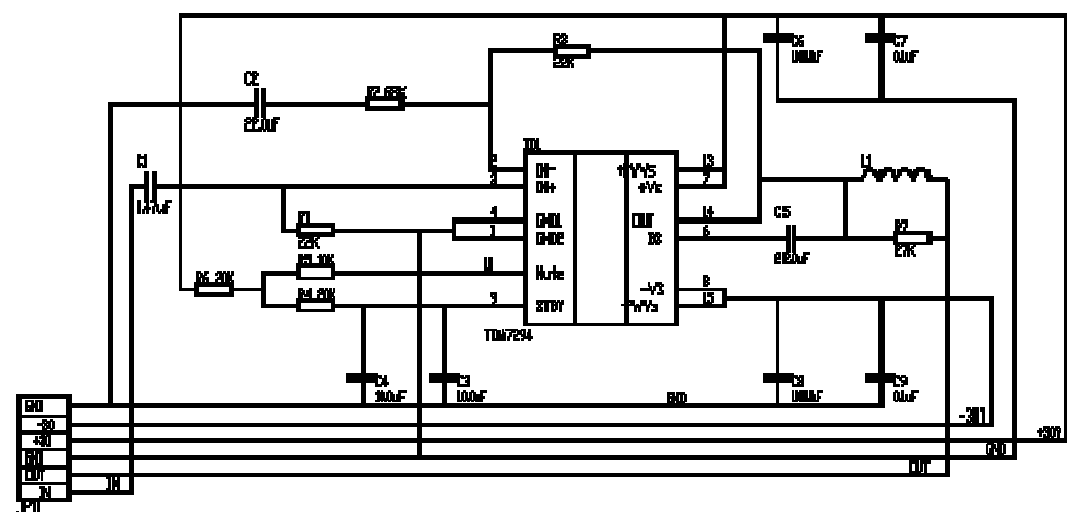

Рисунок 7 – Принципиальная схема аудио усилителя

## 5.6 Поиск компонентов в библиотеках и подключение

## библиотек

Для облегчения работы с библиотеками, содержащими тысячи элементов, в редакторе схем Protel имеются мощные функции поиска. И хотя все необходимые нам элементы есть в по умолчанию подключенных к системе библиотеках, для понимания принципа работы с библиотеками полезно пройти весь путь поиска компонента по шагам.

Прежде всего, найдем символ микросхемы TDA 7294:

а) вызовем панель управления библиотеками Libraries (рисунок 8) нажатием на кнопку Libraries в нижней части окна Design Explorer. Если к системе не подключено ни одной библиотеки, то панель будет пустой;

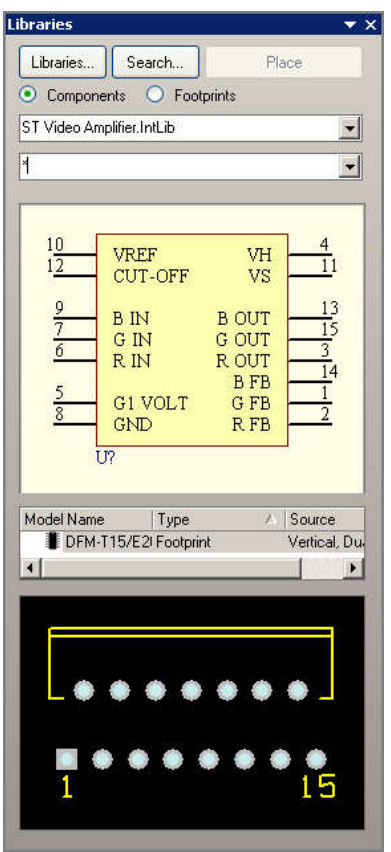

Рисунок 8 – Панель Libraries

б) нажмем кнопку Search, расположенную в верхней части панели Library, или выполним команду меню Tools | Find Component. Откроется диалоговое окно Search Libraries;

в) на вкладке Search этого окна в поле Scope включим опцию Libraries on Path. а в поле Path зададим папку, где следует искать нужную библиотеку. Если инсталляция системы Protel DXP выполнялась в папку по умолчанию, то библиотеки будут находиться по адресу C:\Program Files\Altium\Library. Переключатель Include Subdirectories при этом должен быть выключен;

г) так как мы хотим найти все компоненты, у которых в названии присутствует сочетание букв TDA, в поле Search Criteria включим опцию Name и текстовое поле справа впишем фильтр поиска \*TDA\*. Знак \* здесь обозначает, как и при работе с файлами в системе Windows, произвольное сочетание любых других символов;

д) запустим процесс поиска нажатием на кнопку Search. На вкладке Results окна Search Libraries будут отображены результаты поиска;

e) с помошью мыши выберем найденную библиотеку ST VideoAmplifier.IntLib. которая содержит микросхему TDA с нужным нам посадочным местом (сама микросхема с нужным нам номиналом отсутствует в библиотеке). Библиотечное описание микросхемы состоит из символа для редактора принципиальных схем, топологического посадочного места для редактора плат (рисунок 9);

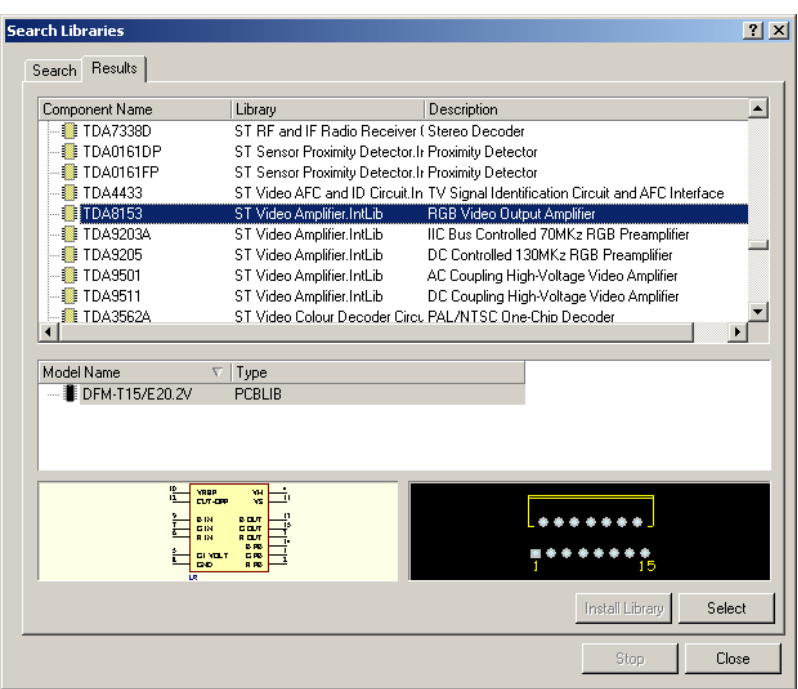

Рисунок 9 – Результат поиска библиотеки, содержащей Микросхему ТDA 8153

ж) подключим эту библиотеку к системе Protel нажатием на кнопку Install Library. Если эта библиотека уже подключена, то эта кнопка будет заблокированной;

з) закроем окно поиска нажатием на кнопку Close.

Подключенная библиотека отобразится в выпадающем списке в верхней части панели управления библиотеками.

#### 5.7 Размещение элементов на схеме

Сначала разместим на схеме микросхему аналогично тому, как она нарисована на рисунке 7

1. С помощью команды View | Fit Document (горячие клавиши V, D) подгоним масштаб отображения так, чтобы в окне редактора схем помещался весь лист.

2. Включим панель управления библиотеками (если она скрыта) кнопкой Library в нижней части экрана или выбором соответствующей вкладки.

3. В выпадающем списке на этой панели выберем библиотеку ST VideoAmplifier.IntLib, в которой находится нужная нам микросхема.

4. Библиотека может быть большой, поэтому для быстрого поиска компонента в нем будем использовать фильтр в текстовом поле, расположенном под именем библиотеки. По умолчанию в этом поле стоит значок \*, означающий, что должны отображаться абсолютно все компоненты. Введем фильтр \*tda\*, после чего в списке компонентов останется только нужная нам микросхема.

5. Выберем ее с помощью мыши и нажмем кнопку Place в верхней части панели или выполним на имени компонента двойной щелчок левой кнопкой мыши. Указатель мыши изменит вид крестика, к которому "прилип" контур символа микросхемы, что означает, что редактор переключился в режим размещения.

6. Прежде чем щелкнуть левой кнопкой мыши в поле схемы и поставить транзистор в нужное место, отредактируем его параметры, для чего нажмем клавишу Tab. Откроется диалоговое окно, изображенное на рисунке 10.

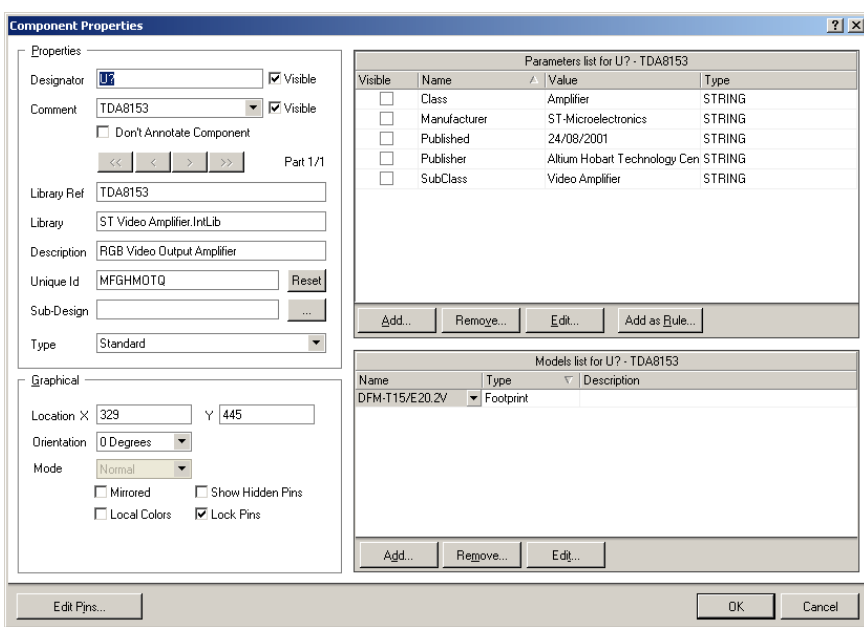

Рисунок 10 – Настройка параметров символа транзистора

7. Присвоим микросхеме позиционное обозначение DD1, которое задается в поле Designator.

8. Убедимся, что в списке Model list микросхеме сопоставлено топологическое посадочное место (Footprint). В нашем примере мы используем готовую интегрированную библиотеку, в которую уже включены модели для анализа схемы и посадочное место DFM-T15/E20.2V.

Итак, начнем размещать компоненты на схеме

1. Переместим указатель мыши с прилипшим символом в нужное место схемы.

2. Выполним щелчок левой кнопкой мыши или нажмем клавишу Enter.

3. Сдвинув мышь в сторону, мы обнаружим, что на схеме появилась копия символа микросхемы, но редактор все еще находится в режиме размещения. Эта функция системы Protel DXP дает возможность быстро размещать на схеме компоненты одного типа. Обратите внимание, что нет необходимости вручную вводить позиционное обозначение второй микросхемы, значение DD2 будет присвоено автоматически.

4. Если создавать схему согласно рисунку 7, то микросхема должна быть в центре. В режиме размещения можно нажать клавишу X и элемент отобразится зеркально относительно вертикальной оси. Для отображения относительно горизонтальной оси необходимо использовать клавишу Y. Нажатие клавиши Spacebar поворачивает символ на 90 градусов.

Обратите внимание, что при приближении указателя мыши к краю окна редактора будет происходить автоматическое панорамирование листа. схем. Иногда пользователь может по ошибке сдвинуться слишком далеко от оптимальной точки размещения компонента. В этом случае быстро изменить масштаб так, чтобы были показаны все размещенные объекты, и найти нужное место позволит комбинация горячих клавиш V, F, вызывающая команду View | Fit All Object.

5. Нажмем клавишу Esc и выйдем из режима размещения. Указатель мыши снова примет вид стрелки.

Далее добавим на схему резисторы

1. Убедимся, что на панели управления библиотеками выбрана библиотека Miscellaneous Device.IntLib.

2. В поле фильтра введем текст res1.

3. Из списка выберем компонент с именем RES1 и нажмем кнопку Place. Теперь к указателю мыши окажется "прилипшим" символ резистора.

4. Нажмем клавишу Таб для редактирования параметров резистора и в поле Designator введем позиционное обозначение R1.

5. Убедимся, что в списке моделей резистору сопоставлено топологическое посадочное место AXIAL-0.3.

Далее следует задать значение сопротивления резистора, которое будет отображаться на схеме и использоваться при моделировании схемы. Обычно для этого используется параметр = Value, которому присваивается общая информация о компоненте. HO ДЛЯ дискретных элементов используемый  $\mathbf{B}$ программе моделирования. Чтобы значение параметра = Value было передано в редактор печатных плат, необходимо воспользоваться текстовым полем Comment. Для выбранного нами резистора параметр Value уже определен, но в общем случае к новому компоненту его необходимо добавить.

6. Нажмем кнопку Add, расположенную под списком параметров Parameters list в диалоговом окне Component Properties. Появится окно Parameters Properties, в котором зададим имя нового параметра Value в поле Name и присвоим ему значение 20к в поле Value. Убедимся, что у нового параметра тип (Type) задан как STRING, и включена опция Visible. Нажмите кнопку ОК.

7. В поле Comment, расположенном в разделе Properties в выпадающем списке выберите значение параметра =Value, и выключите переключатель Visible рядом с этим полем. Чтобы вернуться в режим размещения, нажмите кнопку ОК.

8. Нажмите клавишу Spacebar для получения правильной ориентации резистора.

9. Расположите резистор согласно схеме.

10. Расположите второй резистор с номиналом 20k.

11. При размещении третьего резистора нажмите клавишу Tab и присвойте параметру Value новое значение номинала 10k, для чего нажмите кнопку Edit под списком Parameters list.

12. Расположите остальные резисторы согласно рисунку 7.

Теперь разместим конденсаторы:

1. Убедимся, что на панели управления библиотеками выбрана библиотека Miscellaneous Device.IntLib.

2. В поле фильтра введем текст cap.

3. Из списка выберем компонент с именем CAP и нажмем кнопку Place. Теперь к указателю мыши окажется "прилипшим" символ конденсатора.

4. Нажмем клавишу Tab и в окне параметров компонента зададим позиционное обозначение C1. Проверим, чтобы в списке моделей был указан тип топологического посадочного места RAD-0.3.

5. В список Parameters list добавьте параметр Value и присвойте ему значение 0,47uF что соответствует 0,47 мкФ. Убедимся, что тип нового параметра задан как STRING, а в опцию Visible необходимо выключить.

6. В поле Comment слева укажите имя параметра =Value и нажмите кнопку OK для возвращения в режим размещения.

7. Разместим все конденсаторы в нужных местах схемы.

8. Выйдем из режима размещения нажатием правой кнопки мыши или клавиши Esc.

Последний компонент на схеме - это шести контактная розетка, хранящаяся в библиотеке Miscellaneous Connectors.IntLib.

1. Для подключения новой библиотеки нажмем кнопку Libraries. Появится окно со списком уже подключенных библиотек.

2. Нажмем кнопку Add Library и выберем нужную библиотеку.

3. После того, как библиотека подключена, выберем ее в списке в верхней части панели.

4. В поле фильтра введем \*6\*.

5. Выберем из списка компонент HEADER6 и нажмем кнопку Place. Нажмем клавишу Tab и в окне параметров компонента зададим позиционное обозначение XS1. Проверим, чтобы в списке моделей был указан тип топологического посадочного места HDR1X6. Добавление параметра Value здесь не требуется, так как при моделировании розетка будет заменена на источник постоянного напряжения.

6. Перед размещением компонента нажмем клавишу X, чтобы добиться его правильной ориентации.

7. Выйдем из режима размещения нажатием правой кнопки мыши или клавиши Esc.

8. Сохраним схему с помощью команды меню File | Save (горячие клавиши F, S).

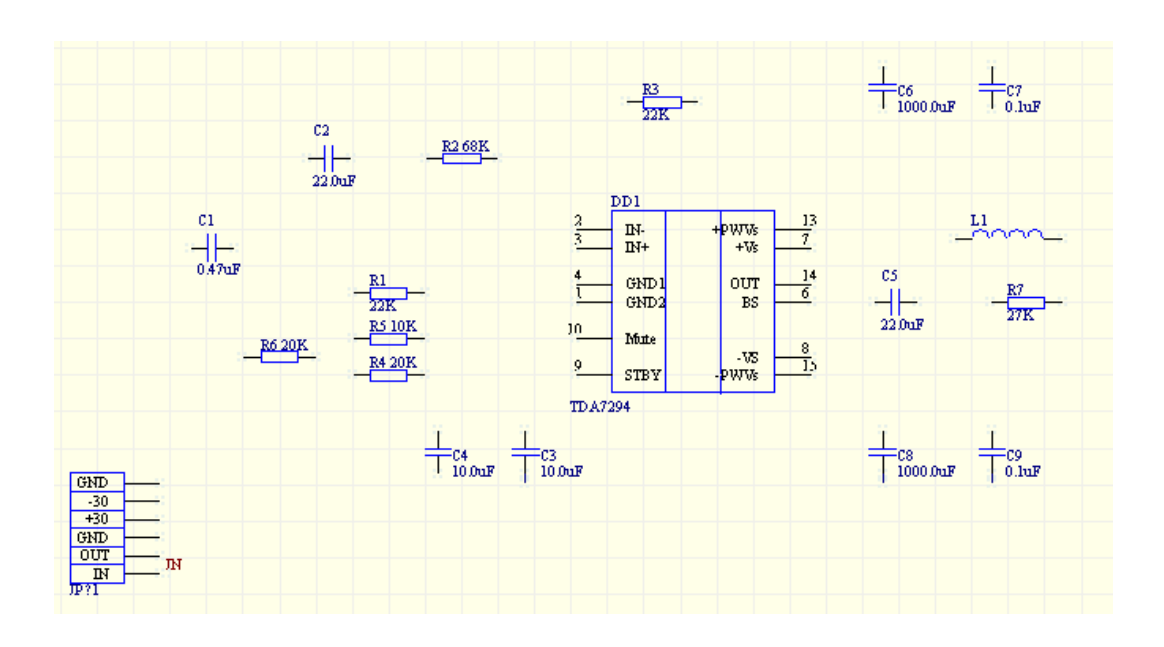

Рисунок 11 – Заготовка схемы без связей

В результате проделанных операций мы получили схему без связей, изображенную на рисунке 11. То, что между элементами оставлено много свободного места, сделано умышленно, чтобы понять основные принципы прорисовки связей. Заметим, что все компоненты нарисованы по международным стандартам, что не соответствует принятой в России системе условных графических изображений, регламентированных ГОСТ.

### 6 Редактирование компонентов

#### 6.1 Собственные библиотеки компонентов

Система Protel DXP имеет очень удобную функцию, позволяющую извлекать информацию о компонентах из проекта и формировать библиотеки. Она особенно полезна, когда вы работаете с проектом, полученным от другого разработчика, использующего собственные библиотеки компонентов, а вам потребовалось отредактировать тот или иной символ. В этом случае вовсе не обязательно затребовать исходные библиотеки, а достаточно выполнить всего лишь одну команду меню Design | Make Project Library.

На вкладке Projects под названием проекта добавится новая категория документов под названием Schematic Libraries, в которой будет присутствовать документ AMP SCHLIB (рисунок 12). Выполним двойной щелчок левой кнопкой мыши на имени нового файла, после чего откроется редактор библиотек элементов принципиальных схем, а в нижней части панели управления появится новая закладка Library Editor. Перейдем на панель управления редактором библиотек, щелкнув на ней левой кнопкой мыши.

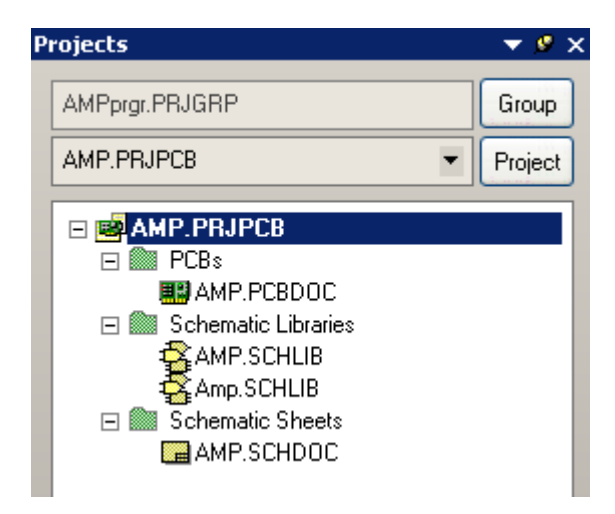

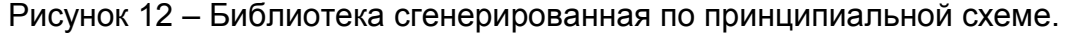

Здесь присутствуют всего пять компонента, что соответствует количеству типов используемых элементов (рисунок 13). Несмотря на то, на схеме используются несколько пар резисторов одного типа, отличающихся друг от друга лишь номиналом, для них в библиотеке сформирован всего один элемент Res1. Ниже в поле Aliases приводится список возможных наименований компонентов данного типа. Ранее в версии Protel 99 SE это называлось группами компонентов, что несколько путало пользователей. В случае с микросхемой, ее аналогов в российской промышленности нет, поэтому в список Aliases добавлять ничего не будем. ( если же использовать список Aliases то после написания аналога и далее при поиске компонента с именем указанным в списке, будет найдена именно наша библиотека с микросхемой TDA 7294.

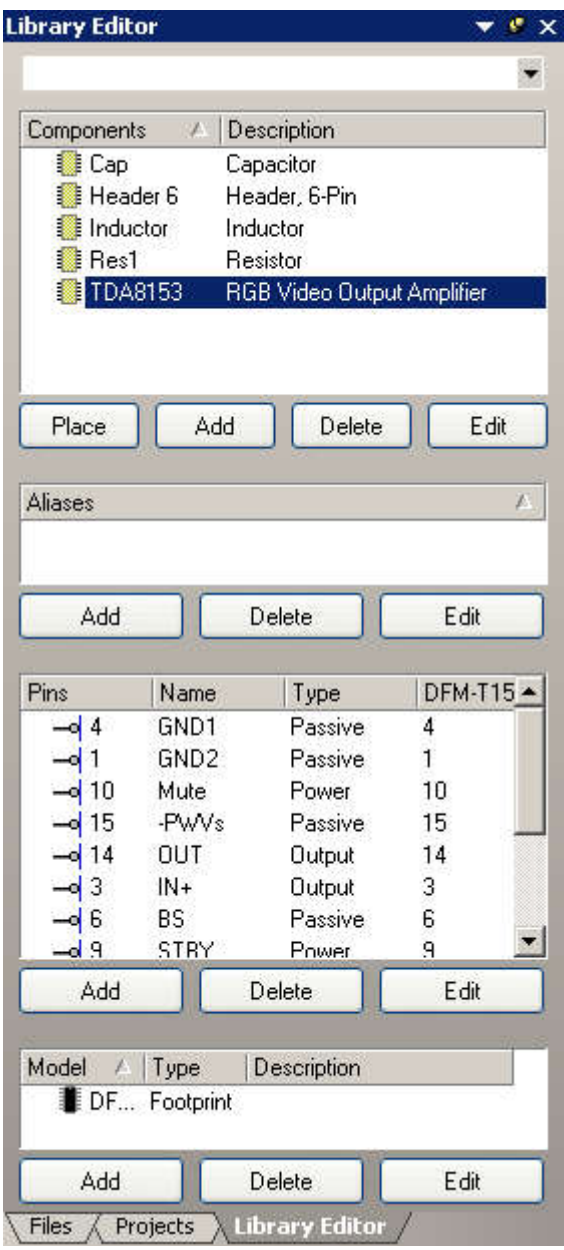

Рисунок 13 – Панель управления редактором библиотек.

Еще ниже располагаются списки выводов редактируемого компонента и назначенные ему топологическое посадочное место и модели.

#### 6.2 Изменение символов компонентов

Начнем с резистора

1. Выберем на панели управления редактора компонент Res1, символ которого сразу же отобразится на рабочем столе.

2. Настроим видимую сетку на размер клетки 5 мм, что в выбранном нами масштабе 1 мм = 2 дискрета, соответствует 10 дискретам. Выполним команду меню Tool | Document Option и в появившемся окне Library Editor Workspace в поле Visible Grid введем число 10.

3. Здесь же настроим минимальный шаг сетки Snap Grid равный 1 дискрет, что соответствует 0.5 мм и закроем данное окно.

В дальнейшем для изменения шага (введения нового значения) сетки можно пользоваться командой меню View | Grids | Set Snap Grid. Все введенные значения запоминаются, а быстрое циклическое переключение между ними осуществляется с помощью горячей клавиши G. Текущее значение шага сетки отображается в левом нижнем углу экрана.

4. Максимально приблизим существующий рисунок нажатием горячих клавиш CTRL+PageDown.

5. Перейдем в режим рисования полилиний командой меню Place | Line. Курсор примет вид крестика.

6. Нажмем клавишу Tab и в открывшемся окне настроим тип линий (рисунок 14). Здесь настраивается стиль линии, толщина и цвет. Зададим толщину линии Small, что в выбранном нами масштабе соответствует 0.5 мм, и стиль Solid (сплошная). Нажмем кнопку OK.

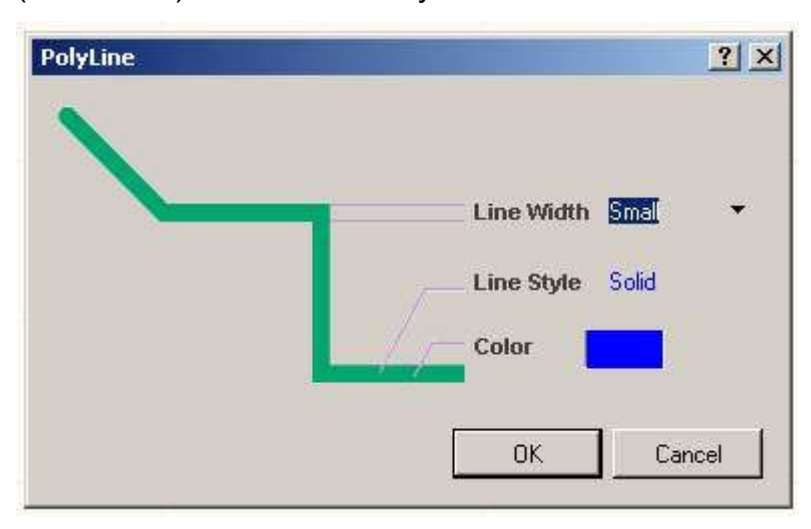

Рисунок 14 – Настройка параметров линии.

7. Рисовать новый символ начнем рядом со старым. Щелчком левой кнопки мыши зададим первую точку новой линии. Рисовать компоненты надо так, чтобы концы выводов вписывались в узлы видимой сетки с шагом 5 мм, что значительно упростит рисование схемы.

8. Сдвинем мышь влево и вторым щелчком левой кнопки мыши зададим первый отрезок. Для завершения рисования отрезка нажмем клавишу Esc или правую кнопку мыши.

Обратите внимание, что переключение режима рисования (ортогональные линии, 45 градусов, произвольный угол) осуществляется последовательным нажатием клавиши Spacebar в режиме рисования.

9. Редактор все еще находится в режиме рисования, поэтому алогичным образом нарисуем прямоугольник и линию второго вывода (рисунок 15).

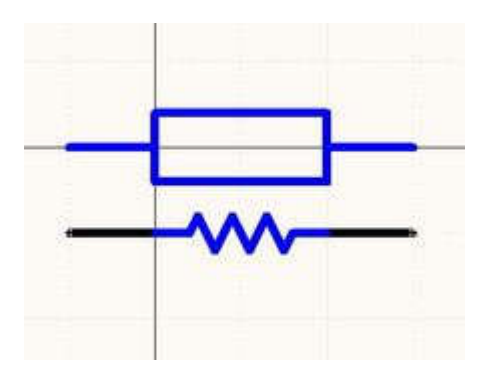

Рисунок 15 – Новый и старый символы резистора.

10. Выйдем из режима рисования нажатием клавиши Esc или правой кнопки мыши.

Далее нам необходимо правильно описать выводы компонента. Так как вы не создаем новый компонент, а правим существующий, во избежание ошибок рекомендуется не удалять имеющиеся выводы, а просто переместить их в нужное место.

11. Щелкнем левой кнопкой мыши на одном из выводов старого символа резистора (отрезок черного цвета) и, удерживая ее, переместим его на соответствующее место нового символа.

12. Аналогичным образом переместим второй вывод.

13. Выделим в окне охвата остатки старого символа и нажмем клавишу Delete.

14. Сохраним новый символ с помощью команды File | Save.

Далее отредактируем символ конденсатора

1. Щелкнем левой кнопкой мыши на компоненте Cap в списке на панели управления редактора библиотек.

2. Как описано выше настроим сетки.

3. Войдем в режим рисования, настроим параметры линии и рядом со старым символом нарисуем новый (рисунок 16).

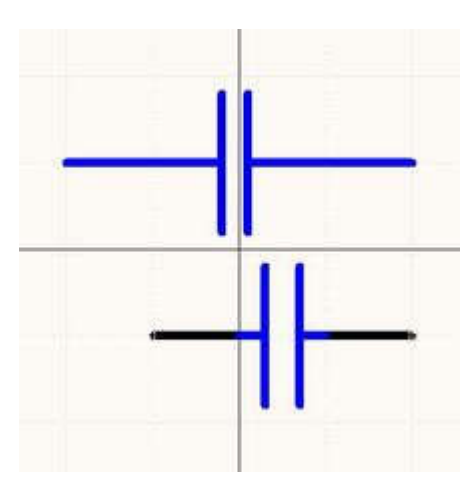

Рисунок 16 – Новый и старый символы конденсатора.

4. Переместим выводы старого символа на соответствующие позиции на новом.

5. Выделим в окне охвата остатки старого символа и нажмем клавишу Delete.

6. Сохраним новый символ с помощью команды File | Save.

Затем исправим символ микросхемы

1. Щелкнем левой кнопкой мыши на компоненте TDA 7294 в списке на панели управления редактора библиотек.

2. Как описано выше настроим сетки.

3. Удалим ненужные выводы элемента как указано на рисунке 7. В нашем случае требуется оставить по шесть выводов с каждой стороны элемента микросхемы.

4. Сделаем двойной щелчек левой кнопкой мыши на символе микросхемы, чтобы войти в экран свойств (рисунок 17), удалим галочку Draw solid, Border Widht изменим на Small.

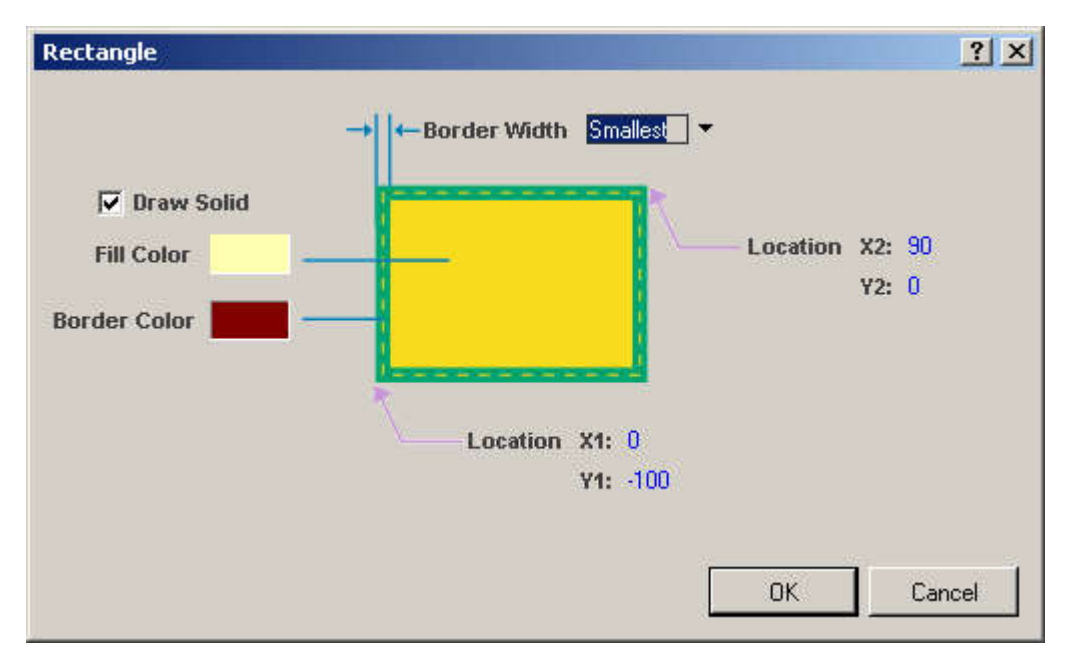

Рисунок 17 – Настройка параметров прямоугольника

### 5. Теперь следует изменить количество выводов, как показано на рисунке 18.

|         | IN-<br>$\mathbb{N}^+$ | $+{\rm PWVs}$<br>$+Vs$ | 13      | 10<br>12 | VREF<br><b>CUT-OFF</b>                             | VH<br>VŚ                      |         |
|---------|-----------------------|------------------------|---------|----------|----------------------------------------------------|-------------------------------|---------|
|         | GND:<br>GND2          | OUT<br>BS              | 14      | 9        | B <sub>IN</sub><br>$G \, \mathrm{I\!N}$<br>$R_{N}$ | <b>BOUT</b><br>G OUT<br>R OUT | 13      |
| 10<br>9 | Mute<br>STBY          | -VS<br>-PWVs           | 8<br>15 | 8        | G1 VOLT<br><b>GND</b>                              | B FB<br>G FB<br>$R$ FB        | 14<br>2 |

Рисунок 18 – Новый и старый символы микросхемы

6. Выделим в окне охвата все элементы старого символа за исключением выводов и нажмем клавишу Delete.

7. Выполним двойной щелчок левой кнопкой мыши на одном из выводов старого символа. В появившемся окне Pin Properties в поле Display name изменим описание вывода на соответствующее описание вывода микросхемы TDA 7294. Каждому из выводов определим его электрический тип, в поле Electrical type (рисунок 19). Вывод при этом получит свое описание и в дальнеешем позволит избежать ошибок при проектировании.

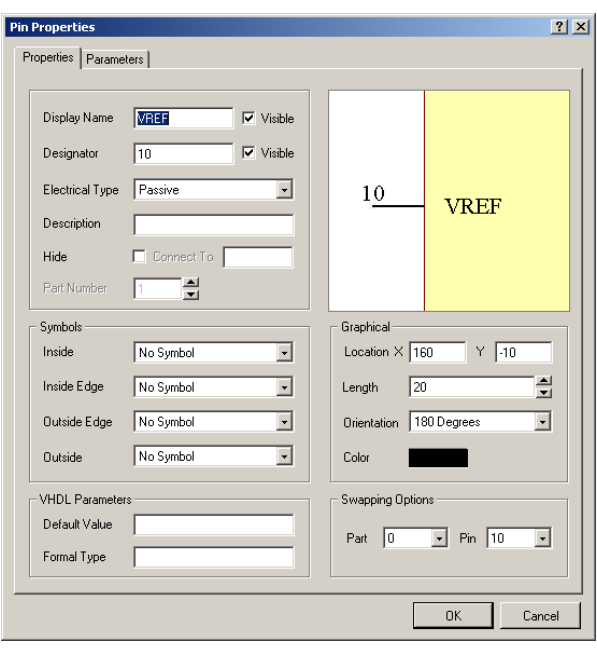

Рисунок 19 – Настройка параметров вывода компонента.

8. Аналогичным образом изменим все выводы.

9. Переместим выводы старого символа на соответствующие позиции на новом.

10. Сохраним новый символ с помощью команды File | Save.

Последним изменим символ разъема, представляющего собой розетку с шестью контактами

1. Щелкнем левой кнопкой мыши на компоненте Header 6 в списке на панели управления редактора библиотек.

2. Как описано выше настроим сетки.

3. Сделаем двойной щелчек левой кнопкой мыши на символе разьема, чтобы войти в экран свойств (рисунок 6), удалим галочку Draw solid, Border Widht изменим на Small.

4. На старом символе нарисуем новый согласно ГОСТа.

5. Выполним двойной щелчок левой кнопкой мыши на одном из выводов старого символа. В появившемся окне Pin Properties в поле Length изменим длину вывода на 10, что будет соответствовать 5 мм.

6. Аналогичным образом изменим остальные выводы.

7. Сохраним новый символ с помощью команды File | Save.

Символ катушки индуктивности соответствует стандарту **российских** элементов, поэтому его изменять не будем.

Итак, мы изменили все символы компонентов таким образом, чтобы они соответствовали требованиям ГОСТа. Обновим исходную схему, для чего в режиме редактирования библиотек выполним команду меню Tools | Update Schematics. Система выдаст сообщение, что было обновлено 6 элементов на одном листе схемы.

В некоторых случаях требуется исправить номиналы конденсаторов. Здесь, как и в большинстве подобных программ допускаются буквенные множители, перечень которых приведен в таблице 1. Однако в России номинал униполярного конденсатора 20000 пФ или 20 нФ принято обозначать как 0.02. Если мы просто присвоим это значение параметру Value, то это приведет к ошибкам при моделировании, так как номинал будет воспринят как 0.02 Ф. Для того, чтобы этого не произошло, воспользуемся таблицей 1.

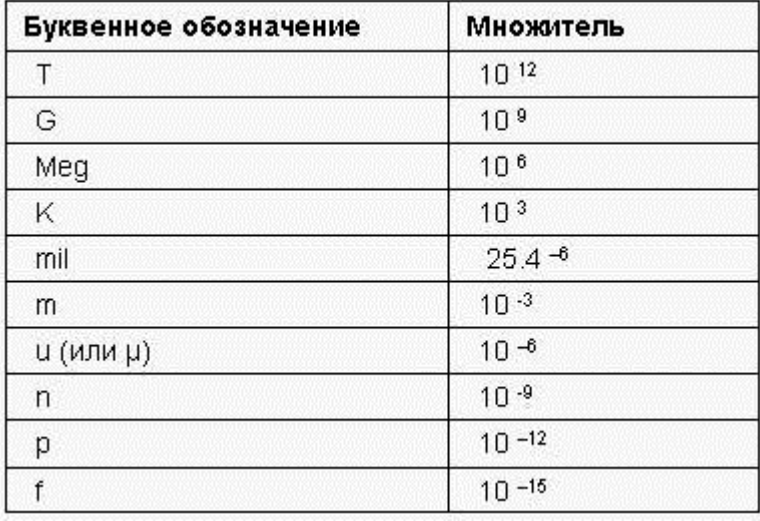

Таблица 1 - Буквенные множители системы Protel.

Резисторы с сопротивлением менее 1 МОм (мегаом) отображаются и воспринимаются системой согласно номиналу, однако резисторы с большим номиналом (По российским стандартам резисторы, например, 1 МОм обозначаются как 1.0 М, что программой моделирования было бы ошибочно воспринято как 1 мОм (миллиом)) не воспринимаются. В этом случае нам пришлось бы аналогичным образом переприсвоить значения атрибута Comment и для резисторов.

## 7 Прорисовка связей

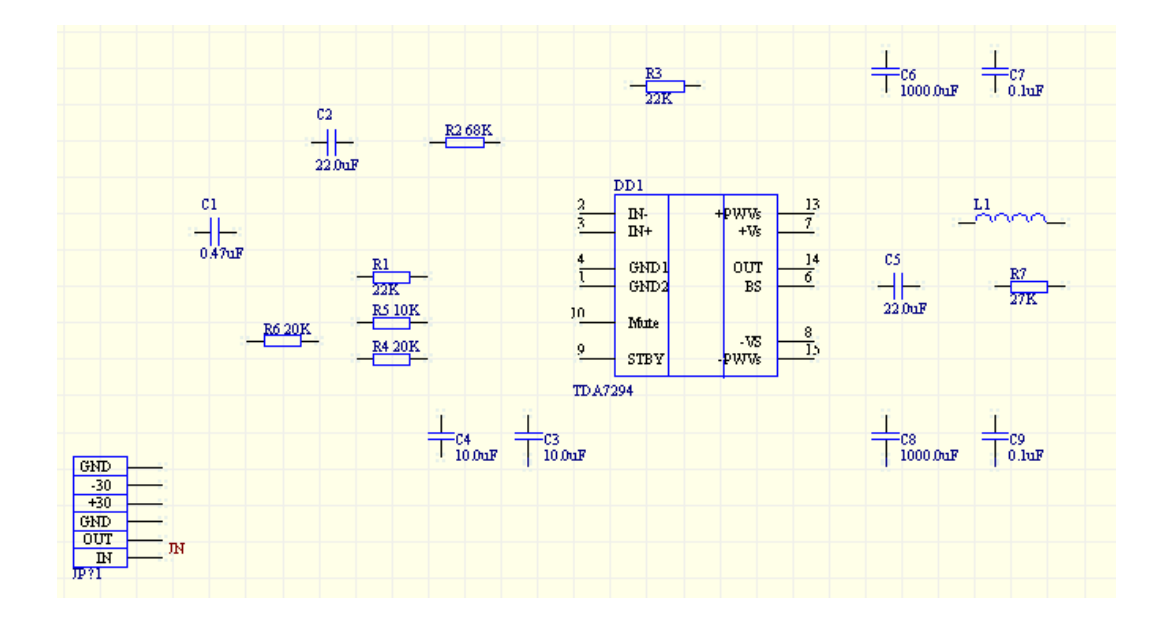

Рисунок 20 – Заготовка схемы с исправленными компонентами.

После всех выполненных операций мы получим заготовку схемы, показанную на рисунке 20. Теперь мы готовы к прорисовке связей

1. Убедимся, что вся схема отображается в окне редактора схем, для чего выполним команду меню View | Fit All Object (горячие клавиши V,F).

2. Сначала соединим вывод резистора R4 с выводом 9 микросхемы DD1. Выполним команду меню Place | Wire (горячие клавиши P, W). Указатель мыши примет вид крестика.

Обратите снимание, как ведет себя указатель мыши, если перемещать его по листу схемы. Большой крест показывает истинное положение курсора. Маленький наклонный серый крестик следует за указателем мыши, но попадает всегда в узлы сетки Snap Grid, которая у нас установлена в значение 10, что соответствует 5 мм. Если подвести указатель мыши к выводу элемента, то серый крестик превратится в красную звездочку, что означает наличие под указателем мыши электрического объекта: вывода, порта или связи. Функция автоматической привязки к электрическим объектам управляется значением электрической сетки Electrical Grid и значительно облегчает прорисовку больших схем, так как позволяет подвести линию связи точно к нужному выводу. Аналогичная функция имеется и в редакторе печатных плат, где она полностью устраняет любые проблемы одновременного использования компонентов с дюймовым и метрическим шагом выводов.

3. Подведем указатель мыши к выводу резистора R4. Появится красная звездочка, сигнализирующая о наличии электрического объекта.

4. Выполним щелчок левой кнопкой мыши или нажмем клавишу Enter, чем зададим начало линии.

5. Сдвинем указатель мыши вправо и расположим его рядом выходом 9 микросхемы DD1. В случае, если вывод будет находится в стороне от резистора, то линия станет пунктирной на отрезке излома и до вывода. Она будет показывать, каким образом должна быть проведена линия до вывода (рисунок 21).

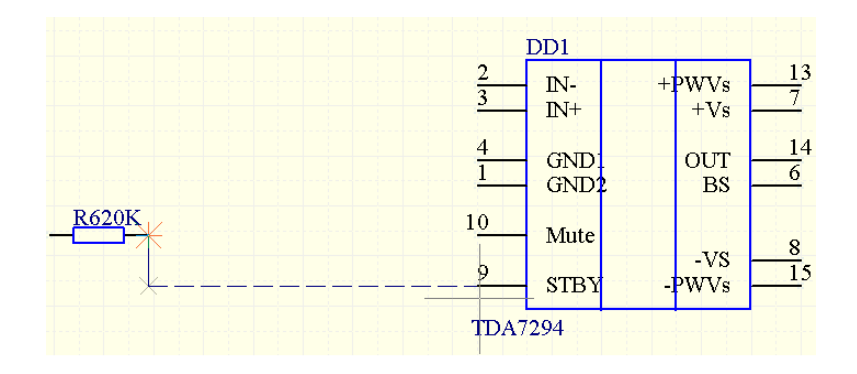

Рисунок 21 – Прорисовка связей.

6. Нажмем клавишу Spacebar, после чего режим рисования изменится на изображенный на рисунке 22.

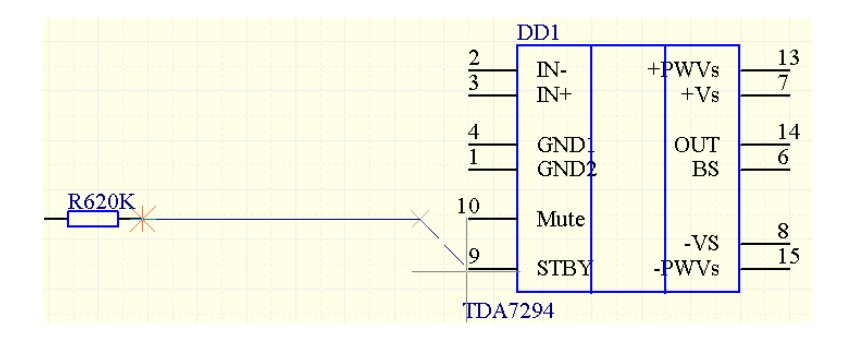

Рисунок 22 – Прорисовка связей

Следует отметить, что редактор схем системы Protel DXP имеет несколько режимов и подрежимов прорисовки связей. Переключение режимов производится одновременным нажатием клавиш SHIFT+Spacebar, подрежимов - нажатием

клавиши Spacebar. Информацию о доступных в режиме прорисовки горячих клавишах можно получить, нажав клавишу F1. На рисунках 21,22,23 приведены примеры различных режимов рисования: ортогонального (рисунок 21), под углом 45 градусов (рисунок 22) и под произвольным углом (рисунок 23).

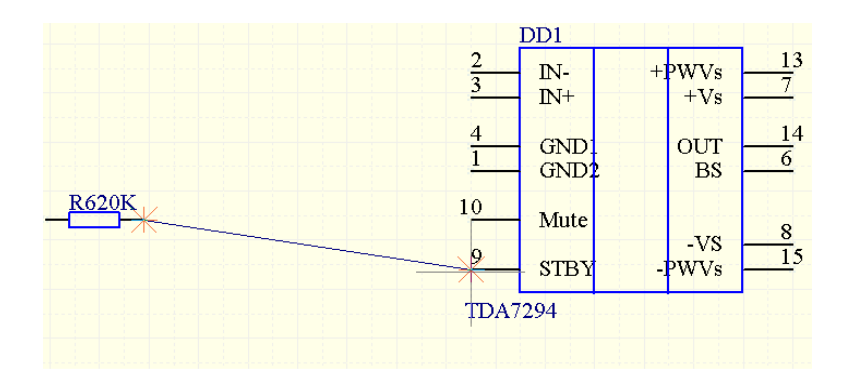

#### Рисунок 23 – Прорисовка связей

7. Щелкнем левой кнопкой мыши и закрепим конец первой линии.

8. Направим указатель мыши на базу транзистора. Появление красной звездочки сигнализирует нам, что мы нацелены на электрический объект. Еще раз щелкнем левой кнопкой мыши и зафиксируем второй сегмент связи.

9. Нажмем клавишу Esc или выполним щелчок правой кнопкой мыши для завершения рисования первой связи. Заметим, что редактор все еще находится в режиме рисования, о чем свидетельствует указатель мыши в виде крестика.

10. Аналогичным образом прорисуем все остальные связи схемы.

11. По окончании рисования нажмем Esc, чтобы выйти из режима рисования.

#### 8 Цепи и метки цепей

Все нарисованные на схеме линии связи между электрическими объектами в процессе компиляции проекта будут распознаны как цепи, после чего им будет присвоены уникальные имена.

Чтобы в дальнейшем было легче идентифицировать наиболее важные цепи, им можно принудительно присвоить имя с помощью специальных электрических объектов - меток цепей.

В нашей схеме усилителя наиболее важными являются цепь питания +30 В, - 30В и земля, поэтому мы присвоим им соответствующие названия

1. Выполним команду меню Place | Net Label. К указателю мыши окажется "прилипшим" небольшой прямоугольник.

2. Нажмем клавишу Tab, после чего откроется окно редактирования параметров метки цепи (рисунок 24).

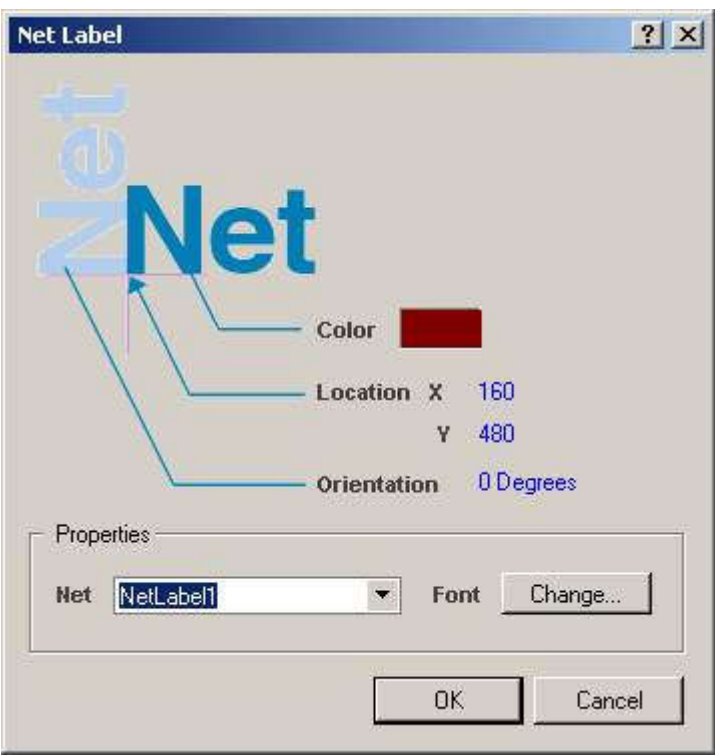

Рисунок 24 – Настройка параметров цепи.

3. Введем в поле Net имя цепи +30V. Больше никаких настроек менять не надо, поэтому просто закроем это окно, нажав кнопку OK.

Обратите внимание, что точка привязки метки цепи обозначена серым наклонным крестиком, который меняет цвет на красный, если метка располагается над другим электрическим объектом, например, линией связи.

4. Расположим метку над соответствующим выводом розетки и щелкнем левой кнопкой мыши. Рядом с цепью появится надпись +30В, а редактор останется в режиме размещения.

5. Нажмем клавишу Тар и присвоим второй метке имя -30В. Нажмем кнопку  $OK$ 

6. Разместим таким же образом вторую метку цепи. И таким же образом укажем метку земли GND.

7. Сохраним результат с помощью команды File | Save (горячие клавиши F, S).

Итак, мы получили принципиальную схему (рисунок 25) соответствующую основным требованиям ГОСТ. На этом процесс прорисовки схемы можно считать законченным, но мы рекомендуем выполнить еще одно упражнение, которое поможет научиться перемещать объекты на схемах.

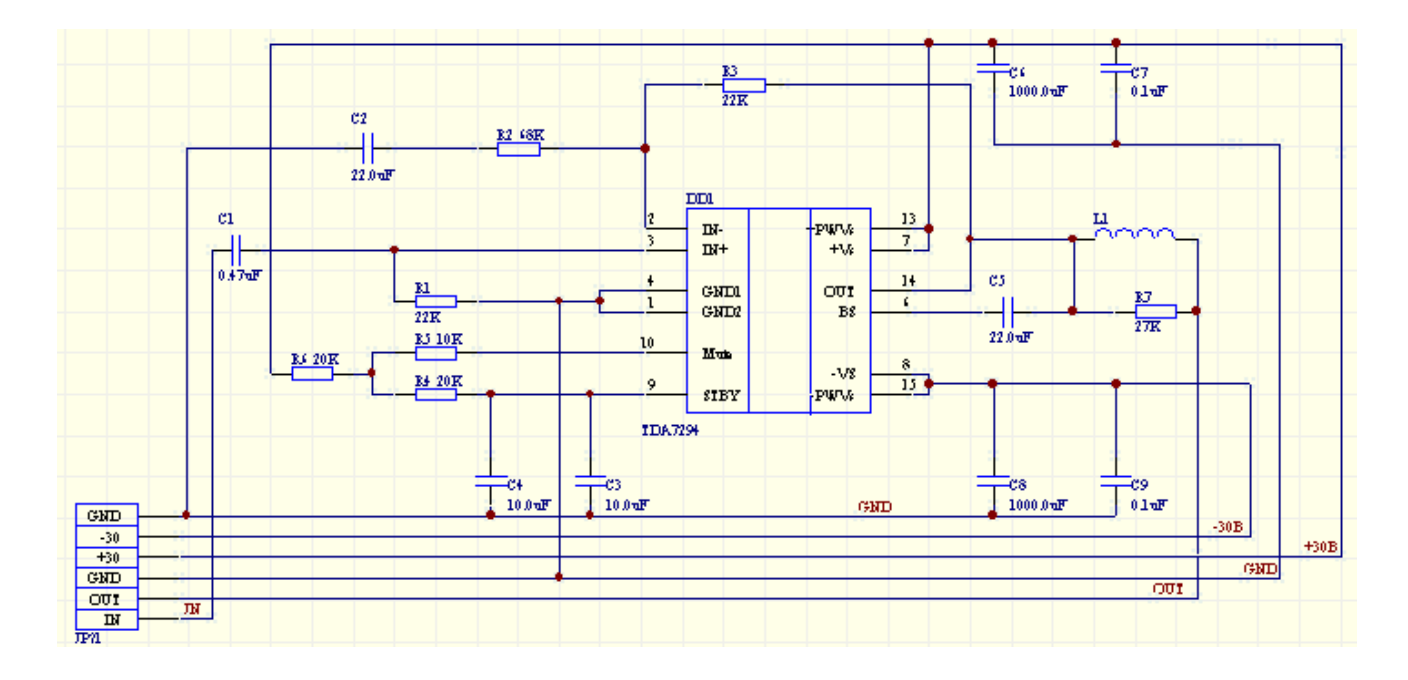

Рисунок 25 - Законченная принципиальная схема аудиоусилителя.

Принципы перемещения объектов в редакторе схем системы Protel DXP сильно отличаются от применяемых в других популярных программах, например, P-САD 4.5 или P-CAD 2001, что поначалу вызывает недовольство пользователей. Однако спустя некоторое время они начинают работать весьма эффективно.

Попробуем переместить один из элементов:
а) наведем указатель мыши на транзистор резистор R7 и нажмем левую кнопку мыши;

б) удерживая кнопку, сдвинем мышь чуть вправо. Пунктирное изображение резистора будет перемещаться за мышью (рисунок 26,а). Если отпустить левую кнопку мыши, то резистор переместится в новое место, а присоединенные к нему ранее связи останутся на прежних местах. Такой способ редактирования в системе Protel DXP называется перемещением (Move).

Если во время перемещения нажать клавишу Spacebar, резистор окажется повернут на 90 градусов. Нажатие клавиш X и Y вызовет зеркальное отображение объекта.

в) отменим перемещение резистора командой меню Edit | Undo (горячие клавиши CTRL+Z);

г) нажмем клавишу CTRL и удерживая ее попробуем переместить резистор, как описано выше. Поведение редактора схем изменилось (рисунок 26,б). Такой режим редактирования в системе Protel DXP называется перетаскиванием (Drag);

Здесь также работают поворот и зеркальное отображение, но пользоваться этим функциями надо очень аккуратно, так как связи остаются присоединенными к соответствующим выводам, что при повороте может вызвать их наложение.

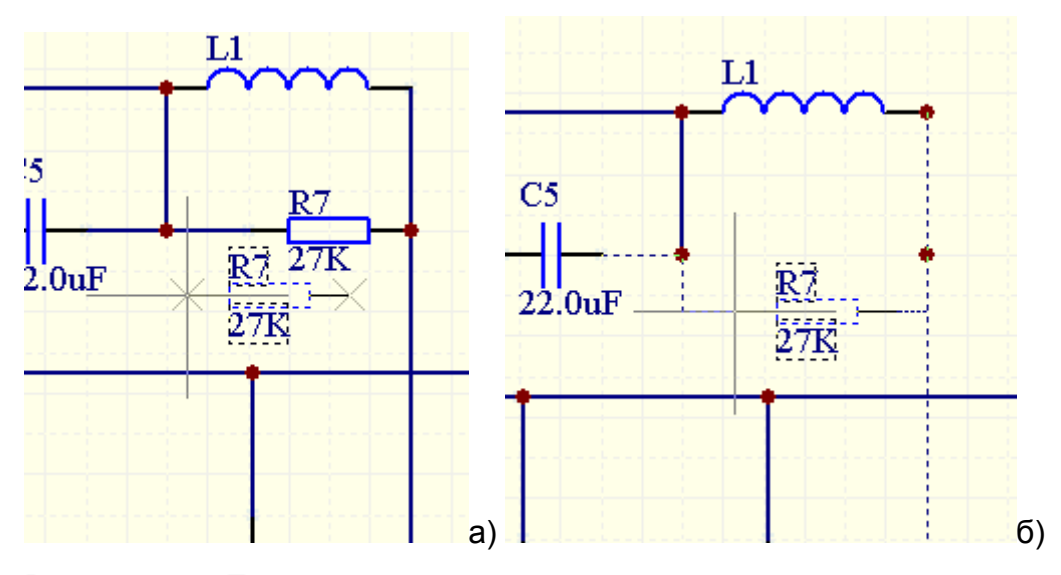

Рисунок 26 – Перемещение и перетаскивание компонента на схеме.

д) попробуем выполнить аналогичные операции с сегментом линии связи. При работе со связями редактор схем ведет себя точно также (рисунок 27a и 27б);

е) если щелкнуть левой кнопкой мыши в некоторой точке связи и, удерживая ее, нажать клавишу Insert, то к линии будет добавлена точка излома (рисунок 27в);

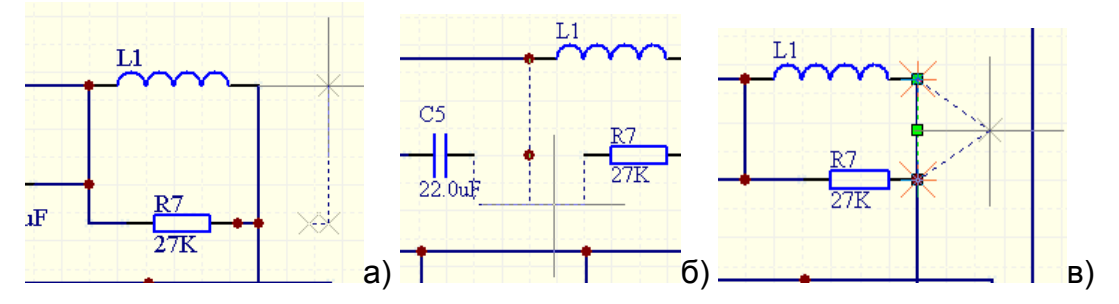

Рисунок 27 – Редактирование связей на схеме.

ж) редактировать связи можно также, перемещая специальные маркерыманипуляторы (небольшие зеленые квадратики), появляющиеся на концах и в точках излома связей при их выделении мышью.

### 9 Компиляция проекта

#### 9.1 Настройка параметров проекта

Казалось бы, мы уже можем начинать создавать печатную плату, однако, прежде нам предстоит выполнить еще один важный этап - компиляцию проекта. Именно после выполнения этой операции простой рисунок схемы превратится в логически завершенный проект электронного устройства, полностью готовый в дальнейшей обработке.

Основной частью компиляции проекта является его верификация, представляющая собой выявление наиболее грубых ошибок, например, не присоединенные выводы, замыкания, потерянные цепи, символы или даже листы. Для схем, подобных нашей, состоящих из одного листа с малым количеством элементов, этот этап может показаться ненужным. Но для сложных многолистовых проектов с множеством цифровых элементов, где вероятность ошибок растет в геометрической прогрессии, автоматическая проверка просто незаменима.

Процесс выявления и исправления ошибок может занять несколько итераций, после чего список соединений передается в редактор печатных плат. В системе Protel DXP целостность проекта контролируется посредством механизма отслеживания внесенных изменений (ECO), ключевым элементом которого является специальный модуль программы - компаратор. Заметим, что это очень важное отличие новой версии пакета Protel DXP от предыдущей, где вся информация хранилась в единой базе даны, а внесенные изменения контролировались двунаправленным синхронизатором проекта.

На данном этапе задаются параметры проверки правил электрических соединений, настраиваются компаратор проекта и генератор отчетов о внесенных изменениях (ECO), а также любые другие параметры, относящиеся к проекту в целом. Все перечисленные настройки выполняются в диалоговом окне Option for Project, вызываемом командой меню Project | Project Options. Форматы выходных документов проекта, например, распечаток, списков соединений, управляющих файлов для сверления, изготовления фотошаблонов, тестирования и сборки задаются в диалоговом окне Outputs for Project, работу с которым мы рассмотрим позднее.

Итак, выполним команду меню Project | Project Options, после чего на экране появится окно, изображенное на рисунке 28.

|                                                                                 | Error Reporting   Connection Matrix   Comparator   ECO Generation   Options   Parameters |  |                      |                  |  |  |
|---------------------------------------------------------------------------------|------------------------------------------------------------------------------------------|--|----------------------|------------------|--|--|
| Violation Type Description                                                      |                                                                                          |  |                      | Report Mode      |  |  |
| Sheet Symbol with duplicate entries<br>Un-Designated parts requiring annotation |                                                                                          |  |                      | Error<br>Warning |  |  |
|                                                                                 | Niolations Associated with Documents                                                     |  |                      |                  |  |  |
| Duplicate Sheet Symbol Names                                                    |                                                                                          |  |                      | Error            |  |  |
| Duplicate sheet numbers                                                         |                                                                                          |  |                      | Warning          |  |  |
| Missing child sheet for sheet symbol<br>Missing sub-Project sheet for component |                                                                                          |  | No Report<br>Warning |                  |  |  |
| Port not linked to parent sheet symbol<br>Sheet Entry not linked to child sheet |                                                                                          |  | Error<br>Fatal Error |                  |  |  |
|                                                                                 | - Violations Associated with Nets                                                        |  |                      |                  |  |  |
| Adding Items from hidden net to net                                             |                                                                                          |  | Warning              |                  |  |  |
| Adding hidden net to sheet                                                      |                                                                                          |  |                      | Warning          |  |  |

Рисунок 28 – Окно настройки параметров проекта.

Параметры проверки правил электрических соединений задаются на двух первых вкладках этого диалогового окна Error Reporting и Connection Matrix.

На вкладке Error Reporting перечислено большинство возможных ошибок, связанных с построением проекта и прорисовкой схем. Все нарушения разбиты на категории, ассоциированные с определенными элементами проекта: документами, компонентами, цепями, шинами, параметрами и даже шагом сетки.

Каждому нарушению может быть присвоен один из трех уровней: фатальная ошибка, ошибка, предупреждение. Уровень No Report позволяет исключить данное нарушение из отчета. Уровень критичности ошибок подчеркивается цветом. Для нашего проекта мы будем использовать настройки по умолчанию, которые можно восстановить, нажав кнопку Set To Default.

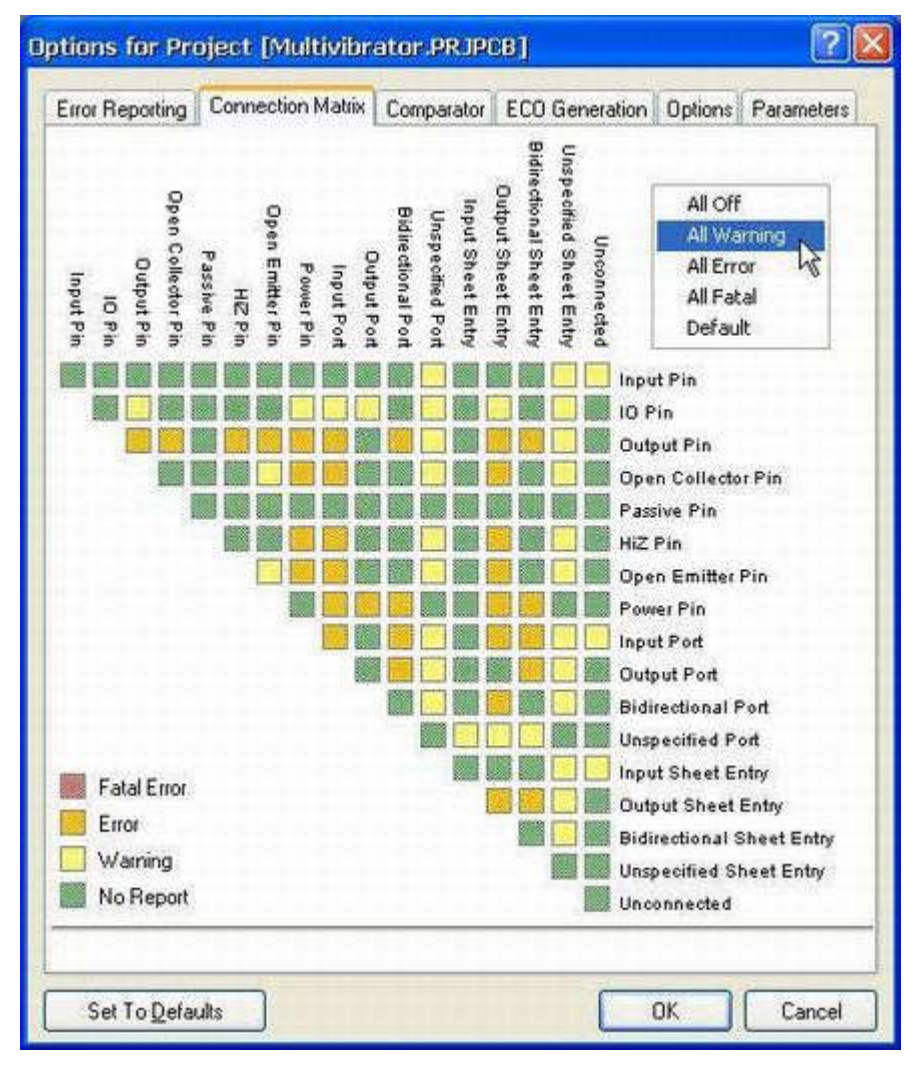

Рисунок 29 – Матрица проверки ERC.

На вкладке Connection Matrix задаются правила проверки электрических соединений (ERC). Все правила представлены в виде матрицы, по вертикальным и горизонтальным осям которой приведены различные типы электрических объектов (выводов, портов, входов листа). Разноцветные квадраты, расположенные на пересечении определенной строки и столбца определяет уровень критичности соединения соответствующих объектов (рисунок 29). Зеленый цвет (No Report) сигнализирует о том, что соединение допускается и ошибки нет. Желтый соответствует предупреждению, например, когда в схеме присутствует ненагруженный входной вывод (столбец Unconnected и строка Input Pin). Оранжевый и красный описывают простую и фатальную ошибки, например, соединение выходного вывода компонента (строка Output Pin) с выводом с открытым коллектором (столбец Open Collector Pin).

Изменение уровня критичности ошибки производится последовательным перебором четырех возможных значений щелчком левой кнопки мыши на нужном квадратике.

Данная схема содержит резисторы, конденсаторы и разъем, имеющие только пассивные выводы (Passive Pin), а также транзисторы с выводами типа Input Pin. Настроим матрицу таким образом, чтобы она выявляла ненагруженные пассивные выводы. Для этого найдем пересечение строки Passive Pin и столбца Unconnected. Зеленый квадрат сигнализирует о том, что такое состояние по умолчанию нарушением не является. Выполним один щелчок левой кнопкой мыши на данном квадратике, после чего его цвет изменится на желтый, что соответствует предупреждению.

## 9.2 Настройка компаратора

Компаратор представляет собой модуль, который отслеживает внесенные в проект изменения и сигнализирует о них. Настройка компаратора выполняется на вкладке Comparator диалогового окна Option for Project. В нашем достаточно простом проекте отсутствует иерархия, поэтому в качестве упражнения можно выключить некоторые опции, относящиеся к проверке иерархического построения проекта

1. Выполним щелчок левой кнопкой мыши на вкладке Comparator и найдем в списке строки Changed Room Definition (изменения в описаниях областей размещения), Extra Room Definition (новые области размещения), Extra Component Classes (новые классы компонентов).

2. Напротив каждой из этих строк в столбце Mode в выпадающем списке выберем режим Ignore Differences (игнорировать различия), как показано на рисунке 30.

3. Нажмем кнопку OK, чтобы сохранить сделанные изменения.

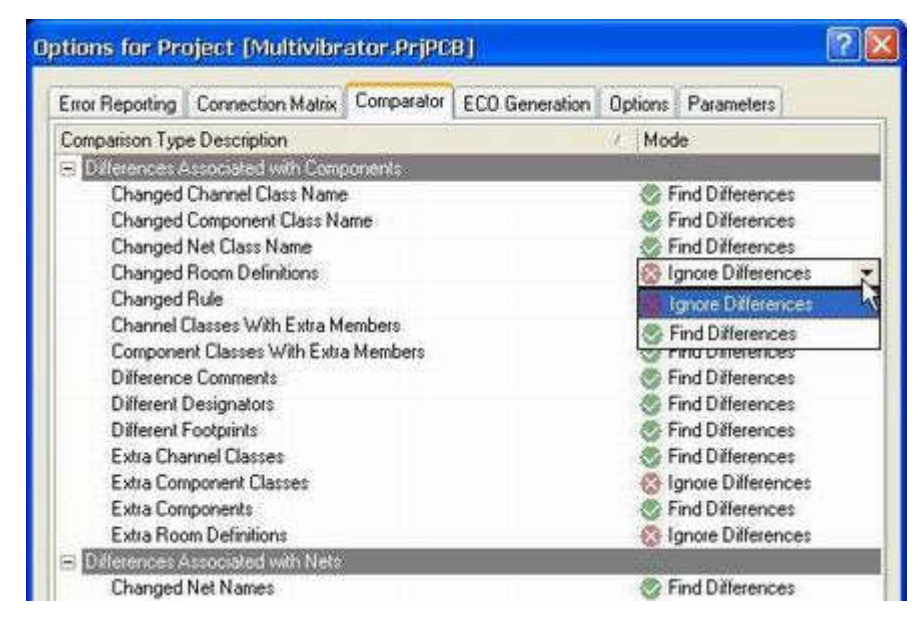

Рисунок 30 – Настройка компаратора проекта.

Итак, мы выполнили все подготовительные операции и полностью готовы к компиляции проекта.

## 9.3 Запуск компаратора

В процессе компиляции будет выполнена проверка всех настроек, сделанных нами ранее в диалоговом окне Option for Project. Запустим компиляцию проекта с помощью команды меню Project | Compile PCB Project.

| <b>Compiled</b>                         |                             |                   |                     | ▼ × |
|-----------------------------------------|-----------------------------|-------------------|---------------------|-----|
| Documents for AMP.PRJPCB                |                             |                   |                     |     |
| 田 圖 Compiled Schematic Sheets           |                             |                   |                     |     |
| Flattened Hierarchy                     |                             |                   |                     |     |
| AMP (AMP.SCHDOC)                        |                             |                   |                     |     |
|                                         |                             |                   |                     |     |
|                                         |                             |                   |                     |     |
|                                         |                             |                   |                     |     |
|                                         |                             |                   |                     |     |
|                                         |                             |                   |                     |     |
| Instance                                | Designator                  |                   | Type                |     |
| <b>⊞ Sempone C1</b>                     |                             |                   | $0.47$ uF           |     |
| ⊞   Eompone C2                          |                             | 22.0uF            |                     |     |
|                                         | ⊞ <mark>ﷺ</mark> Compone C3 |                   |                     |     |
| ⊞ <mark>S</mark> Compone C4             |                             |                   | 10.0uF              |     |
| ⊞   Ecompone C5                         |                             | 22.0uF            |                     |     |
|                                         | ⊞   Ecompone C6             |                   |                     |     |
| ⊞   Sompone C7                          |                             |                   |                     |     |
|                                         | 国 <b>非Compone C8</b>        |                   |                     |     |
| Net / Bus                               |                             | Scope             |                     |     |
| $\boxplus \blacktriangleright$ Wire OUT |                             |                   | Local To Document   |     |
| F Nire NetC5_1                          |                             | Local To Document |                     |     |
| <b>E NWire NetC5 2</b>                  |                             | Local To Document |                     |     |
| ⊟ ├─ Wire NetDD1_2  Local To Document   |                             |                   |                     |     |
| 日 ├― Wire NetDD1_10 Local To Document   |                             |                   |                     |     |
| ⊞ ├── Wire NetC3_2                      |                             |                   | Local To Document   |     |
| ⊞ ├── Wire NetC2_2                      |                             |                   | Local To Document   |     |
| 国■●Wire NetB4_1                         |                             |                   | Ll ocal To Document |     |
| Net Pins                                | Designator                  |                   | Type                |     |
| d Pin                                   | JP?1-2                      |                   | Passive             |     |
| ⊸  Pin                                  | $L1-2$                      |                   | Passive             |     |
| ⊸  Pin                                  | R7-2                        |                   | Passive             |     |
| Net1 Net Label                          | OUT                         |                   | Passive             |     |
|                                         |                             |                   |                     |     |

Рисунок 31 – Результаты компиляции проекта.

Скомпилированный проект будет показан на панели Compiled (рисунок 31), а возможные ошибки - на панели Messages, которая включается одноименной кнопкой в нижней части экрана. Если схема нарисована корректно, то эта панель останется пустой. Если ошибки все же найдены, то начинается итерационный цикл отладки проекта.

Для понимания того, как выполняется отладка проекта в системе Protel DXP, мы специально введем ошибку, которая впоследствии будет выявлена и исправлена

1. Щелчком левой кнопки мыши на документе AMP.SchDoc откроем его для редактирования.

2. Наведем указатель мыши на связь, соединяющую правый вывод конденсатора C1 с резистором R1, и щелкнем один раз левой кнопкой мыши. Линия окажется выделенной, о чем свидетельствуют небольшие цветные маркеры на ее концах.

3. Нажмем клавишу Delete и удалим эту линию, в результате чего один из выводов конденсатора окажется не подключенным.

4. Повторно выполним компиляцию проекта (команда Project | Compile PCB Project), чтобы выявить эту ошибку. На панели Messages появятся три сообщения об одной и той же ошибке, которая была выявлена на разных этапах компиляции.

5. Выполним двойной щелчок левой кнопкой мыши на строке с описанием ошибки на панели Messages. Появится панель Compile Errors (ошибки компиляции), содержащая подробное описание данной ошибки.

6. Выполним двойной щелчок левой кнопкой мыши на значке не присоединенного вывода на панели Compile Errors.

Система автоматически изменит масштаб таким образом, чтобы наглядно отобразить проблемный элемент. Обратите внимание, что все остальные элементы схемы будут маскированы, то есть они будут отображаться тусклыми цветами. Уровень маскирования неактивных объектов регулируется движком Mask Level, вызываемым нажатием одноименной кнопки в правом нижнем углу экрана.

7. Исправим найденную ошибку. В нашем случае это проще всего сделать с помощью команды меню Edit | Undo (горячие клавиши E, U). Перед этим надо перейти в редактор схем, щелкнув мышью в любой точке схемы.

8. Еще раз выполним компиляцию проекта и убедимся, что ошибок нет.

9. Изменим масштаб так, чтобы было видно всю схему с помощью команды View | Fit All Object (горячие клавиши V, F) и сохраним схему.

# 10 Создание проекта печатной платы

#### 10.1 Создание заготовки

Прежде чем передавать информацию из редактора схем в редактор печатных плат, необходимо создать заготовку печатной платы, имеющую как минимум одну внешнюю границу. Самым простым способом создания новой печатной платы в системе Protel DXP является использование специального мастера PCB Wizard, который позволяет пользователю выбрать заготовленный заранее стандартный шаблон или создать собственный шаблон с оригинальными настройками

1. Создадим новый документ, который будет содержать чертеж печатной платы. Для этого щелкнем левой кнопкой мыши по опции PCB Board Wizard, расположенной в секции New from Template в самом низу панели Files.

2. Откроется самое первое диалоговое окно с приглашением. Для продолжения нажмем кнопку Next.

3. В следующем окне нам будет предложено выбрать систему единиц измерения, в нашем случае это метрическая система мер. Нажмем кнопку Next. Отметим, что редактор печатных плат системы Protel DXP одинаково хорошо работает как с метрической, так и с дюймовой системой мер. Переключение системы единиц может быть выполнено в любой момент работы над проектом с помощью горячей клавиши Q. Более того, Protel DXP имеет ряд специальных функций, упрощающих работу с компонентами, имеющими разный шаг между выводами, в том числе и в разных системах единиц. Позже мы рассмотрим этот вопрос подробнее.

4. Далее нам будет предложен список существующих шаблонов стандартных промышленных печатных плат, но так как мы собираемся создавать нестандартную платы, выберем Custom - самую первую строку в этом списке, и нажмем кнопку Next.

5. Появится окно, в котором требуется задать форму и размеры будущей платы (рисунок 32). В левой части окна в списке Outline Shape выберем опцию Rectangular (прямоугольная), а в текстовые поля Width (ширина) и Height (высота) введем 50 mm.

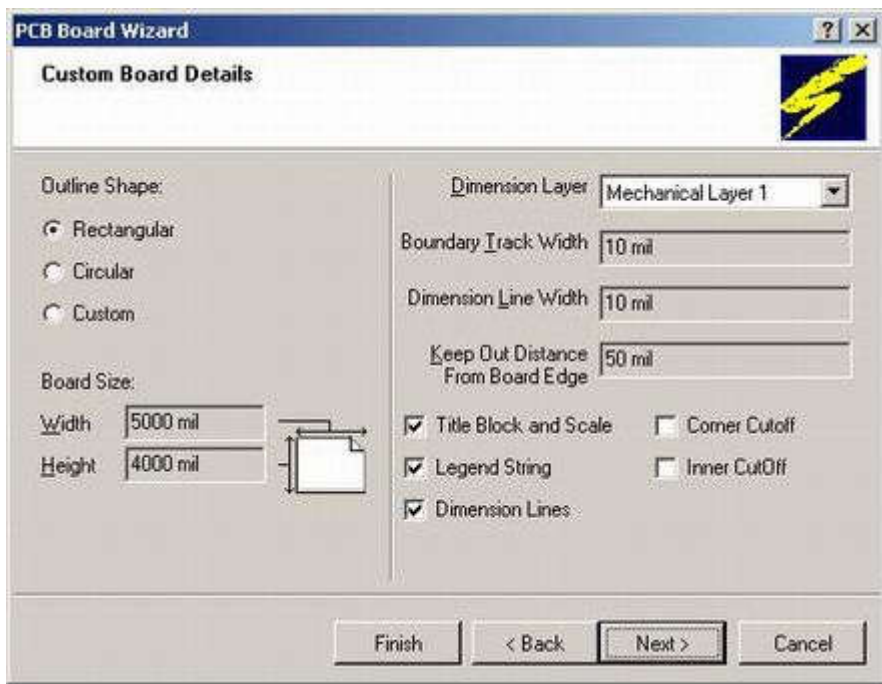

Рисунок 32 – Задание размеров печатной платы.

Обратим внимание, что при переходе из одного поля в другое происходит автоматический пересчет заданных в миллиметрах размеров в милы (тысячные доли дюйма), несмотря на то, что вначале мы выбрали метрическую систему мер. Не следует, этого пугаться, так как это говорит только о том, что внутренняя система единиц мастера PCB Wizard дюймовая.

6. В правой части зададим толщину линий прорисовки границы платы (Boundary Track Width) и размеров (Dimension Line Width) равную 0.1 mm, и отступ от края платы (Keepout Distance From Board Edge) равный 2 mm. Выключим опции Title Block & Scale, Legend String и Dimension Lines, после чего нажмем кнопку Next.

7. Следующее окно предложит выбрать число сигнальных слоев, а также внутренних слоев питания и заземления. Наша плата будет иметь только два сигнальных слоя, поэтому в поле Signal Layers следует ввести число 2, а в поле Power Planes - число 0. Для продолжения нажмем кнопку Next.

8. Далее следует определить тип переходных отверстий. Так как мы проектируем простую двухстороннюю плату, то выберем тип Thru-hole Vias (сквозные переходные отверстия). Заметим, что система Protel DXP позволяет использовать на многослойных платах слепые и глухие переходные отверстия, в том числе и по технологии Microvia. Нажмем кнопку Next.

9. В следующем окне необходимо выбрать преобладающую технологию монтажа компонентов (поверхностный или монтаж в отверстия) и стиль трассировки.

Выберем опцию Thru-hole components (монтаж в отверстия) и допустимое число проводников между смежными контактными площадками. Нажмем кнопку Next.

10. На следующем шаге требуется задать минимально допустимые размеры объектов на печатной плате, которые будут преобразованы мастером в правила проектирования (рисунок 33). Здесь задаются минимально допустимые: ширина проводника (Track Size), диаметр площадки переходного отверстия (Via Width), диаметр переходного отверстия (Via Hole Size) и зазор между проводниками (Clearance). Для простоты, оставим эти значения заданными по умолчанию. Нажмем кнопку Next.

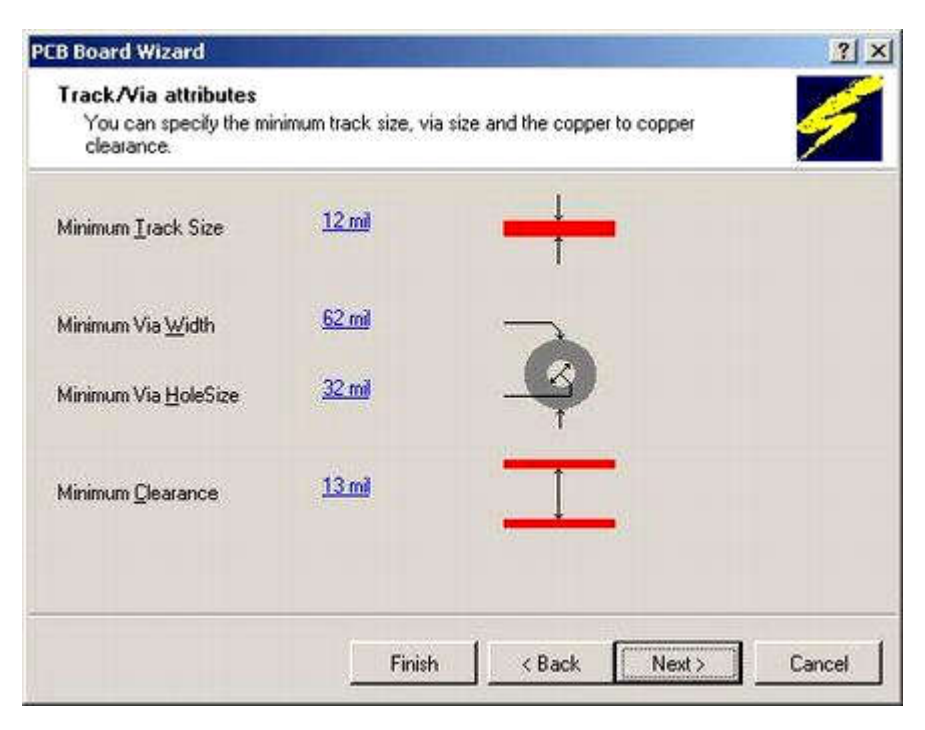

Рисунок 33 – Задание основных правил проектирования.

11. Последнее диалоговое окно сообщает нам, что создание заготовки платы завершено. Если необходимо внести какие-либо коррективы в заданные значения, то с помощью кнопки Back можно вернуться в нужное окно. В противном случае нажмем кнопку Finish.

12. Мастер PCB Wizard передаст все сделанные установки в редактор печатных плат, в котором откроется новый документ с именем PCB1.PcbDoc. Этот документ содержит белый лист чертежа платы и заготовку платы - черный прямоугольник с сеткой (рисунок 34). Чтобы скрыть белый лист и оставить в окне редактора только плату необходимо выключить опцию Design Sheet в диалоговом окне Board Options, вызываемом командой меню Design | Options.

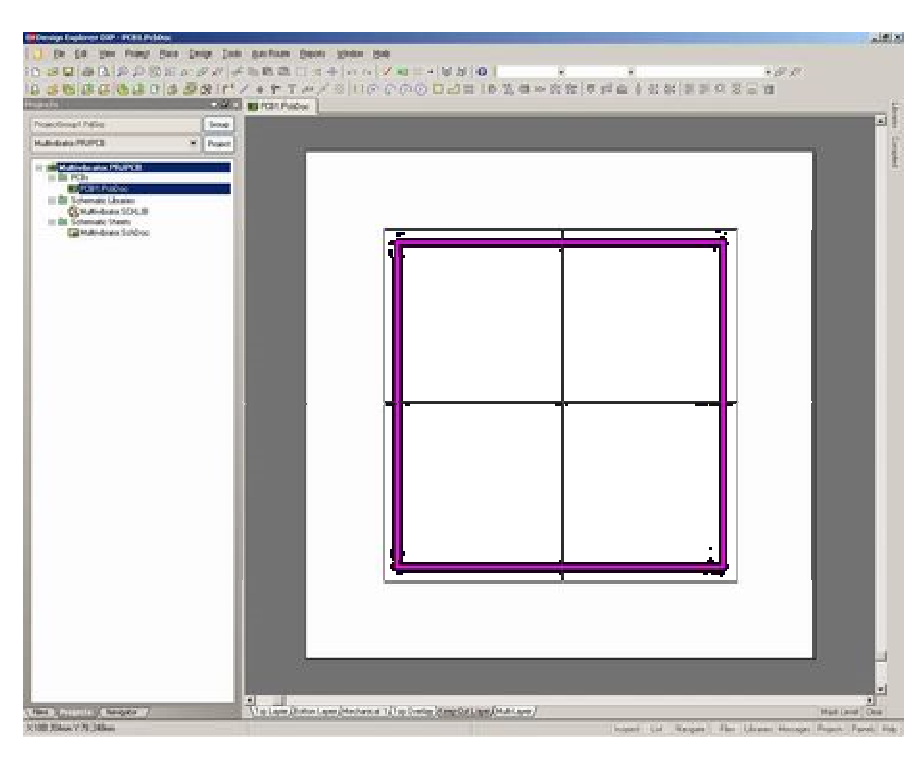

Рисунок 34 – Заготовка печатной платы аудиоусилителя.

13. Измените масштаб чертежа с помощью команды View | Fit Board (горячие клавиши V, F).

14. Новый документ будет автоматически добавлен в проект и появится на вкладке Projects в категории PCBs (печатные платы). Переименуем его, для чего выполним команду меню File | Save As. Укажем место на диске, где будет храниться файл и присвоим ему имя AMP.PcbDoc.

Если вы хотите добавить в проект чертеж схемы, который ранее был открыт на панели Projects как свободный (Free Document), необходимо выполнить на нем щелчок правой кнопкой мыши появившемся меню выбрать команду Add to Project. Чертеж окажется в категории PCBs указанного проекта.

## 10.2 Передача информации о проекте в редактор печатных плат

Прежде чем выполнить эту операцию рекомендуется проверить наличие всех необходимых библиотек, как символов, так и топологических посадочных мест. Так как для прорисовки схемы мы использовали элементы из стандартных интегрированных библиотек, то никаких проблем быть не должно. Напомним, что на предыдущем занятии мы полностью скомпилировали и отладили наш проект, поэтому можем смело загружать его в редактор печатных плат. В системе Protel DXP эта операция выполняется непосредственно из редактора схем с помощью команды

Update PCB. В отличие от системы P-CAD 2001 никакого файла списка соединений при этом не создается - система оперирует отчетом о внесенных изменениях (ECO), генерируемым компаратором проекта.

Для передачи проектной информации из редактора схем в редактор печатных плат:

а) выполним команду меню Design | Update PCB, после чего откроется диалоговое окно Engineering Change Order;

б) нажмем кнопку Validate Changes (принять изменения). В левой части Check столбца Status напротив каждой записи появится зеленый значок с "галочкой";

Если система обнаружит ошибки, например, в библиотеке будет отсутствовать нужное топологическое посадочное место, то напротив соответствующей записи появится значок ошибки. В этом случае следует закрыть окно Engineering Change Order и проверить наличие сообщений об ошибках на панели Messages и устранить их.

в) нажмем кнопку Execute Changes, после чего начнется операция передачи информации. По мере ее выполнения напротив каждой записи в правой части Done столбца Status будет появляться зеленый значок с "галочкой";

г) после завершения этой операции можно сформировать отчет о внесенных изменениях в удобном для печати виде, для чего следует нажать кнопку Report Changes, но в общем случае в этом нет необходимости, так как данный отчет нигде в проекте больше применяться не будет;

д) нажмем кнопу Close. Система переключится в редактор печатных плат, в котором на пустой чертеж будут добавлены все элементы усилителя (рисунок 35);

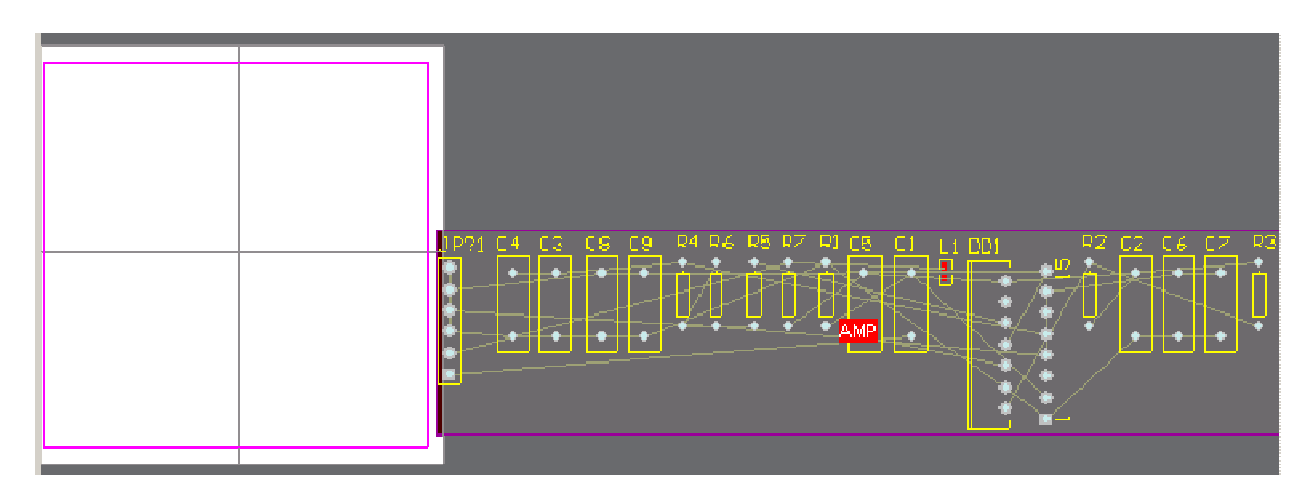

Рисунок 35 – Результат передачи проекта в редактор печатных плат.

## 11 Настройка проекта печатной платы

Прежде чем приступить к разводке платы необходимо выполнить ряд установок: настроить сетки, определить стек слоев и задать правила проектирования.

Начнем с установки сеток. Все объекты на чертеже печатной платы прорисовываются в узлы сетки Snap Grid. Обычно эта сетка выбирается кратной минимальному расстоянию между соседними выводами компонента, чтобы все они попадали в узлы сетки, а между ними модно было проложить заданное количество проводников.

В других системах проектирования, как правило, проблемы начинаются, если на одной плате используются топологические посадочные места с метрическим и дюймовым шагом выводов. Редактор печатных плат системы Protel DXP полностью лишен этого недостатка, так как имеет так называемую электрическую сетку Electrical Grid, задающую некоторую окрестность вокруг электрического объекта (конца проводника, контактной площадки, переходного отверстия), попадая в которую указатель мыши притягивается точно к его центру независимо от установок сетки Snap Grid.

Для удобства размещения компонентов существует еще одна сетка Component Grid, а сетки Visible Grid облегчают ориентацию по чертежу

1. Выполним команду меню Design | Options (горячие клавиши D, O), после чего откроется диалоговое окно Board Options.

2. Установим значения шага сеток Snap X, Snap Y, Component X и Component Y равные, например, 1 mm. Впоследствии мы всегда сможем изменить это значение.

3. Установим значение электрической сетки Electrical Grid немного меньшим, чем шаг сетки Snap Grid, например, 0.8 mm.

4. Для двух видимых сеток Visible Grid установим значения 1 mm и 10 mm, что позволит нм работать в редакторе схем, как на обычной миллиметровой бумаге.

5. Сохраним сделанные изменения, нажав кнопку OK.

6. Чтобы видимая сетка была привязана к границам платы, расположим точку начала координат в левому нижнему углу платы, для чего выполним команду меню Edit | Origin | Set (горячие клавиши E, O, S).

7. Указатель мыши примет вид крестика, который необходимо нацелить в левый нижний угол платы.

8. Приблизим изображение нескольким последовательными нажатиями клавиши PageUp, чтобы можно было попасть точно в угол платы.

9. Щелкнем левой кнопкой мыши и вернем изначальный масштаб нажатием горячих клавиш V, D.

Настроим редактор печатных плат

1. Выполним команду меню Tools | Preferences (горячие клавиши T,P), после чего откроется диалоговое окно System Preferences.

2. На вкладке Options в разделе опций редактирования (Editing Option) включим опцию Snap to Center. В этом случае при перемещении компонента указатель мыши будет притягиваться к опорной его точке.

3. Перейдем на вкладку Display и в разделе Show (отображать) выключим опции Show Pad Nets, Show Pan Numbers и Via Nets. В разделе Draft Thresholds (порог отображения) в поле String зададим значение 4 пикселя, что позволит упростить прорисовку текстовых надписей при изменении масштаба просмотра.

В нижней части окна редактора печатных плат можно наблюдать несколько вкладок, соответствующих определенным в проекте слоям. Настройка слоев производится в диалоговом окне Board Layers (рисунок 36), вызываемом командой меню Design | Board Layers (горячая клавиша L). Здесь задаются: имена слоев, цвет расположенных на них объектов и режим отображения. Выключим все неиспользуемые слои нажатием кнопки Used On. В нашем проекте останутся включенными только три слоя: Keep-Out (контур платы), Top Overlay (контуры компонентов) и Multi-Layer (контактные площадки).

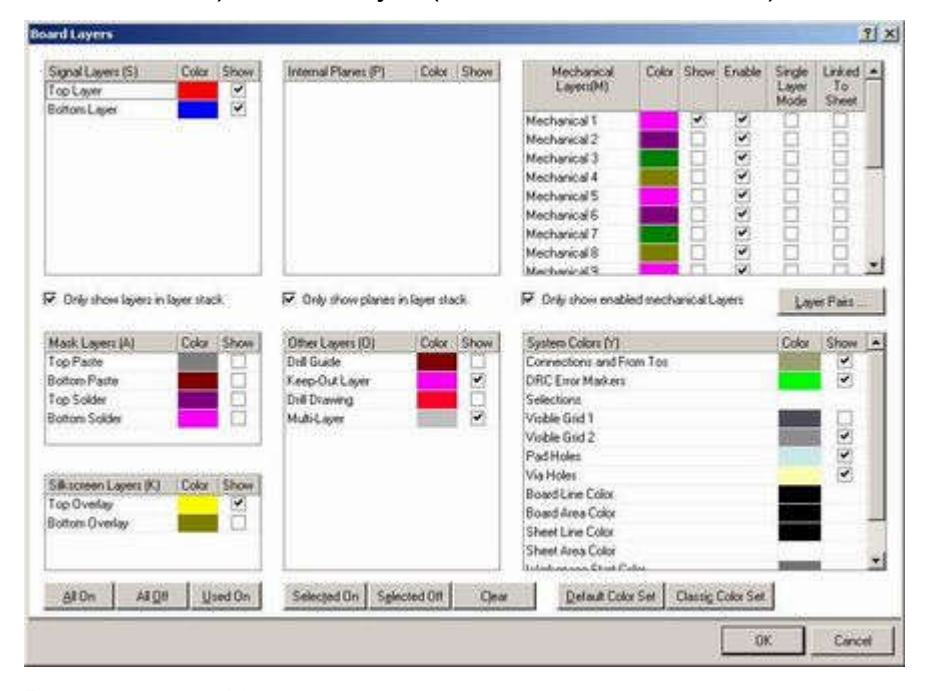

Рисунок 36 – Настройка слоев проекта печатной платы.

Всего в редакторе печатных плат системы Protel DXP предусмотрено три типа слоев: электрические, механические и специальные. Всего на плате может быть до 32 сигнальных слоев и до 16 внутренних слоев питания и заземления. Их настройка осуществляется в диалоговом окне Layer Stack Manager. Для размещения различной вспомогательной информации (размеры, таблицы, служебные метки и надписи) используются механические слои, которых может быть не более 16. Содержимое механических слоев этих слоев может быть выведено в Gerber файлы наряду с информацией из электрических слоев. Специальные слои используются для размещения служебной информации, например, надписей шелкографией, различных масок, границ областей трассировки и т.д.

Наш относительно простой проект может быть реализован на обычной одноили двухсторонней плате. В случае необходимости изменения конфигурации электрических слоев командой меню Design | Layer Stack Manager вызывается окно Layer Stack Manager (рисунок 37).

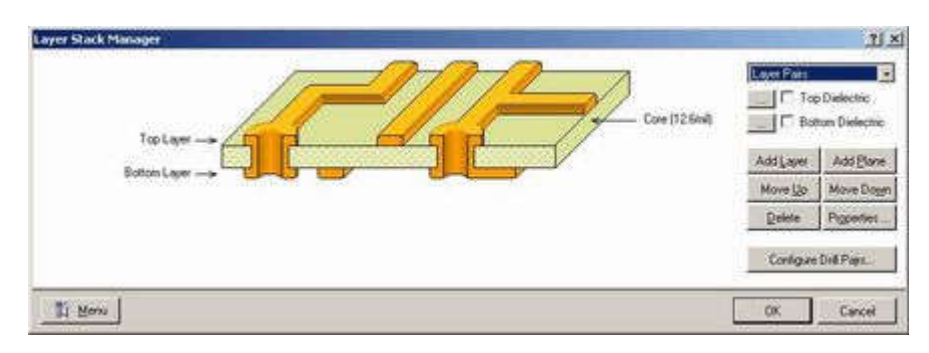

Рисунок 37 – Окно Layer Stack Manager.

## 12 Настройка правил проектирования

Процесс работы в редакторе печатных плат системы Protel DXP регламентируется набором правил проектирования, четко оговаривающих все аспекты размещения проводников и компонентов. Все автоматические операции (авторазмещение, автотрассировка) производятся в строгом соответствии с этими правилами. Выполняемые вручную операции (например, интерактивная трассировка или перемещение проводников) контролируются постоянно, поэтому любое неправильное действие мгновенно отображается как нарушение. Такой подход дает возможность разработчику максимально сконцентрироваться на проекте и не отвлекаться на мелочи.

Все правила проектирования, учитываемые в редакторе печатных плат, сгруппированы в 10 категорий. Представленные в одной категории правила отличаются по типу, причем нет никаких ограничений на использование файлов одного типа. В этом случае приоритет правил определяется областью действия, причем на случай перекрытия областей действия разных правил одного типа, существуют четкие указания по разрешению подобных конфликтов.

Такая система кажется излишне запутанной, но она задает четкие логические критерии управления полуавтоматического или полуавтоматического проектирования плат. Очень важно научиться правильно задавать наборы правил проектирования, так как этот процесс составляет примерно половину объема работы над проектом.

Наш пример относительно прост, но и в нем уже присутствует некоторый, создаваемый по умолчанию набор правил проектирования, который мы в качестве упражнения дополним правилом, оговаривающим специфическую ширину проводников цепей питания

1. В редакторе плат выполним команду меню Design | Rules (горячие клавиши D, R).

2. Откроется диалоговое окно PCB Rules and Constraints Editor. Все десять категорий правил проектирования отражаются в списке слева в виде древовидной иерархической структуры.

3. Щелкнем левой кнопкой мыши на самой верхней строчке в этом списке (Design Rules). В списке справа будут перечислены абсолютно все заданные в проекте правила (рисунок 38).

| <b>Design Rules</b>                | Name                      | P.z. En | Type:                        | Eategory          | <b>Scope</b>            |         |
|------------------------------------|---------------------------|---------|------------------------------|-------------------|-------------------------|---------|
| 日 <b>了 Electrical</b>              | <b>HoleSize</b>           | v       | Hole Size                    | Manufacturing All |                         |         |
| <sup>7</sup> Clearance             | <b>CEWidth</b>            | ν       | Width                        | Routing           | A3                      |         |
| Short-Circuit                      | ComponentClear 1          | v       | Component Clearance          | Placement.        | $^{23}$                 | Ag<br>÷ |
| <sup>TV</sup> Un-Routed Net<br>145 | LayerPairs                |         | Layer Paint                  | Manufacturing AB  |                         |         |
| The Connected Pin                  | <sup>Th</sup> Clearance   | v       | <b>Семьтсе</b>               | Electrical        | 超                       | $-48$   |
| Bus Routing                        | - Routing/ias             | v       | Routing Via Style            | Routing           | Ak                      |         |
| id a width                         | <b>In PlaneConnect</b>    |         | Plower Plane Connect S Plane |                   | 油                       |         |
| El Sa Routing Topology             | S RoutingLayers           | v       | <b>Routing Layers</b>        | Routing           | At                      |         |
| El S. Routing Priority             | <b>E</b> RoutingComers    | ۳       | Routing Comers               | <b>Routing</b>    | $\overline{\mathbf{a}}$ |         |
| B SS Routing Layers                | / Testpork                | Ψ       | Testpoint Style:             | Testpoint         | ä                       |         |
| EL JS Routing Comest               | <b>PlaneClearance</b>     | Ψ       | Power Plane Clearance Plane  |                   | ä                       |         |
| iii J's Routing Via Style          | PolygonEonnect 1          | ٧       | Polygon Connect Style Plane  |                   | ä                       |         |
| <b>SE Fanout Control</b>           | ShortCrout                | V.      | Shoe Crout                   | Electrical        | AB                      | $-44$   |
| <b>Hill-SMT</b>                    | <b>UrRoutedVet</b>        | v       | Un-Routed Net                | Electrical        | A8                      |         |
| <b>Mark</b>                        | <b>E. RoutingPriority</b> | Ψ       | Routing Priority             | Routing           | 超越                      |         |
| <b>Fill Plane</b>                  | RoutingTopology 1         | v       | Routing Topology             | Routing           |                         |         |
| Testnoird                          | TestPointUsage            | Ψ       | Testpoint Usage              | Testpoint         | ä                       |         |
| Manufacturing                      | PasteMackExpar 1          | Ψ       | Paste Mark Expansion, Mark.  |                   | ÄÎ                      |         |
| High Speed                         | SolderMaskExpa 1          | ۷       | Solder Mark Expansion Mark   |                   | ĄÂ                      |         |
| <b>FELL</b> Placement              |                           |         |                              |                   |                         |         |
| E - Signal Integrity               |                           |         |                              |                   |                         |         |
|                                    | 米菜                        |         |                              |                   |                         |         |
|                                    |                           |         |                              |                   |                         |         |

Рисунок 38 – Настройка правил проектирования.

4. Выполним двойной щелчок левой кнопкой мыши на категории Routing (правила, учитываемые при трассировке), чтобы раскрыть список имеющихся здесь типов.

5. Выполним двойной щелчок левой кнопкой мыши на типе правил Width (ширины проводников), чтобы показать все заданные по умолчанию правила. Сейчас здесь имеется только одно правило Width.

6. Щелкнем на нем один раз левой кнопкой мыши. В правой части окна появится наглядное описание данного правила (рисунок 39), созданного мастером PCB Wizard.

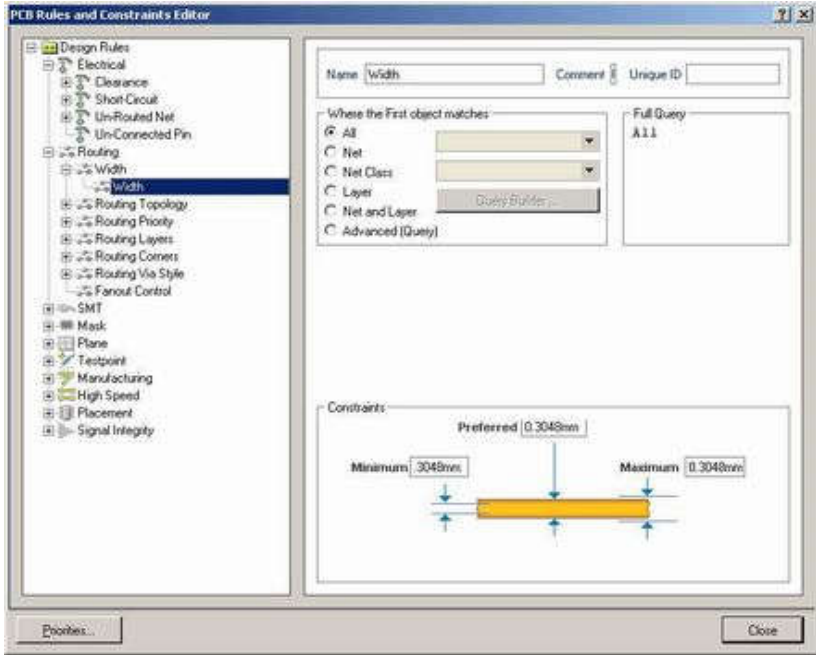

Рисунок 39 – Ограничение на ширину проводников на плате.

7. Переименуем это правило, для чего в поле Name справа введем новое имя "Все проводники". О том, что данное правило относится ко всем проводникам, сигнализирует включенная в поле Where the First object matches опция All. В поле справа Full Query отображается описание этой области действия правила в виде запроса.

8. Выполним щелчок правой кнопкой мыши на дереве правил слева и в появившемся всплывающем меню выберем команду New Rule, после чего в списке появится новое правило Width.

9. Щелкнем левой кнопкой мыши на этом правиле, чтобы войти в режим его редактирования.

10. В поле Name введем новое имя "Цепи питания".

11. В поле задания области действия правила выберем опцию Net, а в выпадающем списке напротив ее выберем цепь +30V. В поле Full Query появится описание запроса InNet('+30V').

12. Для добавления к этой области действия еще одной цепи будем использовать редактор запросов, для чего выберем опцию Advanced (Query) и нажмем ставшую активной кнопку Query Builder. Появится диалоговое окно Query Helper.

13. Щелкнем указателем мыши справа от текста InNet('+30V') и нажмем кнопку Or (Или).

14. В списке слева внизу щелкнем на категории действий Membership Check (проверка принадлежности). В поле справа откроется список доступных функций проверки принадлежности.

15. Дважды щелкнем левой кнопкой мыши на операторе InNet. В поле конструктора запросов после оператора Or появится функция InNet с выпадающим списком, предлагающим выбрать нужную цепь.

16. Выберем цепь –30V. Запрос примет вид InNet('+30V') Or InNet(-30). Таким же образом выберем и цепь GND.

17. Нажмем кнопку Check Syntax, чтобы проверить правильность составления запроса. Наш запрос очень простой, но в общем случае запросы могут иметь достаточно сложную структуру, поэтому такая проверка может оказаться очень полезной (рисунок 40).

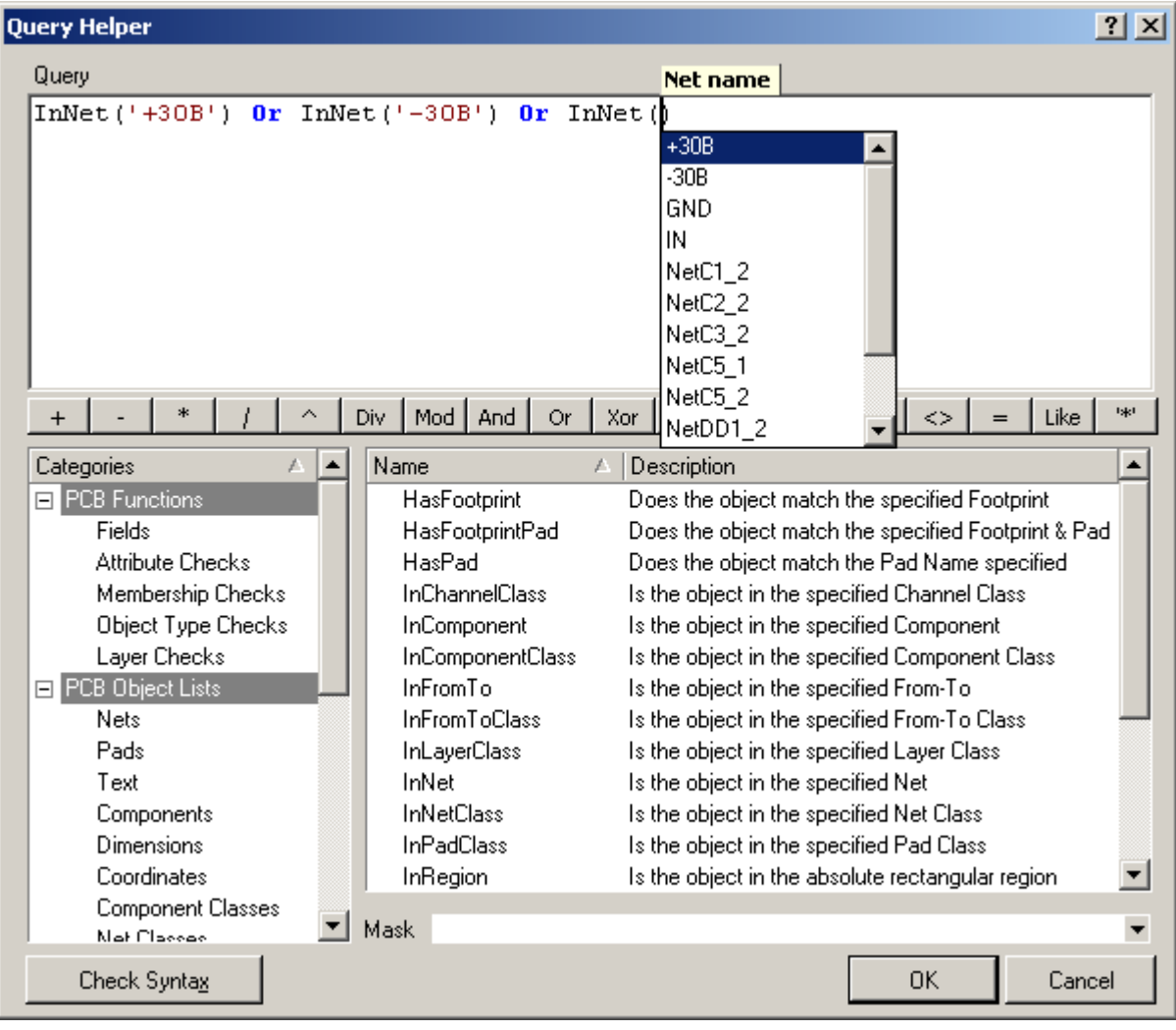

Рисунок 40 – Задание области действия правила проектирования через мастер запросов.

18. Закроем конструктор запросов нажатием кнопки OK. В окне описания правила проектирования в поле Full Query появится только что созданный запрос.

19. Нам осталось только задать суть правила - численное значение ширины проводника. Эти установки выполняются в текстовых полях на рисунке в нижней части окна. Устанавливаемое рекомендуемое (Preferred) значение ширины используется при интерактивной или автоматической трассировке, а минимальное и максимальное - для контроля ошибок DRC (Design Rules Checkng). Введем во все поля значения 2mm.

20. Закроем диалоговое окно PCB Rules and Constraints Editor.

Теперь при автоматический или ручной трассировке ширины проводников цепей питания будут всегда равны 2 мм, в то время, как все остальные проводники будут более тонкими.

Итак, мы полностью завершили все подготовительные операции, предшествующие разводке печатной платы. Мы научились создавать заготовки печатных плат, передавать информацию со схемы на плату, управлять слоями и задавать правила проектирования. Полный список доступных в системе Protel DXP правил проектирования приведен в Приложении А.

#### 13 Размещение компонентов на плате

Откроем ранее сохраненный документ AMP.PcbDoc и приступим к размещению компонентов на плате

1. Для настройки оптимального масштаба отображения проекта платы нажмем горячие клавиши V, D.

2. Для начала переместим в нужное место платы разъем XS1, для чего наведем на него указатель мыши, нажмем и будем удерживать левую кнопку мыши. Указатель мыши изменит вид на крестик и автоматически захватит опорную точку компонента.

3. Удерживая левую кнопку мыши, переместим компонент в левую часть платы.

Если во время перемещения нажать на клавишу SPACEBAR, то компонент будет повернут на угол, заданный в настройках редактора печатных плат на вкладке Options диалогового окна Preferences, вызываемого командой меню Tools | Preferences. По умолчанию шаг поворота задан 90°. Минимально допустимый угол поворота в системе Protel DXP равен 0.001°.

Если во время перемещения нажать клавишу L, то компонент будет перенесен с верхней стороны платы на нижнюю. Эту операцию не следует путать с обычным зеркальным отображением объекта, выполняемым с помощью клавиш X и Y, о чем на экран выдается соответствующее сообщение.

Обратите внимание, что захватывать следует именно сам компонент, а не его позиционное обозначение. Позиционное обозначение может быть перемещено отдельно от компонента. После этого при перемещении самого компонента оно переносится и поворачивается вместе с ним, сохраняя свое относительное местоположение.

Также заметим, что при перемещении компонента на экране появились две связанные линией цветные точки, показывающие геометрические центры старой и новой позиции компонента (точки приклеивания). Эти точки показываются зеленым цветом, если система считает текущее положение компонента удачным по совокупности признаков: отсутствия нарушения правил проектирования, контролирующих зазоры между компонентами и оптимального расположения линий связи. В противном случае точки отображаются красным цветом. В нашем случае на это не следует обращать внимание, так как с одной стороны, наша плата достаточно простая, а с другой стороны, последующие перемещения других компонентов могут изменить положение.

4. Отпустим левую кнопку мыши.

5. Аналогичным образом разместим все компоненты, как показано на рисунке

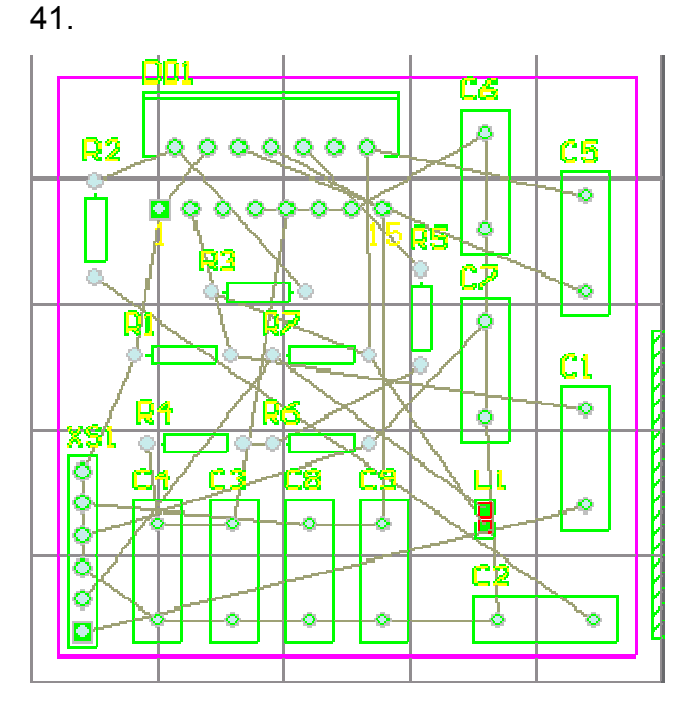

Рисунок 41 – Вид платы после размещения компонентов.

Система Protel DXP имеет мощные средства интерактивного размещения компонентов, работу которых мы продемонстрируем на следующем примере. На нашей плате имеются четыре конденсатора, которые должны быть расположены на плате в один ряд с одинаковым шагом. Это можно выполнить и вручную, но гораздо полезнее будет воспользоваться средствами интерактивного размещения.

1. Выделим группу конденсаторов, для чего, удерживая нажатой клавишу SHIFT, выполним щелчок левой кнопки мыши на каждом их них, они будут подсвечены серым цветом.

2. Нажмем кнопку Align Components by Top Edges (выровнять по верхнему краю) на панели инструментов Component Placement или выполним команду меню Tools | Interactive Placement | Align Top. Все выделенные компоненты будут выровнены по верхнему краю.

3. Нажмем кнопку Make Horizontal Spacing of Components Equal или выполним команду меню Tools | Interactive Placement | Horizontal Spacing | Make Equal, чтобы разместить компоненты с одинаковым шагом.

4. С помощью кнопок Increase Horizontal Spacing of Components и Decrease Horizontal Spacing of Components соответственно увеличьте или уменьшите шаг между компонентами.

5. Щелкните в любом пустом месте платы для снятия текущего выделения.

#### 14 Изменение топологического посадочного места компонента

Допустим, что в процессе размещения компонентов выяснилось, что выбранные нами конденсаторы слишком большие, и нам требуется изменить для них тип топологического посадочного места. Сначала найдем подходящее топологическое посадочное место в библиотеке

1. Вызовем панель просмотра библиотек Libraries нажатием на соответствующую кнопку.

2. В выпадающем списке укажем имя библиотеки Miscellaneous Devices.IntLib.

3. Переведем панель в режим просмотра топологических посадочных мест, включив опцию Footprints.

4. Зададим фильтр поиска RAD.

В списке ниже будут показаны четыре топологических посадочных места, самым малогабаритным из которых будет RAD-0.1, которое мы и будем использовать.

У нас всего девять конденсаторов, поэтому заменить топологическое посадочное место для них можно вручную. Для чего выполним двойной щелчок левой кнопкой мыши на конденсаторе C1, в появившемся окне редактирования параметров компонента в поле Footprint укажем новый тип RAD-0.1, и нажмем кнопку OK для сохранения сделанных изменений. Аналогичное действие выполним для конденсатора C2.

Однако на практике, когда приходится иметь дело с большим числом компонентов такой подход применять нельзя. Гораздо эффективнее будет использовать функцию глобального редактирования, базирующуюся на конструкторе запросов, которая позволяет менять параметры у наборов компонентов, выделенных по определенному признаку. Попробуем выполнить замену топологического посадочного места с помощью этой функции, для чего вернемся на два шага назад с помощью команды Edit | Undo (горячие клавиши CTRL+Z).

1. Выполним щелчок правой кнопкой мыши на любом из конденсаторов и в появившемся контекстном меню выберем команду Find Similar Objects.

2. В открывшемся окне Find Similar Objects (рисунок 42) укажем критерий отбора компонентов "все конденсаторы с топологическим посадочным местом RAD-0.3" для чего в строке Footprint справа в выпадающем списке установим опцию Same.

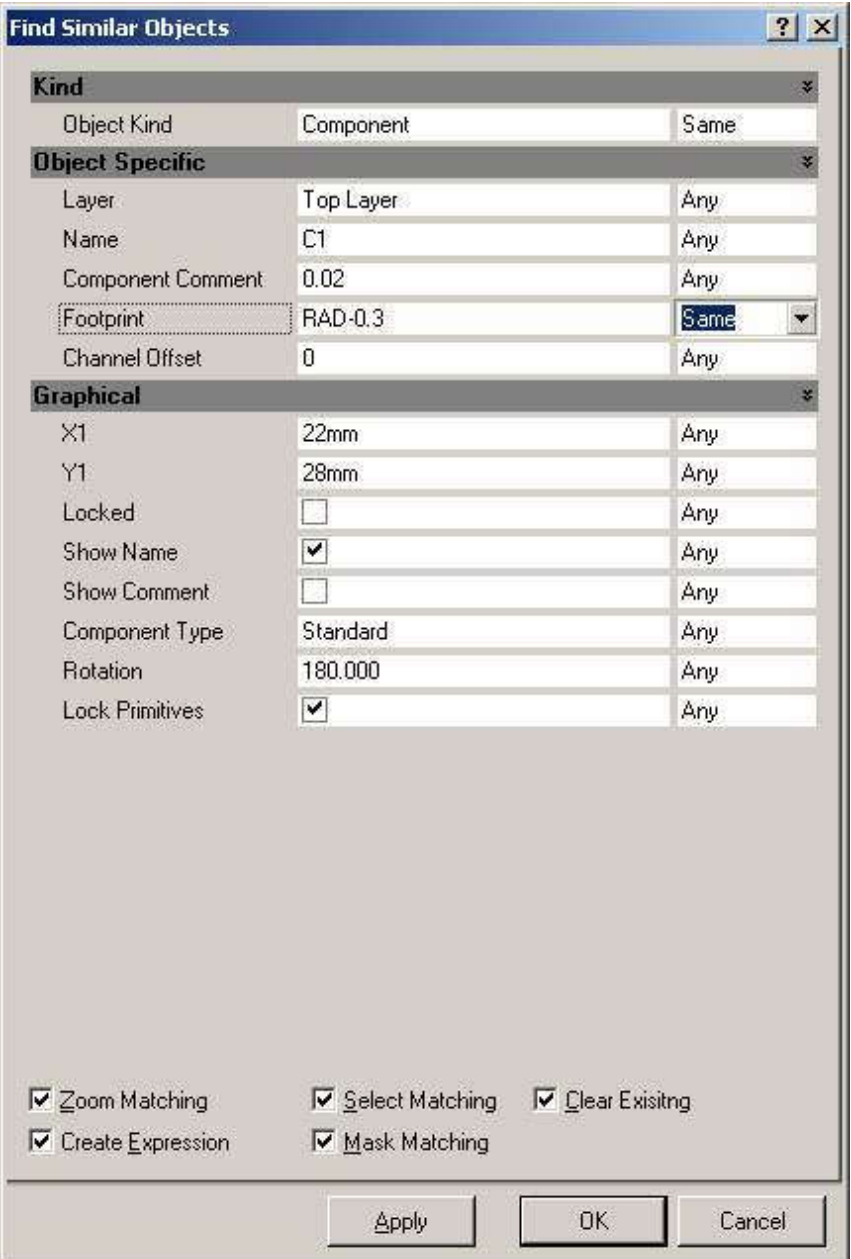

Рисунок 42 – Настройка фильтра объектов для глобального редактирования.

3. В нижней части окна включим опцию Select Matching для выделения всех компонентов, удовлетворяющих данному критерию.

4. Нажмем кнопку Apply (применить).

| $'$ RAD- $0.3'$ )  |                                              |                  | 'Component') And                |                | (Footprint |       |
|--------------------|----------------------------------------------|------------------|---------------------------------|----------------|------------|-------|
| Mask<br>Apply      | Select<br>$ v $ Zoom<br>√ <sup>√</sup> Clear | Helper           | $ $ Clear Existing<br>History   |                |            |       |
| <b>Object Kind</b> | Laver                                        | $\times1$        | Y1                              | Name           | Locked     | Shot  |
| Component          | Top Layer                                    | 44 <sub>mm</sub> | 14 <sub>mm</sub> C <sub>1</sub> |                | False      | Truel |
| Component.         | Top Layer                                    | 37 <sub>mm</sub> | 5 <sub>mm</sub>                 | C2             | False      | True  |
| Component          | Top Layer                                    | 16.518mm         | 5mm                             | C <sub>3</sub> | False      | True  |
| Component          | Top Layer                                    | 10 <sub>mm</sub> | 5mm                             | C4             | False      | True  |
| Component          | Top Layer                                    | 44mm             | 31mm C5                         |                | False      | True  |
| Component          | Top Layer                                    | 36mm             | 36 <sub>mm</sub>                | IC6            | False      | Truel |
| Component          | Top Layer                                    | 36mm             | $21mm$ $C7$                     |                | False      | True  |
| Component          | Top Layer                                    | 23.036mm         | 5mm                             | C <sub>8</sub> | False      | True  |
| Component          | Top Layer                                    | 29.554mm         | 5mm                             | C9             | False      | True  |

Рисунок 43 – Список компонентов, выделенных по заданному критерию.

На экране появится панель List (рисунок 43), в верхней части которой будет показано текстовое описание запроса, а в нижней части будет приведен список объектов чертежа печатной платы, удовлетворяющих этому запросу. Если бы в проекте присутствовало сто конденсаторов такого типа, то все они были бы перечислены в данном списке. При необходимости данный запрос можно расширить с помощью конструктора запросов, вызываемого кнопкой Helper.

5. Нажмем кнопку OK в окне Find Similar Objects для подтверждения правильности выбора. Оба конденсатора на плате окажутся выделенными (подсвечены серым цветом).

6. Вызовем панель Inspector (рисунок 44) с помощью кнопки Inspect, расположенной в нижней части экрана.

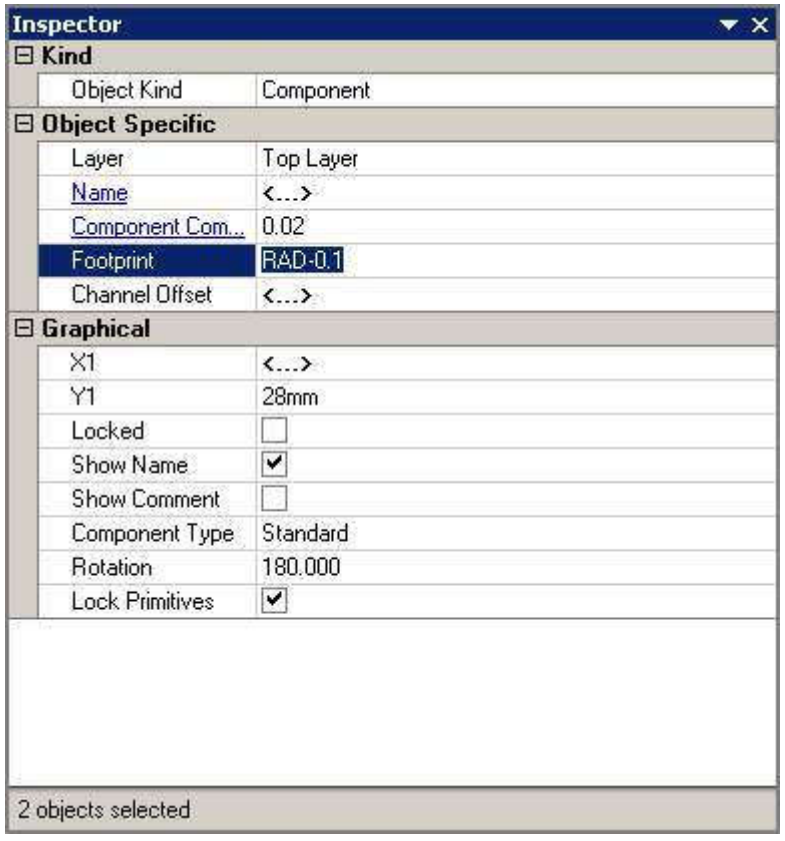

Рисунок 44 – Изменение параметров выделенных объектов.

7. Введем в поле Footprint новый тип топологического посадочного места RAD-0.1 и нажмем клавишу Enter. Изменения будут сделаны сразу для обоих конденсаторов.

8. Закроем панель Inspector.

9. Снимем выделение с конденсаторов щелчком левой кнопкой мыши в пустом месте чертежа.

10. Снимем маскирование нажатием комбинации клавиш SHIFT+C.

11. Сохраним проект платы командой File | Save (горячие клавиши CTRL+S).

#### 15 Ручная трассировка платы

По окончании размещения компонентов можно приступать к трассировке печатной платы. Трассировкой называется процесс прорисовки проводников на сигнальных слоях платы, соединяющих выводы компонентов согласно списку соединений. Система Protel DXP предлагает пользователю ряд инструментов, позволяющих выполнять трассировку печатных плат, как в автоматическом, так и полуавтоматическом (интерактивном) режимах.

Чтобы изучить основные приемы работы в редакторе печатных плат, для начала выполним ручную трассировку цепей, которая в общем случае представляет сбой не что иное, как прорисовку полилиний линий на нужном слое.

1. Выполним команду меню Place | Interactive Routing (горячие клавиши P, T) или нажмем кнопку Interactive Routing, расположенную на панели инструментов Placement. Указатель мыши примет вид крестика, который вписывается в узлы сетки Snap Grid.

Ранее мы задали шаг сетки равный 1 мм, но обратите внимание, что пока мы не интересовались, с каким шагом (метрическим или дюймовым) размещены выводы компонентов. Напомним, что система Protel DXP позволяет прокладывать сегменты проводников непосредственно из центров электрических объектов (контактных площадок, переходных отверстий) или концов существующих проводников без привязки к сетке Snap Grid, чем снимает любые ограничения и неудобства, связанные с использованием топологических посадочных мест, созданных в разных системах измерения. Эта функция стала возможной благодаря введению электрической сетки (Electrical Grid), отменяющей действие сетки Snap Grid в некоторой окрестности вокруг электрического объекта. Сетка Electrical Grid включается и настраивается в диалоговом окне Board Options, вызываемом командой меню Design | Board Options (горячие клавиши D, O). Оперативное включение/выключение электрической сетки в процессе работы выполняется сочетанием клавиш SHIFT+E.

2. Нажмем клавишу L и в появившемся окне Board Layers and Colors включим отображение слоев Top Layer и Bottom Layer, после чего закроем окно, нажав кнопку OK. Проверим, какой из этих сигнальных слоев выбран текущим, что легко сделать, взглянув на вкладки с названиями активных слоев проекта в нижней части экрана. Наверняка, текущим будет слой Top (верхний), а для нашей простой платы трассировку лучше выполнять на нижнем слое. В любом другом случае (не в режиме

рисования) выбор текущего слоя осуществляется щелчком левой кнопки мыши на соответствующей вкладке, но сейчас при интуитивной попытке подвести мышь к закладке сработает функция автопанорамирования чертежа, в результате чего рисунок просто "убежит" за пределы окна. Чтобы вернуть чертеж на место, нажмите горячие клавиши V, F.

3. Переключим текущий слой нажатием клавиши \* (звездочка) на цифровой клавиатуре. Эта клавиша осуществляет последовательный перебор всех сигнальных слоев. Для перебора не только сигнальных, а всех без исключения активных слоев используются клавиши + и - на цифровой клавиатуре.

4. Подведем указатель мыши к верхнему выводу резистора R1.

Указатель мыши сначала будет следовать сетке Snap Grid, оперативное изменение которой осуществляется нажатием клавиши G, а потом захватит центр контактной площадки и изменит свой вид на восьмиугольник. Если этого не происходит, это означает, что электрическая сетка выключена. Чтобы включить ее нажмите SHIFT+E.

5. Выполним щелчок левой кнопкой мыши на верхней контактной площадке резистора R1 и сдвинем указатель мыши немного вверх и вправо. Система начнет прокладывать проводник, как показано на рисунке рисунок 45а.

Обратите внимание, что на экране появилось три сегмента линии: прокладываемый (закрашенный), предсказываемый (не закрашенный) и линия связи (тонкая). Это говорит о том, что редактор плат системы Protel прорисовывает проводники с предсказанием, то есть текущее положение курсора показывает конец не прокладываемого сейчас, а следующего сегмента. Это позволяет избежать добавление лишних изломов полилинии при неточном указании ее конечных вершин.

Как и в редакторе схем, в редакторе плат имеется несколько режимов и подрежимов прорисовки проводников, но здесь их больше, так как имеется возможность прорисовки дуг. Последовательное переключение режимов производится одновременным нажатием клавиш SHIFT+Spacebar, подрежимов нажатием клавиши Spacebar. На рисунке 45 приведены примеры различных режимов рисования под углом 45 градусов (рисунок 45a и 45б), под углом 45 градусов с дугой (рисунок 45в и 45г), ортогонального (рисунок 45д и 45е), ортогонального с дугой (рисунок 45ж и 45з) и под произвольным углом (рисунок 45и).

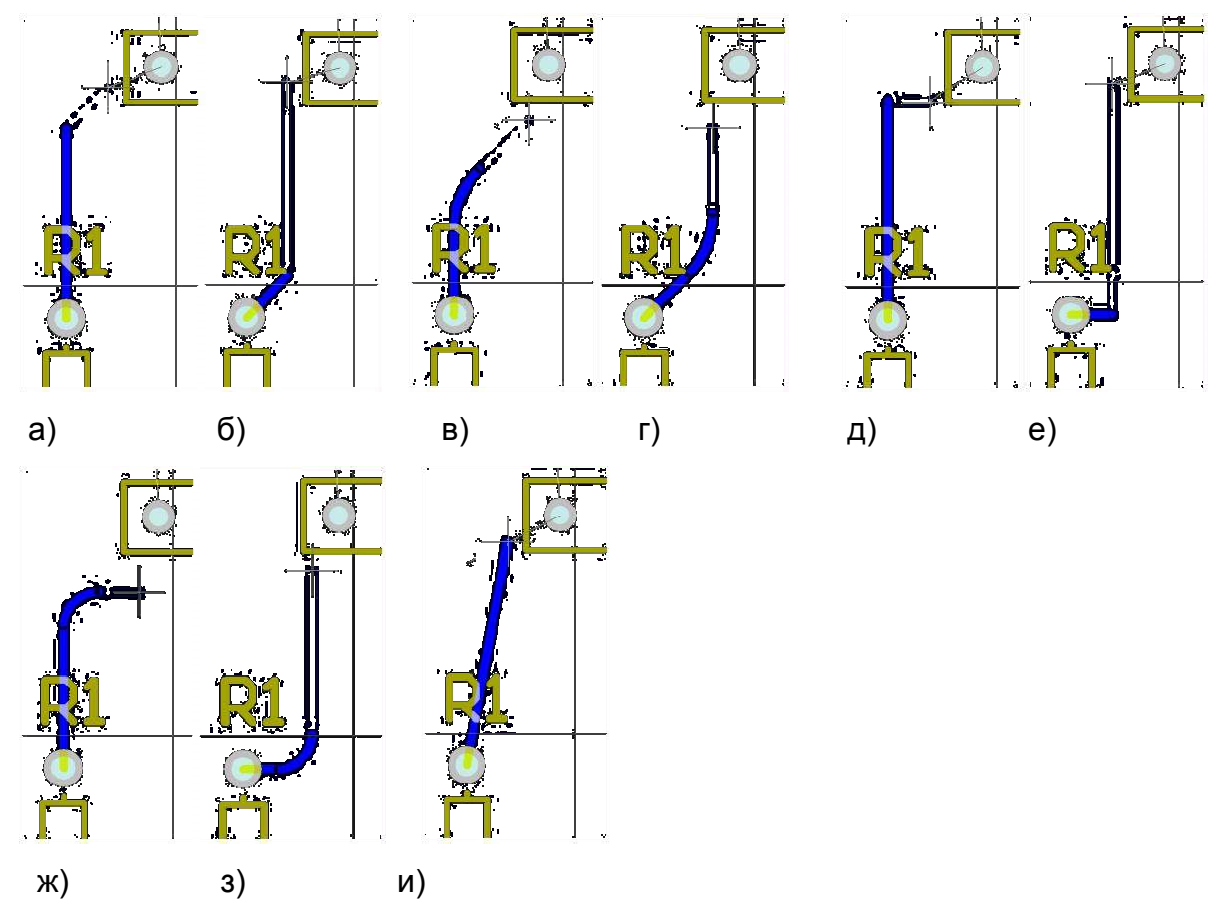

Рисунок 45 – Различные режимы прорисовки проводников в редакторе печатных плат.

6. Наведем указатель мыши на верхний вывод резистора R2 и выберем режим прорисовки, показанный на рисунке 46a. Система подскажет нам оптимальную форму проводника при ортогональной трассировке.

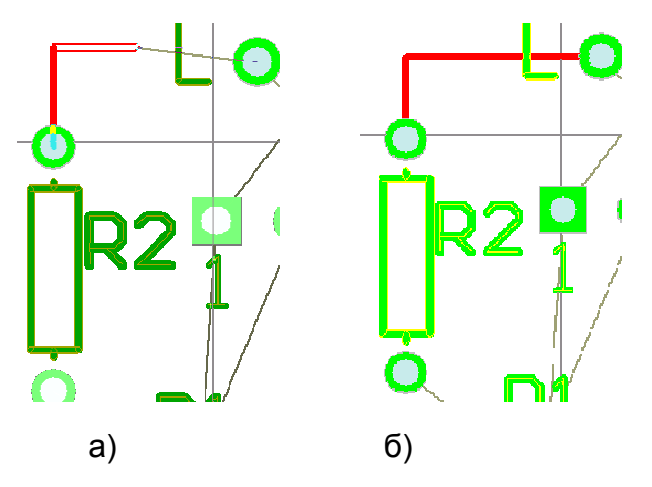

Рисунок 46 – Прорисовка проводника с предсказанием.

9. Завершим прорисовку данного проводника нажатием правой кнопки мыши или клавиши ESC. Редактор останется в режиме рисования, о чем сигнализирует указатель мыши в форме крестика.

10. Наведем указатель на второй вывод резистора R2 и нажмем левую кнопку мыши.

11. Наведем указатель мыши на верхний вывод конденсатора С2 и нажатием клавиши Spacebar выберем режим рисования проводников.

12. Щелкнем один раз левой кнопкой мыши, чем закрепим форму первого сегмента проводника.

13. Так как цепь получилась завершенной, о чем сигнализирует отсутствие тонкой линии связи, закончим прорисовку проводника нажатием правой кнопки мыши или клавиши ESC.

Полученный проводник оптимален с точки зрения ортогональной трассировки, но здравый смысл подсказывает, что если этот же проводник прокладывать под произвольными углами, сегменты будут короче, а изломов не будет вообще. Выполним небольшое упражнение, показывающее возможности системы Protel DXP по редактированию уже проложенных проводников.

1. Проверим, включена ли функция автоматического удаления замкнутых петель проводников, которая управляется опцией Automatically Remove Loops, расположенной в поле Interactive Routing на вкладке Options диалогового окна Preferences, вызываемого командой меню Tools | Preferences.

2. Не удаляя только что проложенного проводника, наведем указатель мыши на верхний вывод резистора R2 и щелкнем на нем левой кнопкой мыши.

3. Нажатием комбинации клавиш SHIFT+Spacebar выберем режим прокладки проводников под произвольным углом.

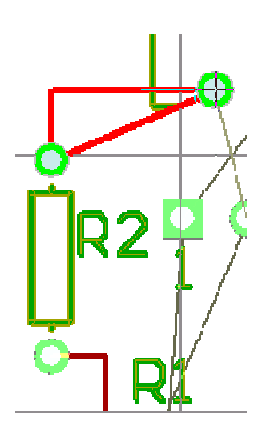

Рисунок 47 – Редактирование имеющегося на плате проводника.

4. Наведем указатель мыши на вывод микросхемы DD1 и щелкнем один раз левой кнопкой мыши (рисунок 47).

5. Завершим прорисовку проводника нажатием правой кнопки мыши или клавиши ESC.

Система автоматически удалит все старые сегменты проводников, образующие замкнутые петли.

Аналогичным образом нарисуем остальные проводники.

Прорисовка цепи может вызвать некоторые трудности, так как при прорисовке пересекающихся проводников, после наведения указателя мыши на какой либо из элементов система откажется прокладывать проводник (рисунок 48а), так как при этом прокладываемый сегмент проводника может, либо касаться контактной площадки элемента, или пересекать другую цепь. Это действие нарушает установленное правило проектирование, задающее минимально допустимый зазор между проводниками разных цепей. Пользователю не остается ничего другого, как проложить проводник с изломами, например.

Приступим к прокладке проводника R7-XS1. Завершающий сегмент проводника будет пересекать ранее проложенные проводники, поэтому при попытке размещения проводника на слое Top система откажется прорисовать не только прокладываемый, но и предсказываемый сегменты (рисунок 48a). У пользователя при этом имеются две альтернативы: обходить существующие препятствия, оставаясь на данном слое, или перейти на другой сигнальный слой.

Выберем второй вариант, чтобы понять, как в редакторе плат системы Protel DXP осуществляется прорисовка проводников на нескольких слоях.

1. Наведем указатель мыши на левый вывод резистора R7, выполним на нем щелчок левой кнопкой мыши, после чего сдвинем указатель влево к XS1

2. Последовательным нажатием клавиш SHIFT+Spacebar и Spacebar включим режим рисования проводников под углом 45 градусов, как показано на рисунке 48б.

3. Перейдем на нижний слой платы (Bottom Layer) нажатием клавиши \* на цифровой клавиатуре. Прогладываемый сплошной сегмент останется красным, контур предсказываемого сегмента изменит цвет на синий, а в точке излома появится круглое переходное отверстие. Размеры переходного отверстия будут определяться настройками правила проектирования Routing Via Style для данной цепи (рисунок 48в).

Также обратите внимание, что теперь предсказываемый сегмент тянется непосредственно к указателю мыши, так как на нижнем слое у него нет препятствий.

4. Выполним щелчок левой кнопкой мыши, чем зафиксируем длину первого (красного) сегмента и положение переходного отверстия.

Теперь прокладываемым станет сегмент, проходящий по нижнему слою и показанный синим цветом.

5. Наведем указатель мыши на вывод розетки XS1 и последовательным нажатием клавиш SHIFT+Spacebar и Spacebar включим ортогональный режим рисования проводников (рисунок 48г).

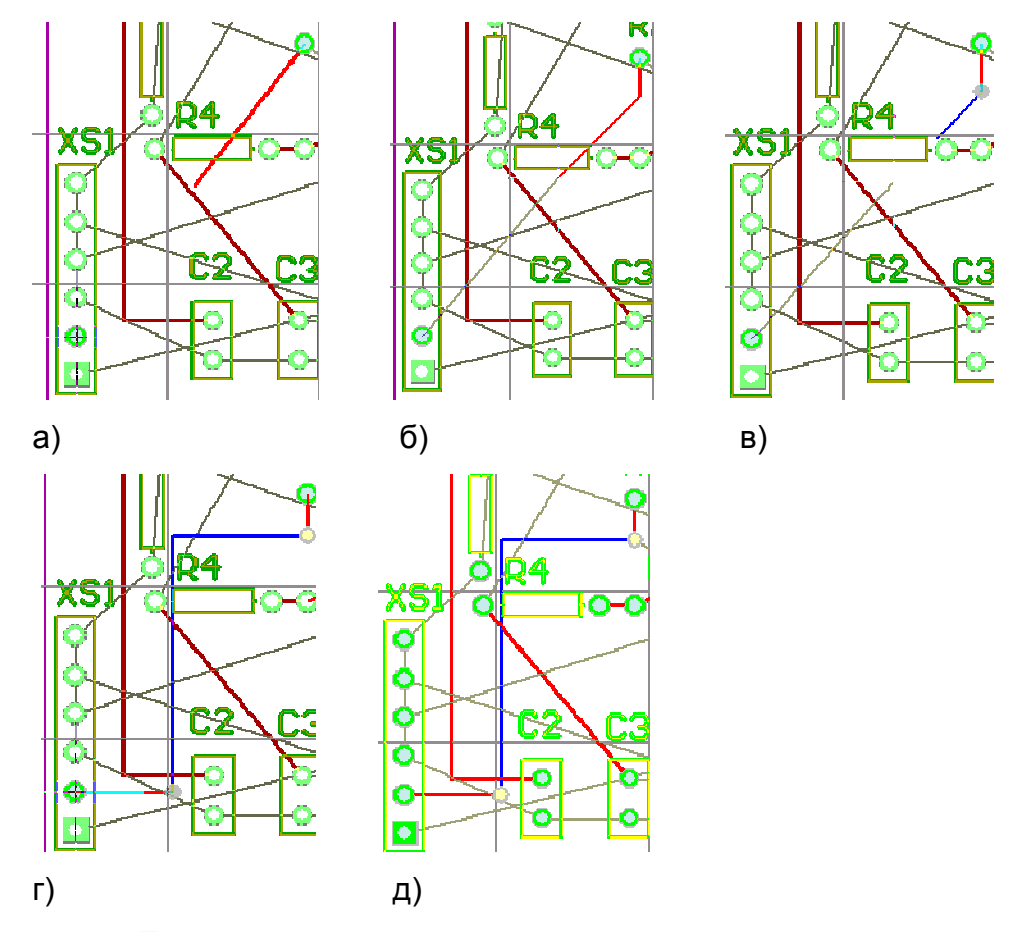

Рисунок 48 – Трассировка проводника с переходом на другой слой.

6. Снова перейдем на верхний слой нажатием клавиши \* на цифровой клавиатуре. На конце синего сегмента появится новое переходное отверстие (рисунок 48д). Контур предсказываемого проводника станет синим.

7. Выполним щелчок левой кнопкой мыши на контактной площадке розетки XS1, чем зафиксируем длину второго (синего) сегмента и второго переходного отверстия.

8. Выполним еще один щелчок левой кнопкой мыши на контактной площадке розетки XS1, чем зафиксируем на ней конец последнего третьего сегмента проводника.

9. Завершим прорисовку проводника нажатием правой кнопки мыши или клавиши ESC.

Итак, мы завершили прокладку проводника, в результате чего на плату добавились два переходных отверстия. В общем случае стоимость и надежность печатной платы зависят от числа используемых на ней переходных отверстий, поэтому одна из основных целей разработчика заключается в минимизации их числа. Очевидно, что если бы мешающие нам сегменты ранее проложенных цепей располагались на верхнем слое, то последний проводник мог бы быть проложен целиком на нижнем слое, а переходные отверстия были бы не нужны вовсе. Межслойное соединение сегментов при этом осуществлялось бы через металлизированные отверстия в контактных площадках элементов.

Исправим неудачный вариант трассировки

1. Выполним двойной щелчок левой кнопкой мыши на сегменте проводника, соединяющего резистор R7 с контактом розетки XS1. Откроется окно редактирования параметров объекта Track (рисунок 49).

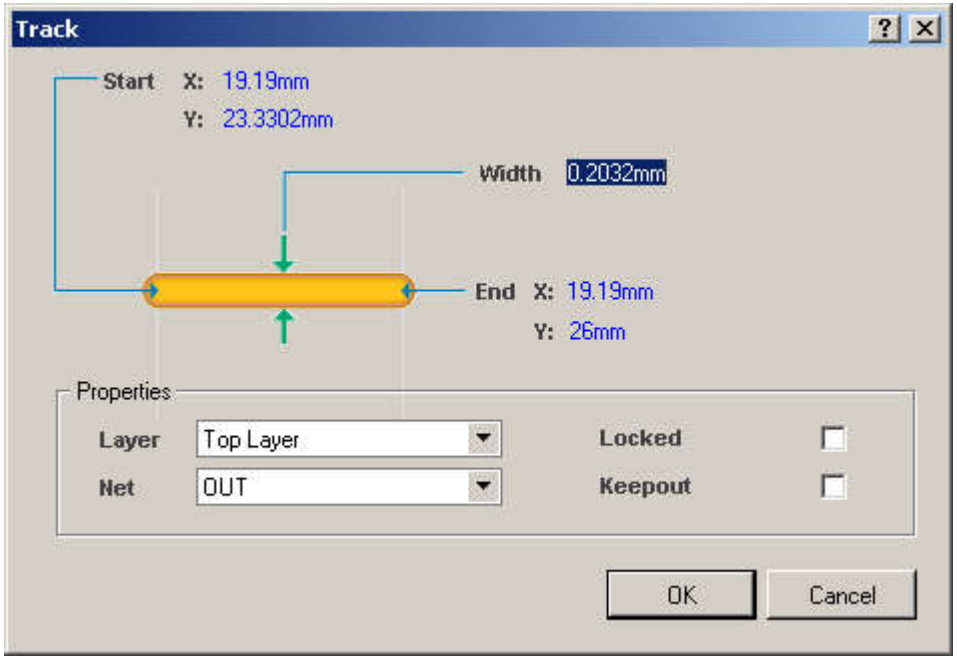

Рисунок 49 – Изменение параметров сегмента проводника.
2. Зададим в выпадающем списке Layer новый слой Bottom Layer и нажмем кнопку OK.

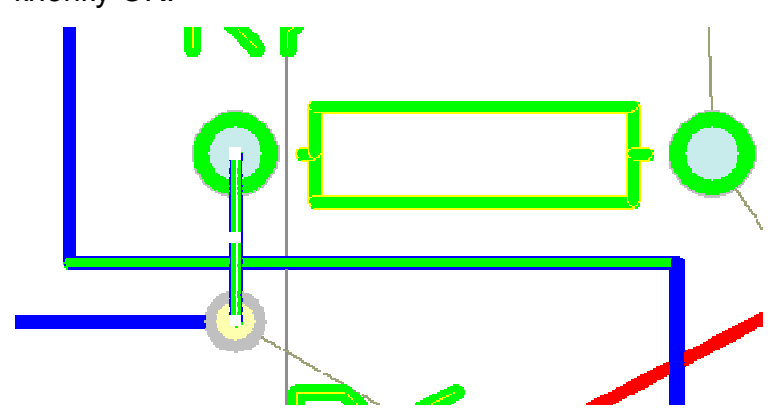

Рисунок 50 – Результат изменения параметров сегмента проводника.

Обратите внимание, что цвет пересекающихся проводников изменился на зеленый (рисунок 50), что говорит о том, что данные объекты нарушают некие правила проектирования. То есть, редактор печатных плат системы Protel DXP постоянно выполняет проверку правил проектирования DRC. Следует отметить, что эта функция управляется опцией Online DRC, расположенной в поле Editing Options на вкладке Options диалогового окна Preferences, вызываемого командой меню Tools | Preferences. Кроме того, в ходе такой поверки, называемой интерактивной проверкой DRC, проверяются далеко не все правила проектирования. Все без исключения правила проводятся при так называемой пакетной проверке DRC, запускаемой командой Tools | Design Rule Check.

Проверим, какое именно правило проектирования было нарушено. Для чего, щелкнув на закладке PCB, перейдем на панель управления редактора печатных плат, выберем в выпадающем списке в ее верхней части опцию Rules. В таблице ниже будут перечислены все правила проектирования, установленные для данной платы, а сразу под ними, выявленные нарушения (Violations). В нашем случае будет присутствовать только одно нарушение, двойной щелчок на котором вызовет диалоговое окно Violation Details с его подробным описанием (рисунок 51).

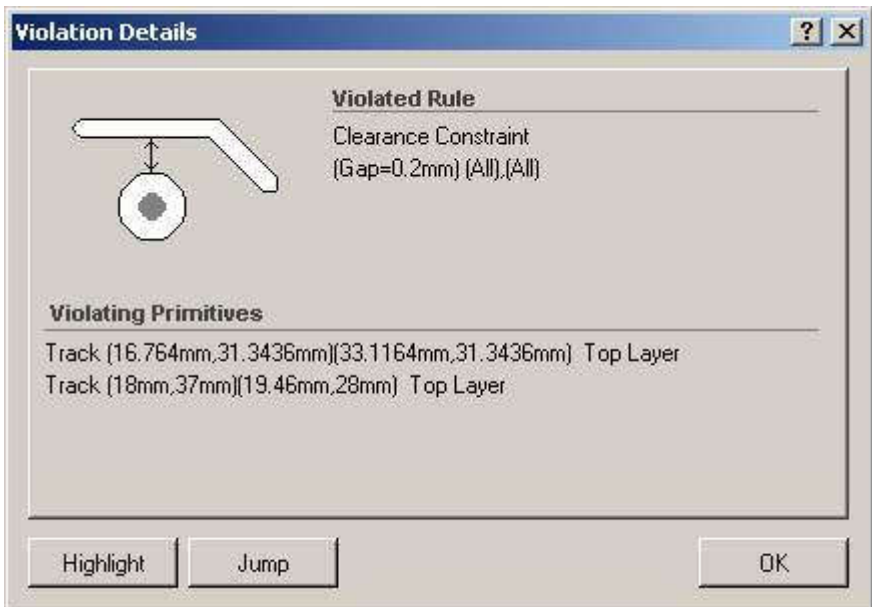

Рисунок 51 – Описание нарушения заданного правила проектирования.

Закроем это окно и вернемся к редактированию проводников.

3. Выполним двойной щелчок левой кнопкой мыши на сегменте проводника, соединяющего R1 с конденсатором С1.

4. В открывшемся окне зададим в выпадающем списке Layer новый слой Top Layer и нажмем кнопку OK.

Далее следует перенести горизонтальный сегмент проводника на нижний слой. Это можно выполнить описанным выше методом, но в этом случае на плате останутся переходные отверстия, которые придется удалять отдельно. Более эффективный метод редактирования проводников предлагает функция интерактивной трассировки.

5. Выполним команду меню Place | Interactive Routing (горячие клавиши P, T) или нажмем кнопку Interactive Routing, расположенную на панели инструментов Placement.

6. Нажатием клавиши \* перейдем на слой Bottom Layer.

7. Наведем указатель мыши на одно из переходных отверстий и выполним щелчок левой кнопкой мыши.

8. Последовательным нажатием клавиш SHIFT+Spacebar включим режим рисования проводников под углом 45<sup>0</sup>.

9. Наведем указатель мыши на второе переходное отверстие и выполним щелчок левой кнопкой мыши, чем зафиксируем новый сегмент.

10. Завершим прорисовку проводника нажатием правой кнопки мыши или клавиши ESC.

Проводник будет перерисован заново, так как фактически мы добавили на плату замкнутую петлю по другому слою. Но при этом все ненужные объекты цепи (в данном случае, два переходных отверстия) будут удалены автоматически (рисунок 52).

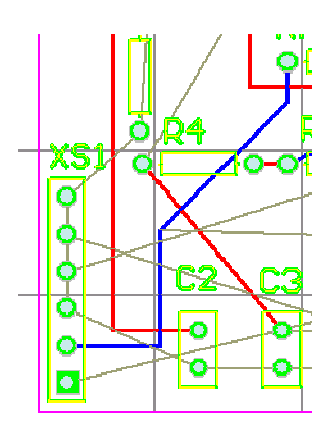

Рисунок 52 – Результат редактирования проводников.

Осталось развести две последние цепи питания

1. Выполним команду меню Place | Interactive Routing (горячие клавиши P, T) или нажмем кнопку Interactive Routing, расположенную на панели инструментов Placement.

2. Наведем указатель мыши на верхний вывод разъема XS1, выполним щелчок левой кнопкой мыши и сдвинем указатель немного вверх и вправо, как показано на рисунке 53.

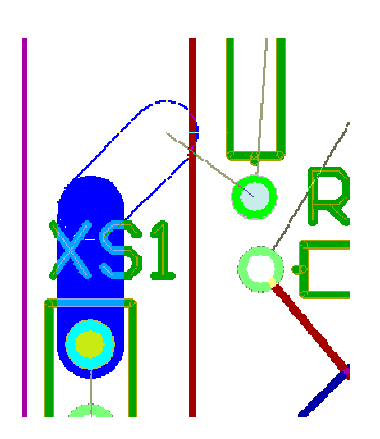

Рисунок 53 – Прокладка цепи питания.

Обратите внимание, что ширина проводника изменилась. Причем она увеличилась настолько, что превысила размеры контактной площадки элемента. Попробуем уменьшить ширину проводника.

3. Нажмем клавишу TAB, после чего откроется окно Interactive Routing (рисунок 54).

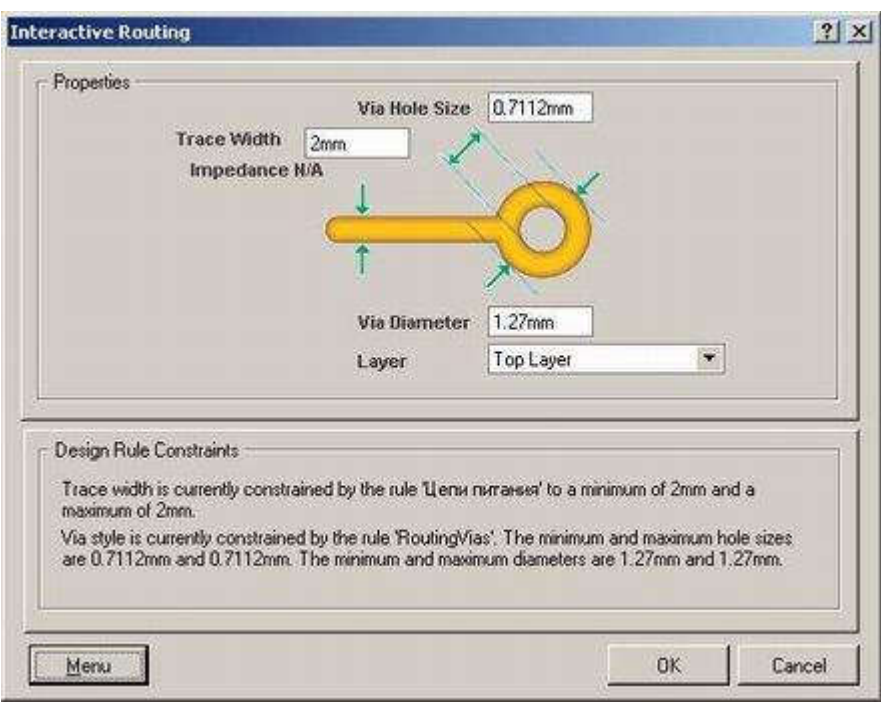

Рисунок 54 – Окно задания параметров интерактивной трассировки.

В верхней части окна наглядно показаны основные параметры прокладываемого проводника, а в нижней части приведены правила проектирования, регламентирующие процесс трассировки. Сейчас здесь написано, что ширина проводника данной цепи определяется правилом проектирования "Цепи питания", заданным нами при создании заготовки платы. Это правило накладывает очень жесткое ограничение на ширину проводника, которая должна быть строго равной 2 мм.

4. Введем в поле Trace Width значение 1mm и нажмем кнопку OK.

5. Программа выдаст сообщение, что новое значение является меньшим, чем оговорено в правиле проектирования, и спросит, стоит ли продолжать. Нажатие кнопки Yes закроет окно, но противоречащее правилу изменение выполнено не будет, нажатие кнопки No вернет вас в окно настройки интерактивного трассировщика, что мы и сделаем.

Внимание! Это главное отличие системы Protel DXP от системы P-CAD 2002. В Protel DXP правила проектирования контролируются в процессе интерактивной трассировки постоянно, в результате чего система просто не позволит пользователю

выполнить неправильное действие. В P-CAD 2002 возможную ошибку можно будет выявить только в ходе пакетной проверки DRC.

6. Нажмем кнопку Menu в нижней части окна Interactive Routing и выберем команду Edit Width Rule (изменить правило проектирования). Откроется знакомое нам по прошлому уроку окно редактирования правила, определяющего ширину цепей питания.

7. Введем в поле Min Width значение 1mm и нажмем кнопку OK.

8. Мы вернемся в окно Interactive Routing, в нижней части которого будет написано, что ширина проводников данной цепи теперь может быть не меньше 1 мм и не больше 2 мм.

9. Снова введем в поле Trace Width значение 1mm и нажмем кнопку OK. Ширина проводника уменьшится.

10. Последовательным нажатием клавиш SHIFT+Spacebar и Spacebar включим режим рисования проводников под углом 45 градусов, как показано на рисунке 55.

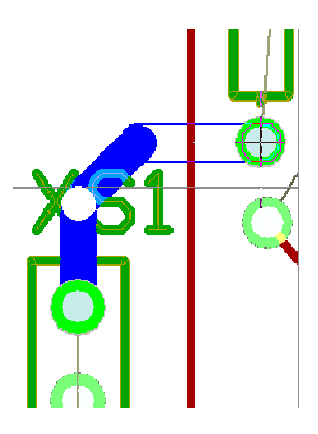

Рисунок 55 – Прокладка изгиба цепи питания.

11. Сдвинем указатель мыши как показано на рисунке 55 и выполним щелчок левой кнопкой мыши, чем зафиксируем первый сегмент проводника.

12. Наведем указатель мыши на нижний вывод резистора и щелкнем один раз левой кнопкой мыши, чем зафиксируем скошенный сегмент проводника.

13. Еще раз щелкнем левой кнопкой мыши, чем зафиксируем горизонтальный сегмент (рисунок 55).

14. Аналогичным образом завершим трассировку цепи соединив соответствующие выводы оставшихся элементов.

15. Нажмем правую кнопку мыши или клавишу Esc. Редактор печатных плат останется в режиме рисования.

Обратим внимание, что при прокладке проводника мы ни разу не вспомнили про настройки сеток. Они нам были просто не нужны - наличие электрической сетки позволяло нам прокладывать проводники по оптимальному пути из центра одного электрического объекта в центр другого в соответствии с выбранным режимом рисования.

Однако, в самом начале прокладки проводника мы неправильно выбрали слой и проводник оказался расположенным на верхнем слое платы. Перенесем его на нижний слой. Это упражнение будет очень полезно, так как данная операция в процессе работы будет встречаться очень часто.

1. Нажмем правую кнопку мыши или клавишу Esc и выйдем из режима рисования.

2. Наведем указатель мыши на любой сегмент проводника цепи +30V,-30V или GND и выполним на нем щелчок левой. Сегмент выделится.

3. Сразу же выполним щелчок правой кнопкой мыши и в появившемся контекстном меню выберем команду Find Similar Objects.

4. В открывшемся окне Find Similar Objects укажем критерии отбора компонентов "все сегменты проводника данной цепи, нарисованные на верхнем слое", для чего в строках Layer и Net справа в выпадающем списке установим опции Same.

5. В нижней части окна включим опцию Select Matching для выделения всех компонентов, удовлетворяющих данному критерию.

6. Нажмем кнопку Apply (применить). Проверим, что система нашла нужные нам объекты.

7. Нажмем кнопку OK в окне Find Similar Objects для подтверждения правильности выбора.

8. Вызовем панель Inspector с помощью кнопки Inspect, расположенной в нижней части экрана.

9. В строке Layer в выпадающем списке укажем новый слой для данных объектов Bottom Layer и нажмем клавишу Enter.

10. Закроем панель Inspector.

11. Снимем выделение с объектов щелчком левой кнопкой мыши в пустом месте чертежа.

12. Снимем маскирование нажатием комбинации клавиш SHIFT+C.

13. Сохраним проект платы командой File | Save (горячие клавиши CTRL+S). Таким же образом следует произвести трассировку всей платы.

После того как будет полностью выполнена ручная трассировка платы, для полного изучения основных функций трассировки выполним еще несколько полезных упражнений. Сначала переместим конденсатор C2 ближе к конденсатору C3.

1. Выполним команду меню Edit | Move | Drag Track End (горячие клавиши E, M,  $E$ ).

2. Указатель мыши примет вид крестика. Наведем его на конденсатор C2, нажмем левую кнопку мыши и, удерживая ее, переместим конденсатор в нужное место.

Обратим внимание, что примыкающие к компоненту сегменты проводников будут тянуться за ним. В какой-то момент времени они пересекутся, что вызовет нарушение правила контроля зазоров, и конфликтные сегменты будут подсвечены зеленым цветом.

Отредактируем проводники. В системе Protel DXP имеются два способа изменения местоположения проводников: перемещение (Move) и перетаскивание (Drag). В первом случае сегмент проводника ведет себя как автономный объект, а во втором - как элемент полилинии, то есть прилегающие сегменты будут "тянутся" за ним.

3. Выполним команду меню Edit | Move | Drag (горячие клавиши E, M, D).

4. Наведем указатель мыши на изгиб конфликтного проводника, щелкнем левой кнопкой мыши (изгиб "приклеится" к указателю мыши) и переместим ее левее так, чтобы проводники не пересекались.

Попробуем также захватить проводник не за точку излома, а за сегмент, поведение редактора при этом изменится.

Пользователи, ранее работавшие в системе P-CAD, после перехода на Protel по привычке пытаются захватить сегмент и, удерживая левую кнопку мыши, переместить его в новое место. Такое действие называется перемещением и равносильно выполнению команды Edit | Move | Move (горячие клавиши E, M, M). Цепь при этом разрывается.

Чтобы цепь не разрывалась, следует выполнить перетаскивание сегмента, для чего сначала один раз щелкнуть левой кнопкой мыши, а после того, как он подсветится, уже захватить и перетащить. Такое действие равноценно выполнению команды Edit | Move | Drag (горячие клавиши E, M, D). Заметим, что при использовании описанных команд меню, перемещение и перетаскивание выполняется без удержания левой кнопки мыши.

Также отметим, что теперь указатель мыши привязывается к узлам сетки, поэтому прежняя ортогональность проводников может нарушиться. При необходимости следует изменить шаг сетки нажатием горячей клавиши G.

5. Отредактируем проводники.

6. Сохраним проект платы командой File | Save (горячие клавиши CTRL+S).

Рассмотрим последнюю очень важную функцию интерактивной трассировки функцию расталкивания препятствий. До сих пор мы работали в заданном по умолчанию режиме уклонения от препятствий, согласно настройке Avoid Obstacle на вкладке Options диалогового окна Preferences, вызываемого командой меню Tools | Preferences. Тем не менее, здесь имеются еще два режима: игнорирования (Ignore Obstacle) и расталкивания препятствий (Push Obstacle). Рассмотрим эти режимы на простом примере. Допустим, нам требуется добавить к существующему проводнику новый сегмент.

1. Нажмем горячие клавиши P, T или нажмем кнопку Interactive Routing.

2. Нажатием клавиши \* перейдем на нижний слой платы.

3. Начнем рисование нового сегмента в ортогональном режиме. Проводник встретит препятствие, и дальнейшая его прокладка будет приостановлена.

4. Переключим режим интерактивной трассировки, посредством нажатия комбинации горячих клавиш SHIFT+R.

Включится режим расталкивания препятствий, при котором мешающий проводник будет автоматически отодвигаться по мере перемещения мыши вправо. Новое положение мешающего проводника определяется правилами проектирования, регламентирующими зазоры, и никак не привязывается к сетке (в отличие от P-CAD 2002).

5. Еще раз переключим режим интерактивной трассировки, посредством нажатия комбинации горячих клавиш SHIFT+R.

Включится режим игнорирования препятствий, при котором мешающий проводник не препятствует прокладке нового проводника. О возникающем при этом нарушении правил проектирования сигнализирует подсветка конфликтных объектов зеленым цветом.

Отметим, что режим расталкивания препятствий работает во всех режимах рисования кроме рисования под произвольным углом. В этом случае возможны только две альтернативы: уклонение от препятствий или игнорирование их.

Итак, на данном занятии мы полностью развели печатную плату мультивибратора. В процессе работы мы изучили основные (но далеко не все) приемы интерактивного размещения компонентов и трассировки.

# 16 Автотрассировка

Сама по себе проблема трассировки многослойных плат представляет собой весьма сложную задачу, справиться с которой под силу только очень опытным разработчикам. Программа, выполняющая эту задачу, должна обладать искусственным интеллектом, что подразумевает наличие мощного математического аппарата и четкого набора критериев для принятия решения.

Как мы уже знаем, все действия, выполняемые в редакторе печатных плат, регламентируются набором правил проектирования, подсказывающих системе, "чего делать нельзя". Мы убедились в этом, выполняя интерактивную трассировку, когда автоматическая проверка DRC не давала нам возможности нарисовать касающиеся или слишком тонкие проводники.

Но для автоматической трассировки этого мало - здесь необходим ответ на вопрос "как именно делать", а раз мы имеем дело с машиной, то необходимо указать однозначную последовательность действий, которые программа должна выполнить для достижения нужного результата. В системе Protel DXP такая последовательность называется стратегией, состоящей из процедур трассировки (в английской терминологии - pass).

1. Сделаем копию разработанной нами печатной платы для последующих экспериментов, для чего откроем в редакторе печатных плат документ AMP.PcbDoc и выполним команду меню File | Save Copy As и укажем имя файла AMP1.PcbDoc.

2. С помощью команды File | Open откроем файл AMP1.PcbDoc как свободный документ.

3. Удалим все существующие на плате проводники, чтобы они нам не мешали. Воспользуемся специально предназначенной для этого командой меню Tools | Un-Route | All (горячие клавиши U, A).

Обратим внимание на другие команды данного раздела меню, которые позволяют удалять проводники цепей целиком (Net), отдельных их связей (Connection), все связи определенного компонента (Component) и все связи внутри области размещения (Room). В процессе работы над платой эти команды будут использоваться очень часто.

4. Выполним команду меню Autoroute | All (горячие клавиши A, A).

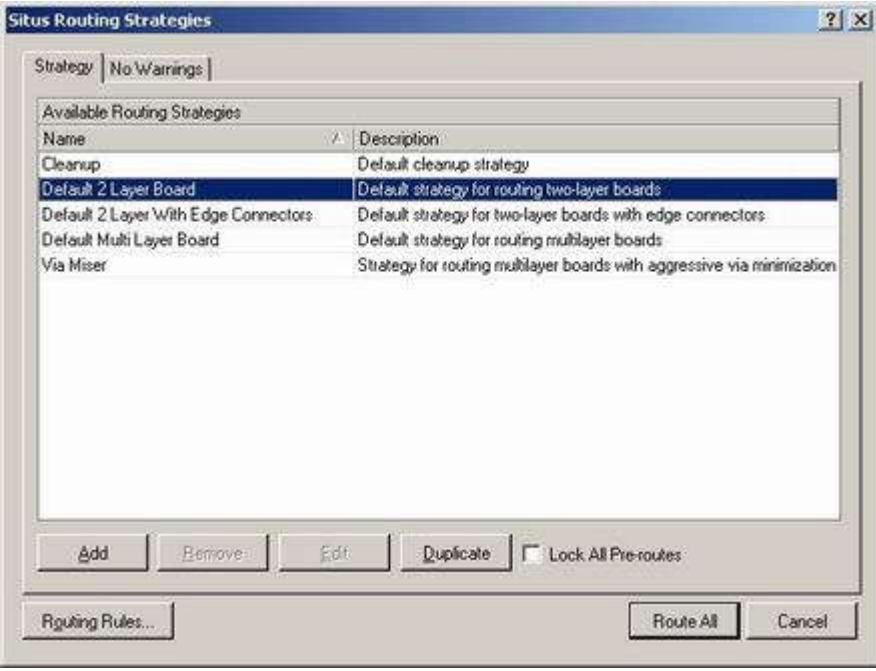

Рисунок 56 – Выбор стратегии автоматической трассировки.

На экране появится диалоговое окно выбора стратегии трассировки Situs Routing Strategy (рисунок 56). Здесь на вкладке Strategy присутствуют пять заранее заданных эталонных стратегий трассировки: Cleanup - "чистка" топологии, Default 2 Layer Board - простая двухслойная плата, Default 2 Layer With Edge Connectors двухслойная плата с торцевым разъемом, Default Multilayer Board - многослойная плата, Via Miser - трассировка с минимизацией числа переходных отверстий. В документации на программу упоминается еще две стратегии, но в SP2 они были исключены.

5. С помощью мыши выберем стратегию Default 2 Layer Board и нажмем кнопку Route All.

Программа выполнит автоматическую трассировку платы за считанные секунды.

6. Обновим изображение на экране нажатием клавиши End.

Результат работы программы автоматической трассировки показан на рисунке 57.

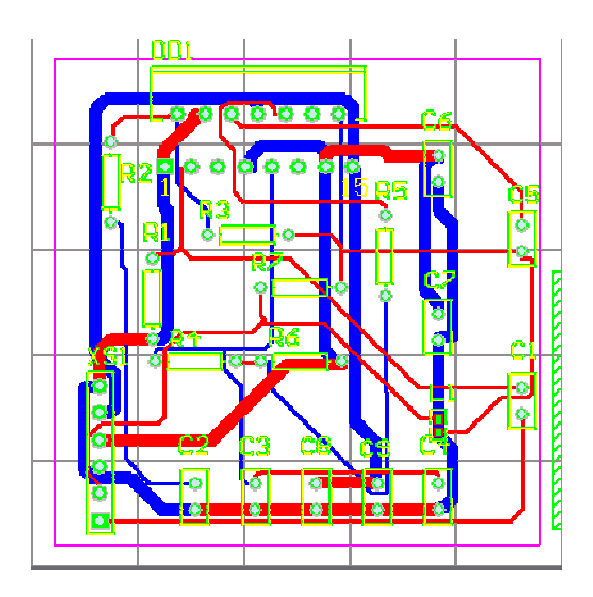

Рисунок 57 – Результат работы программы автоматической трассировки.

Трассировка выполнена на двух слоях. Большая часть проводников проложена на нижней стороне платы (синий цвет), причем здесь преобладает вертикальное направление трассировки. Часть проводников провожена на слое Top Layer (красный цвет) с преобладающим горизонтальным направлением. Проводники цепей питания и земли заметно шире, чем у других цепей. Почти все проводники соединяют выводы элементов "цепочкой" (отсутствуют Т-образные соединения или соединения "звездой") и имеют скосы под углом 45 . Откуда автотрассировщик получил информацию, что трассировать плату надо именно так? Разумеется, из правил проектирования, поэтому рассмотрим их поподробнее.

Правила проектирования, учитываемые при трассировке

Рассмотрим набор правил проектирования, заданных для нашей платы. Напомним, что большинство из этих правил были установлены при создании заготовки печатной платы с помощью мастера PCB Board Wizard, а часть из них мы изменили при изучении интерактивной трассировки.

1. Вызовем окно редактора правил проектирования, для чего выполним команду меню Design | Rules (горячие клавиши D, R).

2. Выполним щелчок левой кнопкой мыши на категории правил проектирования Routing. В правой части окна PCB Rules and Constraints Editor отобразится полный список заданных правил этой категории (рисунок 58).

| <b>PCB Rules and Constraints Editor</b> |                                  |                   |                         |          | 2X               |
|-----------------------------------------|----------------------------------|-------------------|-------------------------|----------|------------------|
| ⊟ <u>+</u> Design Rules                 | Name                             | $P \triangle$     | En Type                 | Category | Scope            |
| 由 <sup>2</sup> Electrical               | alle RoutingLayers               | ▽<br>$\mathbf{1}$ | Routing Layers          | Routing  | All              |
| 白 <b>Booking</b>                        | as Routing Topology 1            | ▽                 | Routing Topology        | Routing  | Αl               |
| 白雪 Width                                | alls RoutingPriority             | 罓<br>1            | <b>Routing Priority</b> | Routing  | Αll              |
| 由 35 Routing Topology                   | as RoutingVias                   | ▽<br>1            | Routing Via Style       | Routing  | ΑI               |
| 由 35 Routing Priority                   | ав Цепи питания                  | 罓<br>$\mathbf{1}$ | <b>Width</b>            | Routing  | InNet['+30B'] Or |
| 由 25 Routing Layers                     | <sup>-9</sup> - RoutingCorners 1 | ☑                 | <b>Routing Corners</b>  | Routing  | Αll              |
| 由 outing Corners                        | 5 Все проводники 2               | 罓                 | <b>Width</b>            | Routing  | Αll              |
| 由 5% Routing Via Style                  |                                  |                   |                         |          |                  |
| ියේ Fanout Control                      |                                  |                   |                         |          |                  |
| <b>EH</b> — SMT                         |                                  |                   |                         |          |                  |
| 由·■ Mask                                |                                  |                   |                         |          |                  |
| 由 <b>I</b> Plane                        |                                  |                   |                         |          |                  |
| 由 / Testpoint                           |                                  |                   |                         |          |                  |
| 由 / Manufacturing                       |                                  |                   |                         |          |                  |
| 由 二 High Speed                          |                                  |                   |                         |          |                  |
| 由- III Placement                        |                                  |                   |                         |          |                  |
| 由 Mu Signal Integrity                   |                                  |                   |                         |          |                  |
|                                         |                                  |                   |                         |          |                  |
|                                         |                                  |                   |                         |          |                  |
|                                         |                                  |                   |                         |          |                  |
|                                         |                                  |                   |                         |          |                  |
|                                         |                                  |                   |                         |          |                  |
|                                         |                                  |                   |                         |          |                  |
|                                         |                                  |                   |                         |          |                  |
|                                         |                                  |                   |                         |          |                  |
|                                         |                                  |                   |                         |          |                  |
|                                         | $\lvert \cdot \rvert$            |                   |                         |          |                  |
| Priorities                              |                                  |                   |                         |          | Close            |
|                                         |                                  |                   |                         |          |                  |

Рисунок 58 – Правила проектирования, учитываемые при автотрассировке.

Здесь показаны два уже знакомых нам правила типа Width, определяющие ширины проводников различных цепей. Обратите внимание, что эти правила имеют разные приоритеты, значения которых отображаются в столбце Priority. В общем случае приоритеты правил задаются автоматически по мере их назначения, то есть самый высокий приоритет будет иметь правило, назначенное последним. Самый высший приоритет обозначается числом 1. Приоритет правила можно изменить вручную, что мы сейчас и сделаем.

1. Нажмем кнопку Priorities, расположенную в левом нижнем углу PCB Rules and Constraints Editor. На экране появится диалоговое окно Edit Rule Priorities (рисунок 59).

2. Зададим в выпадающем списке Rule Type тип правил Width.

3. Щелчком левой кнопкой мыши выберем правило с именем "Цепи питания".

4. Нажатием кнопки Decrease Priority понизим приоритет данного правила, после чего оно переместится на второе место.

|                | Priority Enabled Name |                | Scope | Attributes                                                              |                                                     |  |
|----------------|-----------------------|----------------|-------|-------------------------------------------------------------------------|-----------------------------------------------------|--|
|                | M                     | Цепильтания    |       | InNet("I2V") Or InNet( Pref Width = 1mm Min Width = 1mm Max Width = 2mm |                                                     |  |
| $\overline{2}$ | ⊻                     | Все проводники | AB    |                                                                         | Pref Width = 0.3048mm Min Width = 0.3048mm Max Widt |  |
|                |                       |                |       |                                                                         |                                                     |  |
|                |                       |                |       |                                                                         |                                                     |  |

Рисунок 59 – Задание приоритетов правил проектирования.

5. Закроем окно Edit Rule Priorities нажатием кнопки Close.

6. Закроем окно PCB Rules and Constraints Editor нажатием кнопки Close.

7. Удалим ранее выполненную трассировку с помощью команды меню Tools | Un-Route | All (горячие клавиши U, A).

8. Выполним команду меню Autoroute | All (горячие клавиши A, A), выберем стратегию Default 2 Layer Board и нажмем кнопку Route All.

Результат работы программы автоматической трассировки после изменения приоритета (рисунок 60) будет существенно отличаться от полученного ранее (рисунок 57). Рассмотрим, что же произошло.

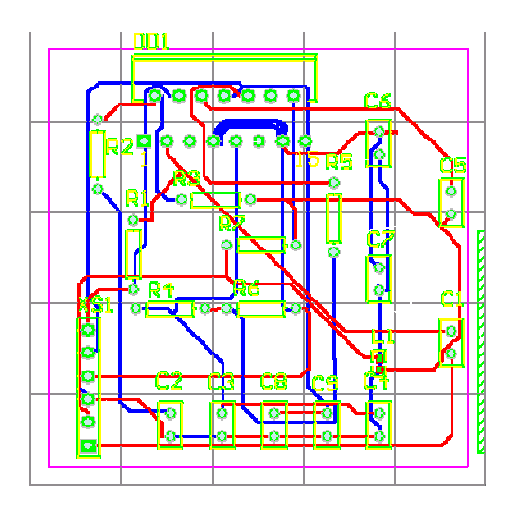

Рисунок 60 – Результат работы программы автоматической трассировки после изменения приоритета правил типа Width.

Все цепи попадают под действие обоих правил проектирования. Ранее более высокий приоритет имело правило "Цепи питания", поэтому автотрассировщик рисовал их проводники шириной 1 мм, а все остальные проводники делал тонкими. После изменения приоритета первым стало выполняться правило, делающее все проводники тонкими.

Вернем приоритеты правил в прежнее состояние. Отметим, что команда отката Undo здесь не работает.

1. Снова вызовем окно редактора правил проектирования нажатием горячих клавиш D, R.

2. Щелчком левой кнопкой мыши выберем правило с именем "Цепи питания".

3. Нажатием кнопки Increase Priority повысим приоритет данного правила, после чего оно переместится на первое место.

4. Закроем окно Edit Rule Priorities.

Следующее правило проектирования Routing Topology предписывает трассировать указанные в области действия правила одним из следующих способов: Shortest (кратчайший), Horizontal (преобладающий горизонтальный), Vertical (преобладающий вертикальный), Daisy-Simple (простая цепочка), Daisy-MidDriven (цепочка с источником внутри), Daisy-Balanced (сбалансированная цепочка) и StarBurst (звезда).

1. Выполним щелчок правой кнопкой мыши на типе правил Routing Topology и в появившемся контекстном меню выберем команду New Rule. В списке правил появится новое правило с именем по умолчанию RoutingTopology\_1.

2. Щелкнем на нем левой кнопкой мыши. В правой части окна PCB Rules and Constraints Editor появится описание нового правила.

3. Здесь в поле Where the First object matches (первое подмножество объектов) выберем опцию Net (цепь) и в выпадающем списке левее выберем цепь +30V.

4. В нижней части окна зададим для данной цепи рекомендуемую топологию StarBurst (звезда).

5. Проверим, что новое правило имеет более высокий приоритет в списке (стоит выше).

6. Закроем окно PCB Rules and Constraints Editor нажатием кнопки Close.

7. Удалим ранее выполненную трассировку с помощью команды меню Tools | Un-Route | All (горячие клавиши U, A).

8. Выполним команду меню Autoroute | All (горячие клавиши A, A), выберем стратегию Default 2 Layer Board и нажмем кнопку Route All.

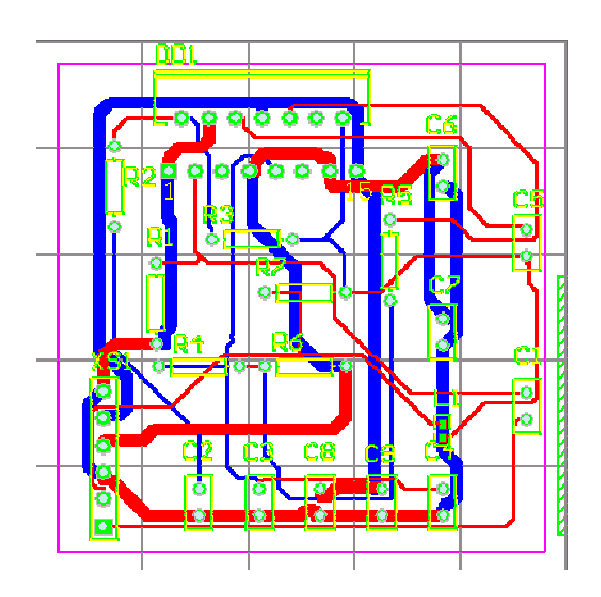

Рисунок 61 – Трассировка цепи +30V в стиле "звезда".

Результат работы автотрассировщика (рисунок 61) показывает, что изменился стиль прокладки проводников цепи +30V. Кроме того, вернулись изначально заданные ширины цепей питания. Таким образом, правило Routing Topology определяет топологию трассировки цепей и может быть полезно, например, для повышения помехоустойчивости.

Еще одно правило из категории Routing - Routing Layer задает слои трассировки. Изменим его настройки.

1. Вызовем окно редактора правил проектирования нажатием горячих клавиш D, R.

2. Щелкнем на нем левой кнопкой мыши на правиле Routing Layer. В правой части окна PCB Rules and Constraints Editor появится описание этого правила.

Сейчас трассировка разрешена для слоев Top Layer и Bottom Layer, причем для слоя Top Layer приоритетным направлением на слое назначена горизонтальная, а для слоя Bottom Layer - вертикальная трассировка.

3. Запретим трассировку на слое Top Layer, для чего в выпадающем списке напротив него выберем опцию Not Used (не используется).

4. Изменим приоритетное направление на слое Bottom Layer с вертикального на произвольное, для чего в выпадающем списке напротив него выберем опцию Any (любое). Если этого не сделать, то проводники будут иметь лишние вертикальные сегменты.

5. Закроем окно PCB Rules and Constraints Editor нажатием кнопки Close.

6. Удалим ранее выполненную трассировку с помощью команды меню Tools | Un-Route | All (горячие клавиши U, A).

7. Выполним команду меню Autoroute | All (горячие клавиши A, A), выберем стратегию Default 2 Layer Board и нажмем кнопку Route All.

Программа автотрассировки проложит проводники только на одном слое. Результат работы будет не самым идеальным, он не противоречит заданным нами правилам: ширины и зазоры соблюдены, все проводники проложены только на одном слое, а цепь +30V выполнена "звездой".

Из отслеживаемых программой автотрассировки правил проектирования следует указать еще три: RoutingPriority (приоритет трассировки), Routing Via Style (стиль переходных отверстий) и FanoutControl (стиль разводки стрингеров). Последнее правило RoutingCorners автотрассировщиком не учитывается, так как он всегда использует диагональный стиль разводки. Это правило было введено для обеспечения совместимости с программой SPECCTRA, но фактически не используется.

# 17 Настройка стратегии трассировки

До сих пор мы пользовались только одной из пяти эталонных стратегий трассировки представленных в диалоговом окне Situs Routing Strategies. Тем не менее, у пользователя имеется возможность определять собственные стратегии, как последовательности процедур трассировки. В качестве упражнения создадим новую стратегию.

1. Удалим ранее выполненную трассировку с помощью команды меню Tools | Un-Route | All (горячие клавиши U, A).

2. С помощью команды меню Autoroute | All (горячие клавиши A, A) вызовем диалоговое окно Situs Routing Strategies.

3. Нажмем кнопку Add. Откроется окно Situs Strategy Editor (рисунок 62).

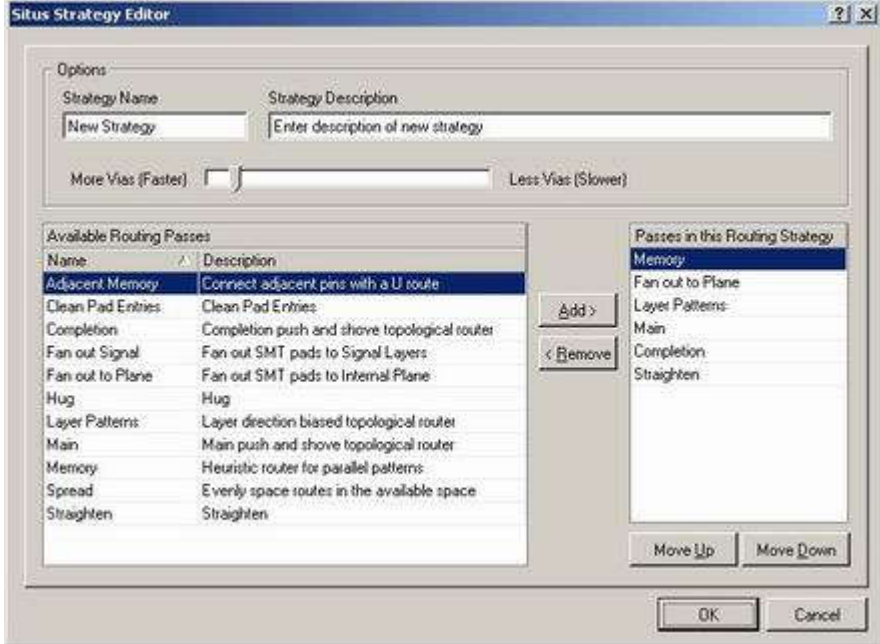

Рисунок 62 – Определение стратегии трассировки.

Здесь в верхней части в текстовых полях задаются название стратегии и ее краткое описание, а специальный движок устанавливает степень минимизации числа переходных отверстий: More Vias (Faster) - больше отвертий (быстрее), Less Vias (Slower) - меньше отверстий (медленнее). В левой нижней части окна приводится список доступных программе процедур трассировки (Available Routing Passes), а в правой - список процедур, включенных в новую стратегию по умолчанию.

Подробное описание процедур трассировки в документации отсутствует, равно как и рекомендации по их использованию. Служба технической поддержки

компании Altium заявила, что готовит к выходу более полное описание автотрассировщика Situs, поэтому здесь мы ограничимся только их кратким описанием (таблица 2).

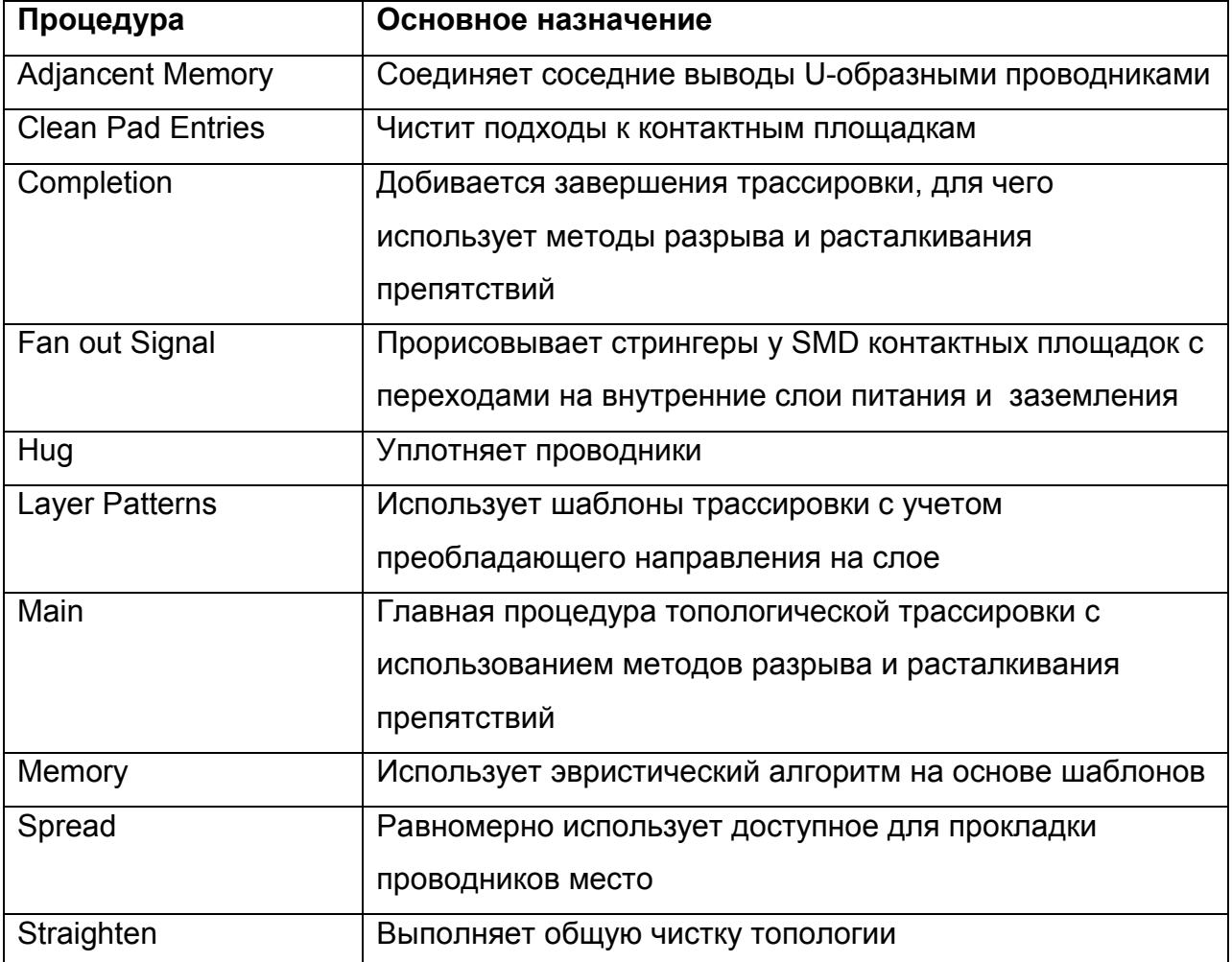

Таблица 2 – Краткое описание процедур трассировки

Добавим к набору по умолчанию дополнительный проход процедуры Straighten, выполняющей "чистку" проводников (спрямление и удаление небольших сегментов).

4. Щелкнем левой кнопкой мыши на любой из процедур в правом списке.

5. Щелкнем левой кнопкой мыши на процедуре Straighten в левом списке.

6. Нажмем кнопку Add>, расположенную между списками. В список справа будет добавлен еще один проход процедуры Straighten.

7. Последовательным нажатием кнопки Move Down переместим добавленную процедуру в самый конец списка.

8. Нажатием кнопки OK закроем окно Situs Strategy Editor и вернемся в окно Situs Routing Strategies.

9. Щелчком левой кнопки мыши выделим только созданную стратегию New Strategy.

10. Нажатием кнопки Route All запустим автотрассировщик.

Результат трассировки будет мало чем отличаться от полученного ранее, однако легко видеть, что программа попыталась проложить проводники более осмысленно. Если запустить автотрассировщик несколько раз последовательно без удаления проводников, то в конечном итоге будет получена топология близкая к идеальной.

Десять заповедей конструктора

В общем случае для достижения хорошего результата работы трассировщика надо соблюдать основные десять заповедей, приводимые службой технической поддержки в качестве руководства к действию.

1. Правильное задание правил проектирования согласно используемой технологии производства значительно повышает шансы получить качественную топологию.

2. При использовании компонентов с малым шагом выводов следует вводить дополнительные правила контроля зазоров между наиболее критическими контактными площадками.

3. Перед запуском автотрассировщика рекомендуется выполнить пакетную проверку правил проектирования DRC и устранить выявленные нарушения.

4. Правильное задание приоритетного направления на слоях платы дает возможность значительно облегчить задачу трассировки, так как эта информация используется процедурой Layer Patterns.

5. Задание приоритетов трассировки позволяет сначала развести наиболее критические цепи (в автоматическом режиме).

6. Прорисовка стрингеров (Fan out) сильно влияет на качество трассировки. Перед выполнением основных процедур рекомендуется выполнить процедуры прорисовки стрингеров, проанализировать результат и при необходимости вручную подправить проблемные места.

7. Наиболее критические цепи следует развести вручную и заблокировать. Однако, не следует слишком увлекаться блокировкой предварительно разведенных цепей, так как все они будут представлять собой дополнительные препятствия при прокладке остальных цепей.

8. Рекомендуется предварительно оценить плотность проводников и выявить проблемные области. Трассировку в этих областях следует выполнять итерационно, с использованием команд обработки отдельных цепей и компонентов.

9. Не надо бояться экспериментировать. Если трассировщик не достигает нужного результата, следует изменить стратегию. Иногда введение промежуточной процедуры чистки платы или смена направления на слое могут значительно улучшить конечную топологию.

10. Ключом к достижению хорошей топологии является качественное размещение компонентов. Система Protel DXP имеет достаточно инструментов для того, чтобы облегчить пользователю и эту задачу.

Ко всему описанному выше следует добавить следующее: Попытка внедрить в систему Protel DXP методы топологической трассировки и переход с бессеточной технологии не прошли безболезненно. По оценкам специалистов производительность автотрассировщика Situs оказалась значительно ниже Shape Based трассировщика, использованного в системе Protel 99 SE. Сравнительный замер производительности на средней сложности (для запада) 14-слойной плате показал следующее: Protel DXP обрабатывал плату 5 часов и не доделал 40 связей. Protel 99 SE достиг остатка из 8 связей за 3 часа. Программа Specctra фирмы Cadence обработала плату за тридцать минут, но оставила две неразведенных связи. Последний факт дал повод компании Cadence осенью 2002 года почти втрое поднять цену на свой автотрассировщик.

### 18 Автотрассировка с помощью программы Specctra

### 18.1 Подготовка к трассировке

Для тех, кого не устраивают результаты работы встроенного автотрассировщика, авторы системы Protel DXP предлагают интерфейс обмена данными с программой Specctra компании Cadence. Попробуем развести нашу плату с помощью этой программы.

1. Удалим ранее выполненную трассировку с помощью команды меню Tools | Un-Route | All (горячие клавиши U, A).

2. Выполним команду меню File | Save As. На экране появится диалоговое окно, предлагающее сохранить файл в одном из поддерживаемых форматов экспорта.

3. В выпадающем списке в нижней части окна выберем тип файла Export Specctra Design File (\*.dsn). Предлагаемое по умолчанию имя файла автоматически получит расширение .dsn.

4. Далее надо указать папку, в которую будет сохранен наш проект. Следует помнить, что программа Specctra не поддерживает имена папок с пробелами, поэтому во избежание возможных затруднений с последующей обработкой файла создадим в корне одного из дисков новую папку с именем Specctra.

5. Оставим имя проекта AMP1.DSN без изменений и закроем окно нажатием кнопки Сохранить.

На экране появится диалоговое окно Setup Specctra Router (рисунок 63), которое содержит настройки, призванные управлять передачей данных о правилах проектирования и стратегии в программу Specctra. На самом деле это окно никак не влияет на содержимое экспортируемого файла, поэтому просто закроем его. Остается надеяться, что в следующих обновлениях эта ошибка будет исправлена.

6. Подтвердим формирование DSN файла нажатием кнопки OK в диалоговом окне Setup Specctra Router.

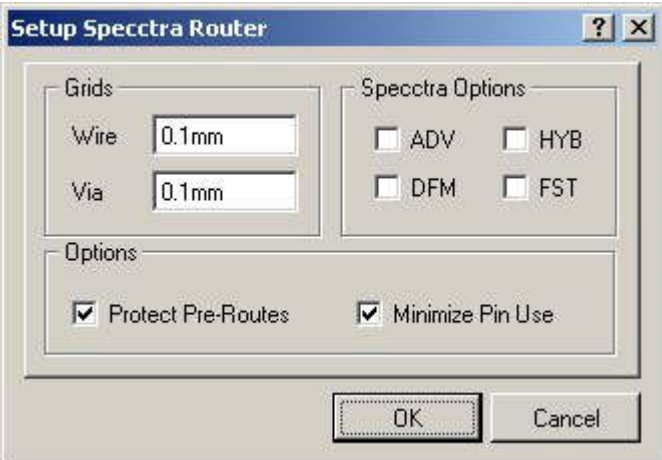

Рисунок 63 – Настройка экспорта файла для трассировщика Specctra.

Обратим внимание, что в указанной папке будут созданы не один, а два файла с одинаковым именем, но разными расширениями. Файл AMP1.dsn будет содержать описание топологии, а файл AMP1.do - описание стратеги трассировки. Последний файл представляет собой не что иное, как шаблон управляющего DO файла, содержащего минимальные настройки, необходимые и достаточные для трассировки плат. Написание DO файлов представляет собой достаточно сложную процедуру, выходящую за рамки данного курса, поэтому мы отметим лишь основные моменты, упомянутые в этом файле.

# Template Do File For Protel 99 -> Specctra Autorouter # Protel International Pty Ltd # 25-Jun-1999 #

unit mil

Эта строка определяет единицы измерения, в которых описан проект. Это всегда милы (тысячные доли дюйма), независимо от системы измерения используемой в редакторе печатных плат. Аналогичная настройка будет и в файле DSN.

bestsave on I:\Specctra\AMP1.bst status\_file I:\Specctra\AMP1.sts grid smart (wire 1) (via 1) Эта строка задает шаг сетки прокладывания проводников и шаг сетки размещения переходных отверстий.

#### smart\_route

Эта команда собственно и есть описание стратегии трассировки и подразумевает запуск встроенного интеллектуального метода, столь полюбившегося начинающим пользователям программы Specctra. Эквивалентна процедуре Main трассировщика Situs.

#### **Critic**

Эта команда предписывает удалять небольшие сегменты проводников, засоряющие топологию. Эквивалентна процедуре Straighten трассировщика Situs.

#### #enable the spread and miter features if you have the DFM option

#spread

Эта команда предписывает раздвигать проводники на максимально допустимое расстояние. Эквивалентна процедуре Spread трассировщика Situs. В данный момент команда заблокирована.

#### #miter

Эта команда разрешает использовать скосы проводников под углом 45 градусов. В данный момент команда заблокирована.

# If you have the DFM module use spread and miter instead of the following.

# Comment these lines out

**Center** 

Эта команда предписывает прокладывать проводники строго по середине между двумя препятствиями, например, двумя контактными площадками.

Recorner Diagonal 2000 2000 2000 Recorner Diagonal 1000 1000 1000 Recorner Diagonal 500 500 500 Recorner Diagonal 250 250 250 Recorner Diagonal 125 125 125 Recorner Diagonal 100 100 100 Recorner Diagonal 50 50 50 Recorner Diagonal 25 25 25 Recorner Diagonal 10 10 10

# Stop commenting here if you have the DFM module

Данный блок задает допустимые размеры скосов проводников.

write routes I:\Specctra\AMP1.rte

write wires I:\Specctra\AMP1.w

report conflicts I:\Specctra\AMP1.rcf

report corners I:\Specctra\AMP1.rcn

report rules I:\Specctra\AMP1.rrl

report status I:\Specctra\AMP1.rst

report unconnect I:\Specctra\AMP1.ruc

report vias I:\Specctra\AMP1.rva

quit

Эта команда закрывает программу Specctra.

Информация о правилах проектирования регламентирующих ширины проводников, зазоры между ними, рекомендуемые слои, приоритеты и топологии трассировки будет передана внутри DSN файла.

7. Запустим программу Specctra. На экране появится диалоговое окно выбора проекта (рисунок 64).

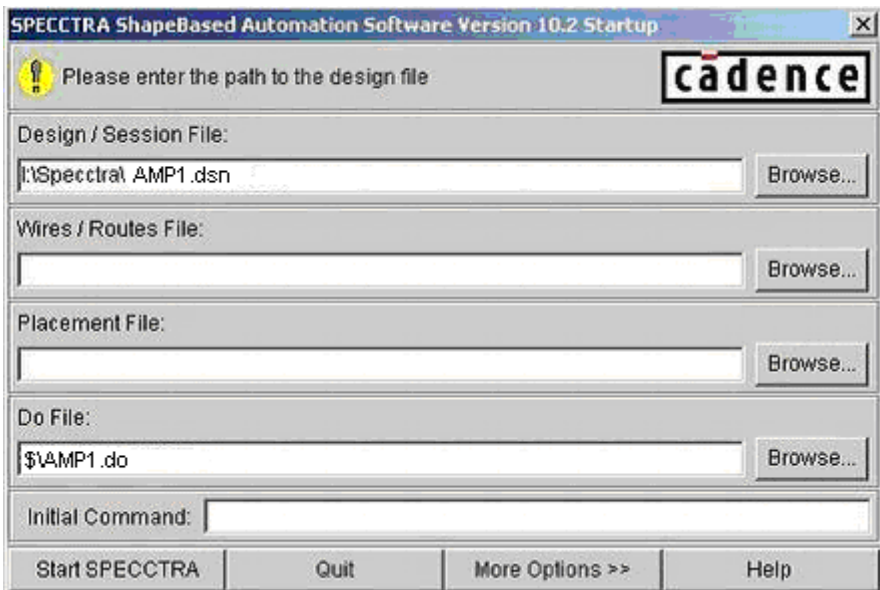

Рисунок 64 – Выбор файла проекта в программе Specctra.

8. Нажмем на кнопку Browse, расположенную справа от строки Design/Sesion File, и выберем файл AMP1.dsn.

9. Нажмем на кнопку Browse, расположенную справа от строки Do File, и выберем файл AMP1.do.

10. Нажмем кнопку Start SPECCTRA.

Программа автоматически загрузит оба файла и выполнит согласно описанной выше стратегии (рисунок 65), сохранит результаты и закроется.

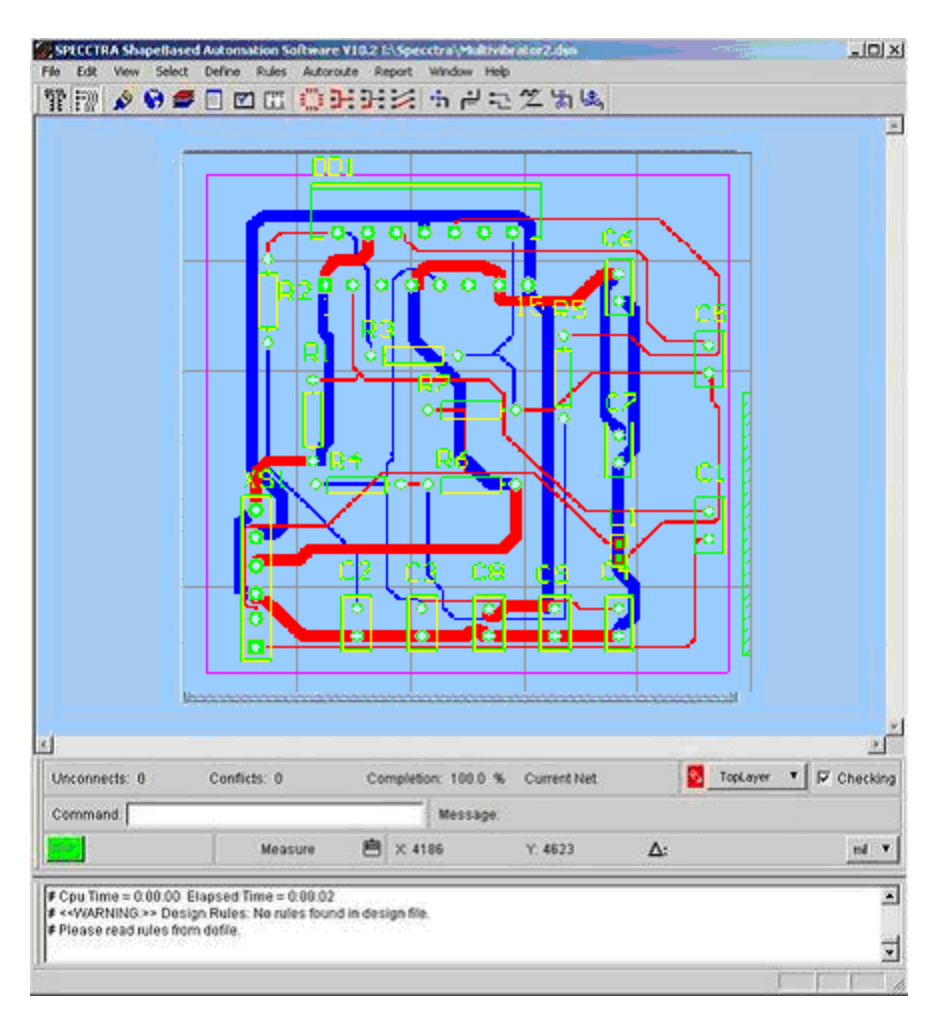

Рисунок 65 – Процесс трассировки в программе Specctra.

В папке Specctra будут созданы файлы отчета, главным из которых является файл AMP1.rte, содержащий описание проложенных проводников. Именно его мы и будем импортировать в Protel DXP.

11. Нажатием клавиши Q в редакторе печатных плат системы Protel DXP переключим систему единиц с метрической на дюймовую. Это упростит импорт RTE файла описанного в милах.

12. Выполним команду File | Import и в появившемся окне выберем файл AMP1.rte.

13. Нажмем кнопку Открыть. Программа загрузит нужный файл и одновременно с ним автоматически откроет файл AMP1.sts, содержащий отчет о выполненной трассировке.

14. Щелчком на вкладке с именем файла AMP1.PcbDoc вернемся в редактор печатных плат.

15. Нажатием клавиши Q в редакторе печатных плат системы Protel DXP переключим систему единиц с дюймовой на метрическую.

16. Для обновления линий связи выделим все компоненты в окне охвата и выполним щелчок левой кнопкой мыши на любом из компонентов.

В целом результат трассировки будет мало чем отличаться от полученных ранее с помощью встроенного автотрассировщика Situs. Следует, правда, учитывать, что наша плата очень простая и не является показателем.

Отметим, что программа Specctra, как и трассировщик Situs, имеет функцию блокирования предварительно разведенных критических цепей. Однако, следует помнить, что формат DSN файлов не допускает описания дуг, поэтому все предварительно разведенные и переданные в Specctra проводники с дугами будут испорчены.

18.2 Поиск неразведенных цепей

При работе со сложными печатными платами нередки случаи, когда программе автотрассировки не удается полностью завершить прокладку всех без исключения проводников. Соответствующее сообщение появляется на панели Messages, однако в нем не приводится лишь указание числа неразведенных связей и процент завершения. Неразведенные цепи показываются в редакторе печатных плат линиями связи, которые могут быть не заметны на фоне других проводников.

Выявить неразведенные цепи можно с помощью специального правила проектирования Un-Routed Net из категории Electrical. Проделаем следующее упражнение.

1. Щелчком левой кнопкой мыши выделим любой из сегментов проводников и удалим его нажатием клавиши Delete.

2. С помощью команды меню Design | Rules (горячие клавиши D, R) вызовем окно редактора правил проектирования и проверим, что задано и включено правило проектирования Un-Routed Net с областью действия All (все цепи). Закроем окно.

3. Выполним команду меню Tools | Design Rule Check, после чего откроется окно настройки пакетной проверки правил проектирования Design Rule Checker (рисунок 66). Нас интересует только правила Un-Routed Net.

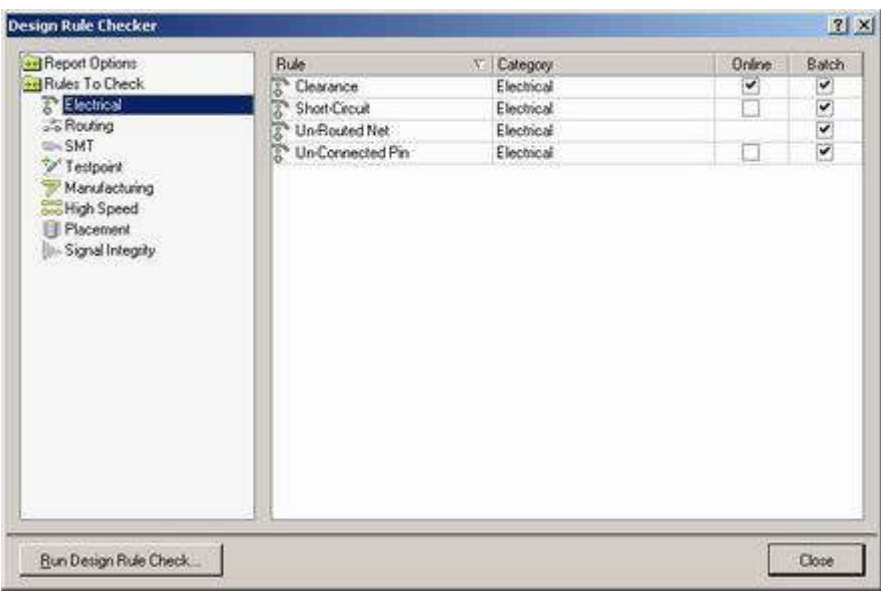

Рисунок 66 – Настройка пакетной проверки правил проектирования.

4. Выполним щелчок левой кнопкой мыши на категории Electrical и убедимся, что напротив правила Un-Routed Net в столбце Batch включена "галочка".

5. Нажатием кнопки Run Design Rule Check запустим процесс проверки. На экране откроется отчет, содержащий описание выполненных проверок, в котором будет содержаться только одно сообщение о выявленном нарушении:

```
Processing Rule : Broken-Net Constraint ( (All) )
```
Violation Net NetC2\_2 is broken into 2 sub-nets. Routed To 50.00%

Subnet : R3-2 C2-2

Subnet : DD1-1

```
Rule Violations :1
```
Данная запись сообщает, что выявлена неразведенная цепь NetC2\_2 разбитая на две части. Посмотрим, что это за цепь, для чего переключимся в редактор печатных плат.

6. Щелчком левой кнопки мыши на вкладке PCB перейдем на панель управления редактором печатных плат.

7. В выпадающем списке в верхней части панели укажем тип просматриваемых объектов Rules. В нижней части панели под списком заданных правил будет приведено одно единственное выявленное нарушение.

8. Выполним двойной щелчок левой кнопкой мыши на данном нарушении. Появится окно Violation Details с его подробным описанием (рисунок 67). Нажатие на кнопку Highlight позволяет подсветить нарушение, а нажатие на кнопку Jump переключить редактор в режим его наиболее оптимального просмотра. Далее нам остается только вручную нарисовать недостающий сегмент.

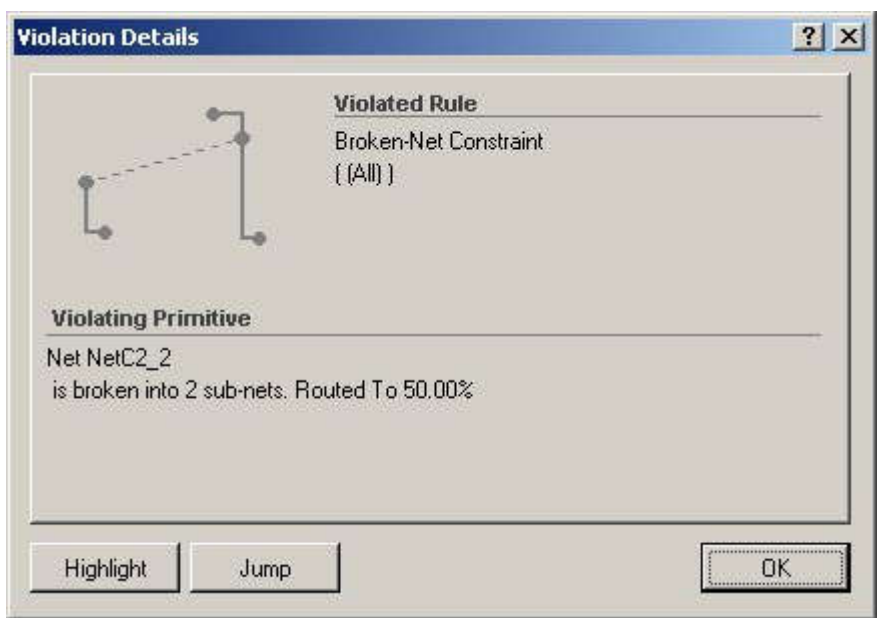

Рисунок 67 – Просмотр неразведенных цепей.

Иногда прокладка такого проводника может оказаться невозможной, например, из-за очень высокой плотности проводников на данном участке платы. В этом случае может потребоваться передвинуть тот или иной компонент. Если сделать это с помощью команд Move, Drag или Drag Track End, то подходящие к компоненту сегменты проводников придется перерисовывать. При большом количестве выводов это может оказаться достаточно трудоемкой операцией, а запуск автотрассировщика не даст хороших результатов, так как все уже проложенные проводники будут излишне усложнять задачу трассировки. В таком случае необходимо выполнять следующую последовательность действий.

1. Выполнить команду меню Tool | Un-Route | Component (горячие клавиши U, O) и указать компонент, который вы собираетесь переместить.

2. Нажатием клавиши Esc или щелчком правой кнопки мыши выйти из режима удаления проводников.

3. Захватить и, удерживая левую кнопку мыши, переместить компонент в нужное место.

4. Выполнить команду меню Auto Route | Component (горячие клавиши A, O) и указать компонент. Программа заново выполнит трассировку подходящих к нему цепей.

# 19 Технико-экономическое обоснование работы

# 19.1 Общие положения

Под технико-экономическим обоснованием работы понимается, во-первых, расчёт экономических затрат на проведение исследовательской работы (на изучение пакета программ Protel DXP), во-вторых, расчёт затрат на внедрение результатов исследования на производстве. Основными результатами работы можно считать теоретические знания и практические навыки, полученные в процессе проведения исследования. Дополнительными (формальными) результатами исследования можно считать пояснительную записку (ПЗ) данной дипломной работы.

# 19.2 Расчёт затрат на проведение работы

Работа проводилась на персональном компьютере класса IBM PC. Экономические затраты на проведение исследовательской работы складываются из затрат по следующим статьям:

- а) материалы;
- б) спецоборудование;
- в) заработная плата;
- г) отчисления во внебюджетные фонды;
- д) прочие затраты.

Затраты на материалы для проведённых работ включают в себя затраты на:

- а) электроэнергию;
- б) диски;
- в) распечатку текста;
- г) канцелярские принадлежности.

Затраты на электроэнергию можно рассчитать по формуле (1):

 $C_{3n} = \Box_{3n} * P^*t$ , (1)

где Цэл - стоимость 1кВт\*ч электроэнергии, руб./кВт\*ч;

Р - мощность, потребляемая ЭВМ от сети, кВт;

t - время использования ЭВМ, ч.

Подставляя в формулу (1) известные данные (Цэл =0,92 руб/кВт\*ч, Р=0,25 кВт, t=100 ч.), получим:

$$
C_{3n} = 0.92 \times 0.25 \times 100 = 23
$$
 (py6.)

В процессе выполнения работы была необходимость использования одной диска CD-R, его стоимость равна 20,00руб.

Затраты на распечатку текста включают в себя стоимость работ по распечатке ПЗ, а также стоимость форматного чистого листа. В сумме, для одного листа работы подобная стоимость будет равна 2,00 руб. Для всей работы общим объёмом 100 листов затраты составят 200,00 руб.

Затраты на канцелярские принадлежности включают в себя стоимость одного стержня пишущей ручки, который равен 1,00 руб.

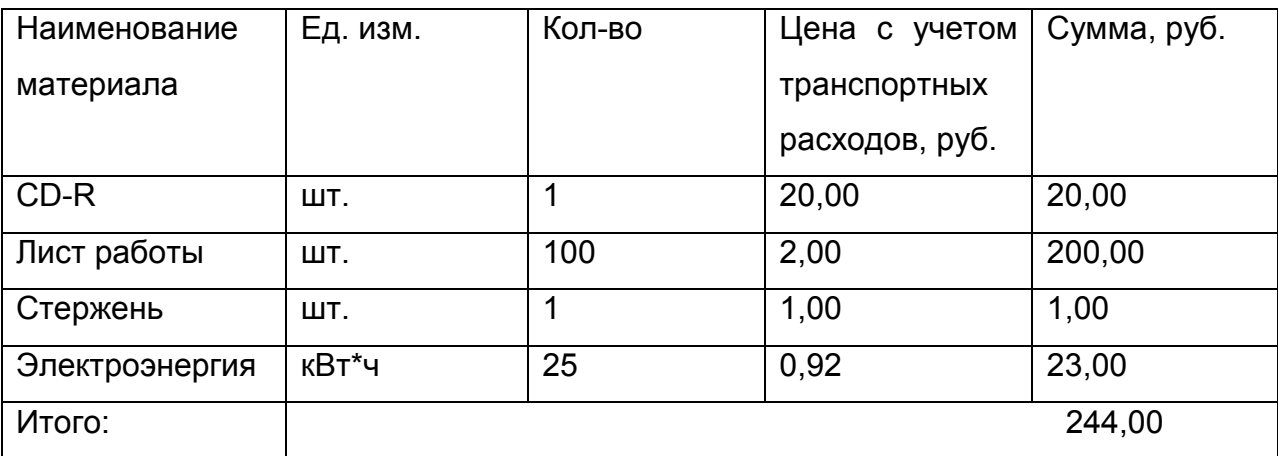

Таблица 3 - Расчет стоимости материалов

Затраты на спецоборудование связаны с использованием ЭВМ класса IBM PC. Эти затраты рассчитываются по формуле:

$$
C_{\text{cney}} = \frac{(H + k_0 \cdot H)}{T} \cdot t,\tag{2}
$$

где Ц - первоначальная стоимость ЭВМ, руб.;

 k0 - коэффициент, учитывающий стоимость обслуживания ЭВМ на протяжении эксплуатации;

Т - длительность эксплуатации;

 t - время использования ЭВМ для выполнения работы, дн. На сегодняшний день стоимость ЭВМ подобной конфигурации составляет около 15 000 руб., а максимальный срок ее использования до обновления 3 года (720 дней). Время использования ЭВМ при выполнении работы (t) составляет 30 полных рабочих дней. Учитывая эти данные, а также принимая значение k<sub>0</sub> равным 0,05, можно по формуле (2) рассчитать затраты на спецоборудование:

$$
C_{\text{cneu}} = \frac{(15000 + 0.05 * 15000)}{1092} \cdot 30 = 432,70
$$
 (py6.)

Затраты на заработную плату делятся на затраты на основную и дополнительную заработную плату.

Основная заработная плата может быть определена по формуле (3).

$$
C_{ocn} = t \cdot C_{cp.\partial n} \tag{3}
$$

где t - трудоемкость на разработку, чел.-дн;

 Сср.дн. - средняя заработная плата разработчиков в день, руб. Рассчитанные по формуле затраты на основную заработную плату приведены в таблице 4.

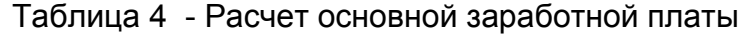

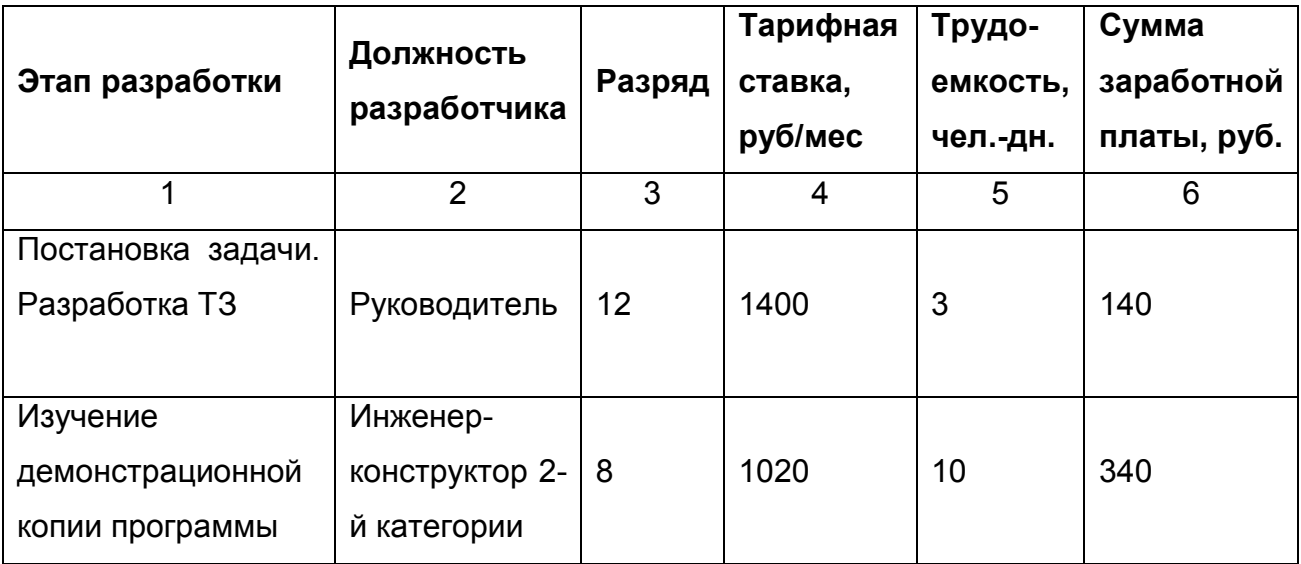

### Продолжение таблицы 4

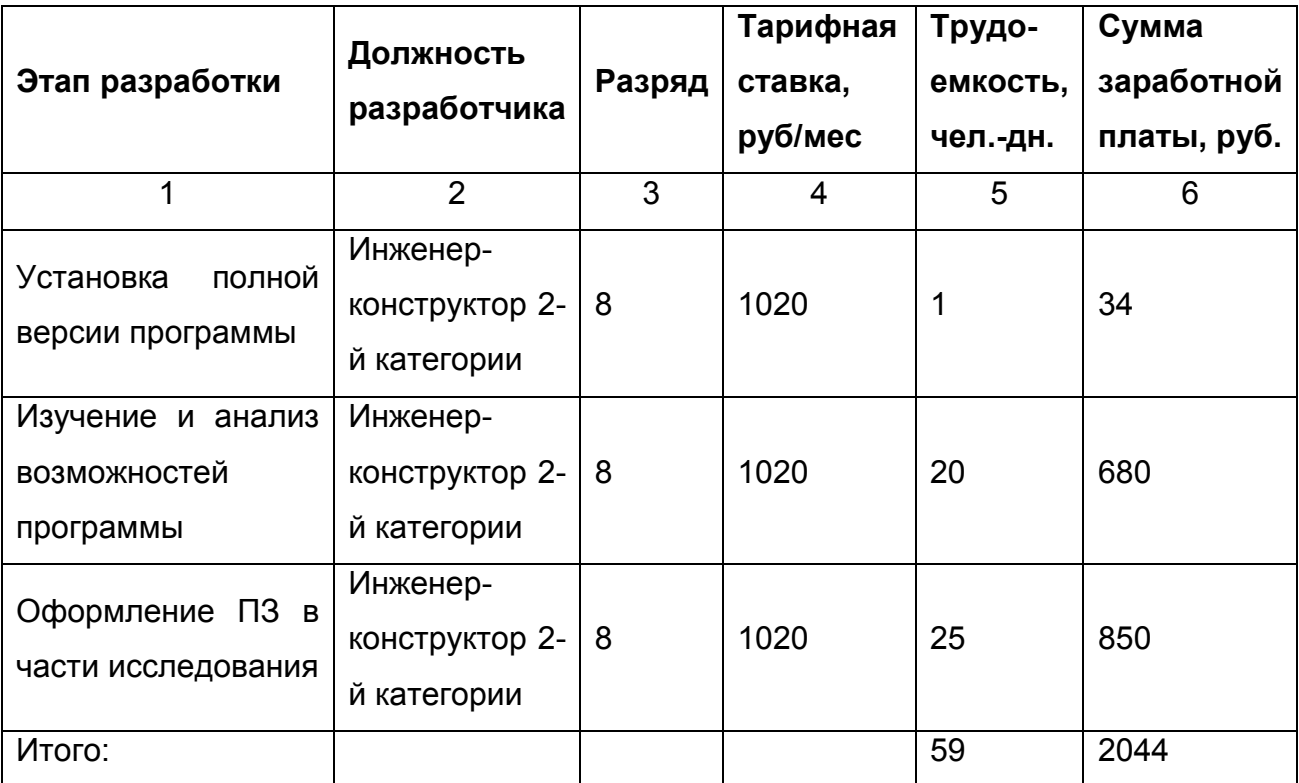

Таким образом, по статье основная заработная плата затраты составили 2044 рублей.

Затраты на дополнительную заработную плату исчисляются из расчета 12 % от основной заработной платы и составляют:

$$
\frac{12\%}{3\Pi_A=3\Pi_0*}\frac{12\%}{100\%};
$$
  
3\Pi\_A= 2044\*0,12;  
3\Pi\_A= 245,28 (py6.)

Суммарные затраты на заработную плату составили 2289,28 руб.

Затраты во внебюджетные фонды рассчитывается как 39,5 % от затрат на заработную плату и составляет, соответственно, 904,27 руб.

Под прочими затратами понимаются, в частности, накладные расходы, которые для данной работы включают в себя затраты на получение необходимой литературы, её ксерокопирование и т. д. Они составляют 10 % общих затрат: 319,35 руб.

В результате расчёта затрат приведённого выше можно рассчитать общий объём затрат на проведение исследовательской работы (таблица 5).

| Наименование статей затрат       | Сумма затрат, руб. |  |  |
|----------------------------------|--------------------|--|--|
|                                  | 2                  |  |  |
| Материалы                        | 244,00             |  |  |
| Спецоборудование                 | 432,70             |  |  |
| Заработная плата                 | 2289,28            |  |  |
| Отчисления во внебюджетные фонды | 904,27             |  |  |
| Прочие затраты                   | 319,35             |  |  |
| Итого:                           | 4189,60            |  |  |

Таблица 5 – Расчет общих затрат на исследование

### 19.3 Расчёт затрат на внедрение результатов исследования

Затраты на внедрение результатов исследования на производстве складываются из затрат на покупку лицензионного пакета программ Protel DXP, а также из затрат на обучение персонала использованию данного пакета программ. Лицензионный пакет программы Protel DXP представляемый фирмой Altium стоит 8'436 \$. Учитывая сегодняшний курс рубля к доллару США (один доллар США стоит 31,00 руб.) затраты по этой статье составят 261516,00 руб.

Обучение персонала приёмам работы с пакетом Protel DXP займёт времени минимум 30 полных календарных дней. Без отрыва от производства обучение может проводиться в течение 1 (одного) месяца по 1,5 часа в каждый рабочий день. Предполагается, что в течение этого времени инженер-конструктор, имеющий навыки работы с рассматриваемым пакетом программ, должен проводить обучающие занятия с выделенными для обучения инженерными работниками данного предприятия.

Оплата данной работы производится в соответствии с тарифом оплаты предприятия для специалиста данной категории, и для инженера-конструктора может составить 1020 руб./мес.

Помимо этой суммы, необходимо предусмотреть затраты на оплату подготовки обучающего специалиста; эти затраты составят (в соответствии с расчётом затрат на проведение работы) 4189,60 руб.

Общие затраты на внедрение результатов исследования на отдельно взятом производстве составят 266725,60 руб.

В рамках данной работы сделать количественную оценку экономического эффекта от внедрения пакета программ Protel DXP на производстве не представляется возможным в связи с большим объёмом требуемых работ, которые будут не связанны с главными целями проведённого исследования.

Получение данного эффекта не вызывает сомнений. Практически все, сколь ни будь серьезные, платы разрабатываются с использованием САПР. Несмотря на то, что программное обеспечение САПР печатных плат является наиболее консервативным, появление интегральных микросхем в корпусах с малым шагом, с шариковыми выводами, возрастание требований к быстродействию схем и электромагнитной совместимости, совершенствование технологии производства печатных плат, широкое применение многослойных плат, наконец возможность их изготовления за рубежом, либо на импортном оборудовании, приводят к необходимости использовать современные средства САПР, таких как Protel DXP.

Помимо перечисленного, несомненен социальный эффект от внедрения данного пакета программ в процессе образования, поскольку позволит готовить инженеров имеющих навыки проектирования РЭС современными программами автоматизированного проектирования, которые широко используются в мире. Подобные знания, в целом, всегда приводят к повышению уровня квалификации специалистов, которых готовит университет.
## 20 Безопасность и экологичность работы

### 20.1 Общие положения

Результаты данной работы являются нематериальным объектом и не могут сами по себе рассматриваться с точки зрения безопасности и экологичности, но их разработка и применение (результатов) производится на рабочем месте, которое выступает в качестве ноксосферы. В данном ДП в разделе «Безопасность и экологичность проекта» производится анализ условий труда на рабочем месте инженера, который занимается проектированием радиоэлектронных средств при помощи пакета программ автоматизированного проектирования печатных плат Protel **DXP** 

#### 20.2 Анализ опасных и вредных производственных факторов

Процедура выявления и анализа опасных и вредных производственных факторов является стандартной при анализе условий труда проектируемого рабочего места. В соответствии с рекомендациями, изложенными в п. 16. 2 процесс выявления и анализа начинается с заполнения формуляра (см. таблицу 6). В формуляре приведена типовая характеристика санитарно-гигиенических условий труда, опасных и вредных производственных факторов на рабочих местах в фактических условиях (на предприятии) и по проекту. Символ "О" означает "опасно", символ "Н" - "нормально". В первый столбец записываются вредности и опасности, обнаруженные на рабочих местах предприятия, а **BO BTODOM** столбце. соответствующие количественные показатели обнаруженный вредностей  $M$ опасностей, в третьем, информация, которая характеризует осуществляемые проектные условия, т. е. те вредности и опасности от которых не удалось избавиться с помощью проектных решений или те, которые органически присущи данному технологическому процессу.

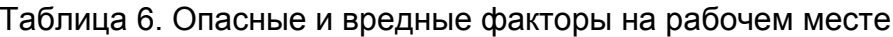

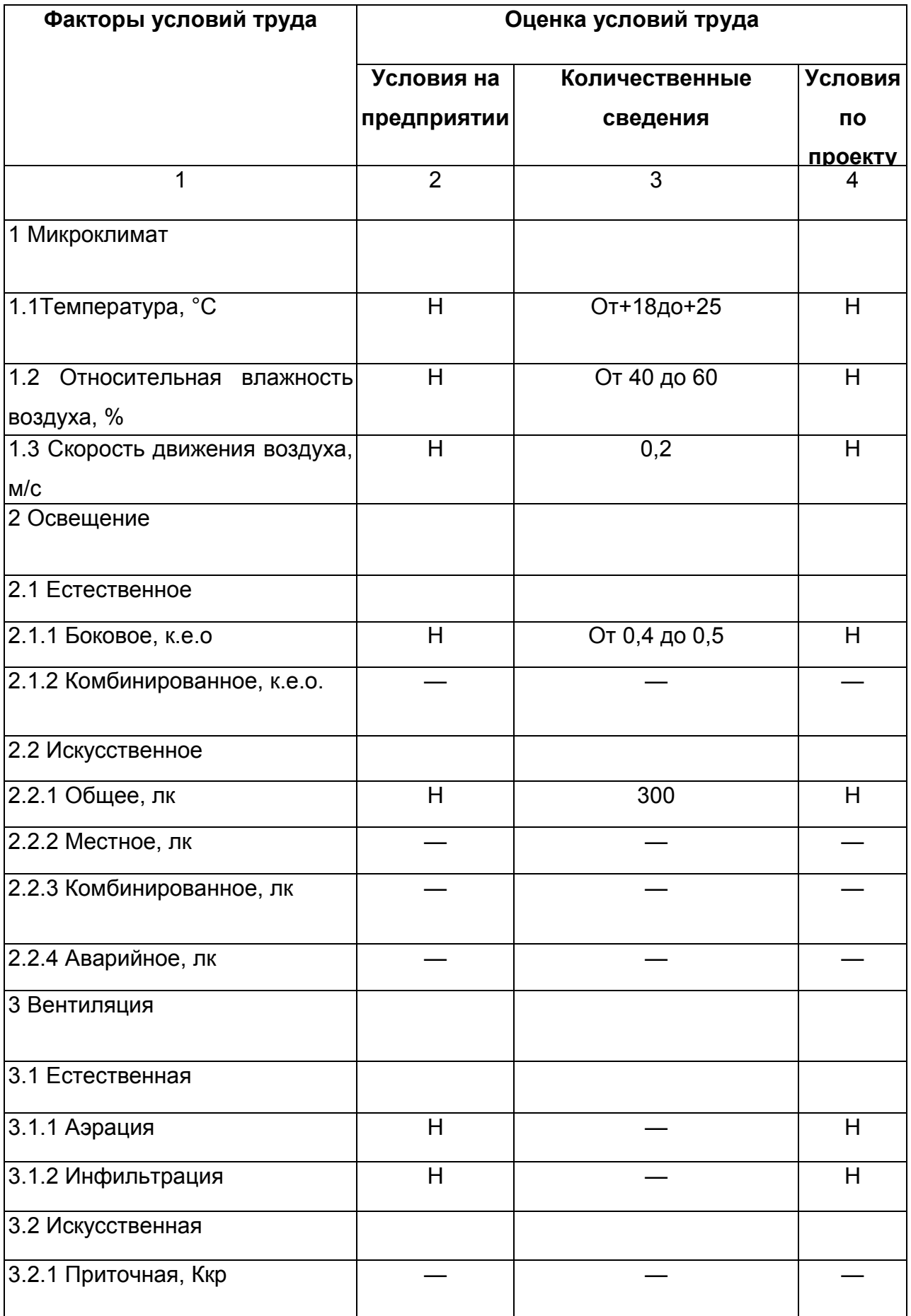

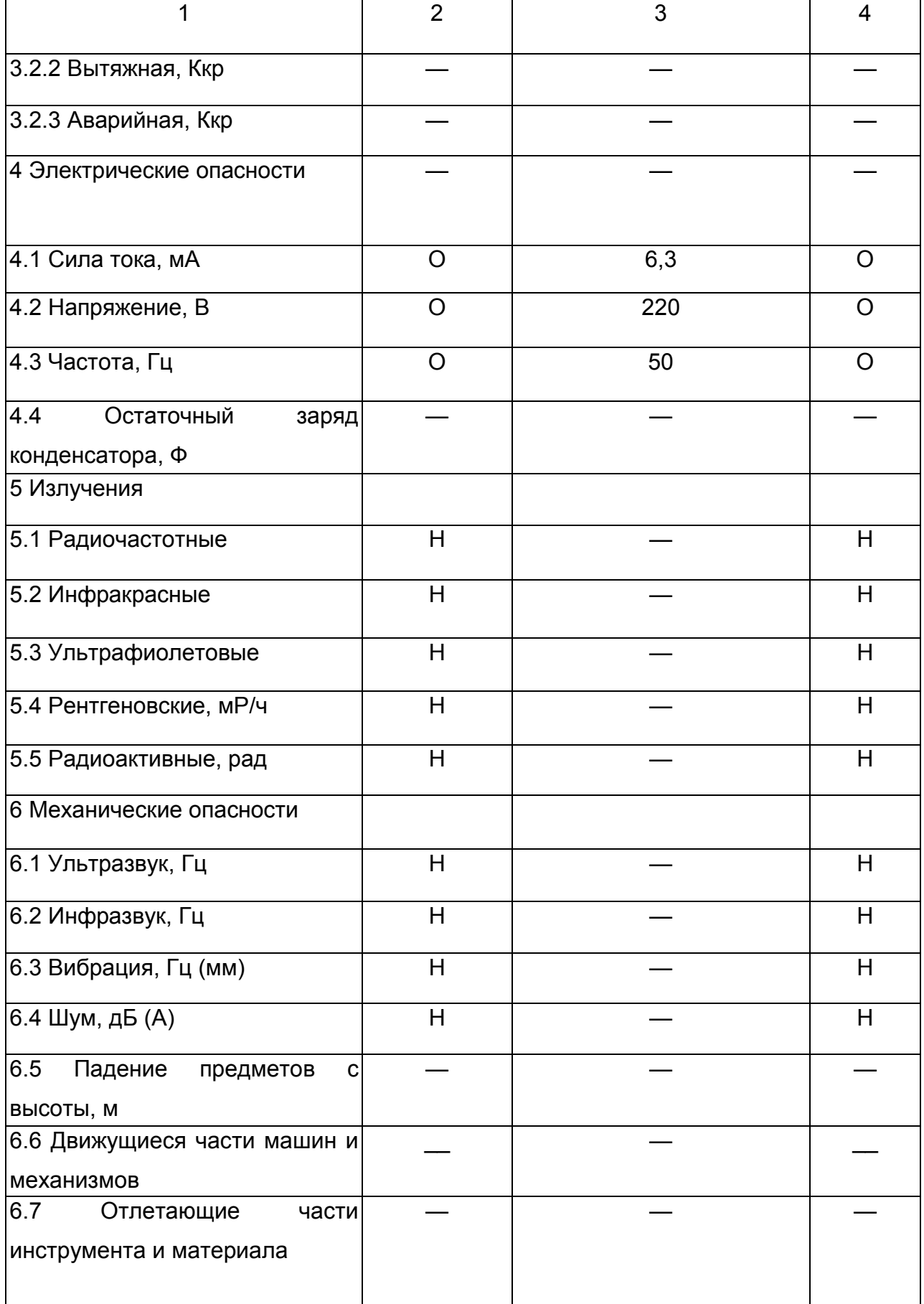

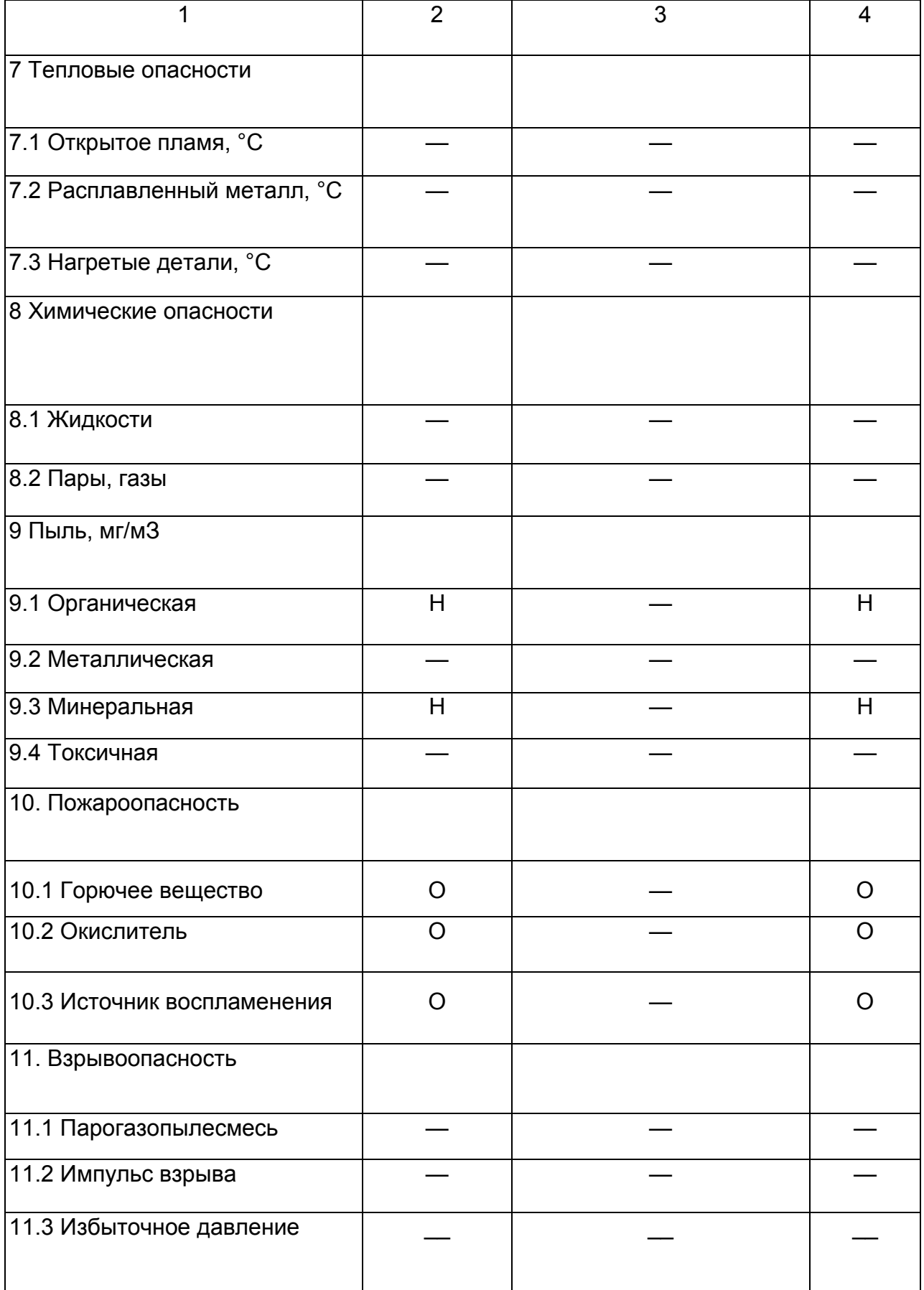

#### 20.3 Микроклимат

Нарушение параметров микроклимата рабочего места (сочетание действующей температуры, влажности и скорости движения воздуха) может привести к снижению эффективности трудовой деятельности человека и, при постоянных нарушениях, к общим заболеваниям организма; в частности, изменение любого из перечисленных параметров приводит к нарушению терморегуляции организма, в результате повышается (понижается) кровяное давление и температура. Параметры воздушной среды рассматриваемого рабочего места соответствуют требованиям ГОСТ 12.1.005-88 благодаря стандартным системам отопления и вентиляции.

## 20.4 Освещение рабочего места

Несоблюдение требований к освещению рабочего места может привести к заболеваниям органов зрения человека. Требования к освещению регламентируются СНиП 23-05-95. На рабочем месте реализуется естественное боковое освещение и общее искусственное (общее освещение может подразделяться на общее равномерное и общее локализованное). Величина освещенности при искусственном освещении должна быть не ниже 300 лк для системы общего освещения.

Для предотвращения засветок экранов дисплеев применяются люминесцентные лампы (ЛЛ) общего назначения, расположенные между рядами рабочих мест или зон с достаточным боковым освещением. Подобные лампы имеют ряд преимуществ: высокая световая отдача (до 75 лм/Вт), большой срок службы (до 10000 часов), лучшую цветопередачу, чем у ламп накаливания. Пульсация освещенности используемых люминесцентных ламп не превышает 10 %. При естественном освещении следует применять средства солнцезащиты. В настоящее время ближе других к естественному спектру считаются люминесцентные лампы типа ЛХБЦ; выбираем конкретный тип ЛХБЦ40-1, тип светильника ЛСП, разряд зрительной работы (по СНиП 23-05-95) - третий. Светильники с ЛЛ обычно располагают непрерывными рядами над площадью рабочего места. Для определения количества светильников воспользуемся методом коэффициента использования.

$$
N = \frac{E \cdot k \cdot S \cdot r}{F \cdot \eta \cdot n} \cdot 100
$$
 (5)

где N - число светильников общего назначения;

Е - освещённость, лк;

k - коэффициент запаса;

S - площадь помещения, м. кв.;

 r - поправочный коэффициент (отношение минимальной освещённости к средней горизонтальной);

F - световой поток одной лампы, лм;

- коэффициент использования осветительной установки, %;

n - число ламп в светильнике.

Световой поток Р одной лампы типа ЛХБЦ40-1 равен 2000 лм. Коэффициент использования осветительной установки г| зависит от КПД, кривой распределения силы светильника, коэффициента отражения от потолка и стен, высоты подвеса светильника и показателя помещения i, который определяется по формуле (6).

$$
i = \frac{A \cdot B}{h \cdot (A + B)}
$$
 (6)

где S - площадь помещения, м. кв.;

h - расчётная высота (расстояние от светильника до рабочей поверхности), м;

А - длина помещения, м;

В - ширина помещения, м.

Для рассчитываемого помещения, А=8,00 м, В=4,00 м, h=2,75 м; показатель помещения i будет равен:

$$
\frac{8,00 \cdot 4,00}{2,75 \cdot (8,00 + 4,00)} = 0,97
$$

Для рассчитанного значения i коэффициент использования осветительной установки будет равен  $n = 32$  %.

Учитывая полученное значение n, а также E=300 лк, k =1,8; S = 32 м; z = 1,1; F  $= 2000$  лм;  $n=32\%$ ; n = 2,0 можно рассчитать минимальное количество светильников, необходимых для освещения рабочего места, по формуле (5).

$$
N = \frac{300, 0.1, 8.32, 0.1, 1}{2000, 0.32, 0.2, 0} \cdot 100 = 15, 0
$$

117

Светильники могут располагаться в три ряда по пять штук в каждом (длина комнаты составляет 8 м, ширина 4 м).

### 20.5 Электрические опасности

Проектируемое рабочее место включает себя электрооборудование (персональный компьютер), которое работает от электрической сети с частотой тока 50 Гц и напряжением 220 В. Данные значения напряжения являются опасными для здоровья и жизни человека, поэтому:

а) всё оборудование защищается корпусами, которые предотвращают от прикосновения к токоведущим частям устройств;

б) корпуса, имеющие токопроводящие части заземляются в соответствии с ГОСТ 12.1.030-81 «Электробезопасность. Защитное заземление. Зануление».

### 20.6 Защита от излучений

Дисплеи мониторов генерируют несколько типов излучения, в частности, слабое рентгеновское, видимое, ультрафиолетовое. Данные типы излучений нарушают нервную регуляцию организма, что приводит к изменениям функций различных отделов нервной системы. Для снижения воздействия этих видов излучения используется монитор соответствующий международному стандарту ТСО-99, который поглощает эти излучения, значительно понижает уровень статического электричества, делает изображение более чётким.

### 20.7 Механические опасности

Шум является общебиологическим раздражителем и в определенных условиях может неблагоприятно влиять на все органы и системы организма человека. Шум оценивается уровнем звукового давления, частотным диапазоном и равномерностью воздействия в течении дня. На рассматриваемом рабочем месте уровень шума (в том числе, ультразвука и инфразвука) соответствует требованиям ГОСТ 12.1.003-83 и применять специальные меры по защите работающих от шума нецелесообразно.

В производственных условиях длительное воздействие вибрации приводит к различным нарушениям здоровья человека и в конечном счёте - к «вибрационной»

болезни. Уровень вибраций на рабочем месте соответствует требованиям ГОСТ 12.1.012-90, поэтому защитных мер не предусмотрено.

## 20.8 Пыль

Работа в помещениях, в которых существует превышение предельно допустимых концентраций пыли в воздухе, приводит к заболеваниям дыхательных путей. Содержание пыли в воздушном пространстве рабочего места соответствует требованиям ГОСТ 12.1.005-88. Для обеспечения ПДК производится периодическая уборка рабочего места.

## 20.9 Противопожарные меры

Во избежания возникновения пожара, необходимо соблюдать на рабочем месте ряд правил:

а) запрещается использовать самодельные предохранители;

б) запрещено курение и использование открытого огня на рабочем месте;

в) помещение в котором размещается рабочее место должно оборудоваться средствами противопожарной сигнализации и первичными средствами пожаротушения. В случае пожара предусмотрено использование передвижных средств пожаротушения;

г) подходы и подступы к средствам пожаротушения и устройствам отключения от сети должны быть свободны.

В системе пожарной сигнализации применяется датчик типа ДТЛ. Этот датчик относится к датчикам максимального действия комбинированного типа , он срабатывает при температуре плюс 71,5 °С. Защищаемая датчиками площадь составляет 300 м . Площадь, защищаемая одним датчиком типа ДТЛ, составляет от 8 до 12м. Таким образом, на лабораторию площадью 32 м требуется 3 датчика, равномерно расположенных друг от друга.

Средства пожаротушения соответствуют ГОСТ 12.4.009-83. В помещении могут находиться два огнетушителя типа ОУ-8 из расчета один огнетушитель на 50м2.

При возникновении пожара необходимо отключить электропитание, после чего возможно тушение огня любыми средствами. В случае невозможности отключения электропитания для тушения огня необходимо применять порошковые либо углекислотные огнетушители, а также по возможности песок или асбестовое одеяло. Для пожаротушения предусмотрен вызов противопожарной службы, имеющей передвижные средства тушения пожара. Общие требования к пожарной безопасности соответствуют ГОСТ 12.1.004-91.

#### 20.10 Эргономические требования к рабочему месту

Рабочее место для выполнения работ в положении сидя соответствует требованиям ГОСТ 12.2.032-78, ГОСТ 22269-76, ГОСТ 21829-76 и требованиям технической эстетики. Высота рабочего стола составляет 720 мм. Оптимальные размеры рабочей поверхности столешницы 1600 х 900 мм. Под столешницей рабочего стола предусмотрено свободное пространство для ног с оптимальным размером 600 х 500 х 650 мм3.

Рабочее кресло имеет подлокотники. Поверхность сидения и спинки полумягкие, с нескользящим, не электризующим и воздухопроницаемым покрытием. На рабочем месте предусматривается подставка для ног.

Клавиатура компьютера не жёстко закреплена с монитором. Диаметр клавиш составляет 15 мм, сопротивление 0,25 Н. Поверхность клавиш должна быть вогнутой, расстояние между ними не менее 3 мм. Монитор имеет поворотную площадку, позволяющую перемещать его в горизонтальной и вертикальной плоскостях и менять угол наклона экрана в диапазоне от 10 до 15 градусов. Экран должен иметь антибликовое покрытие.

## 20.11 Экологическая справка

Целью данной дипломной работы является исследование современных методов автоматизированного проектирования печатных плат при помощи пакета программ Protel DXP.

В процессе выполнения работы использовался персональный компьютер, включающий в себя: системный блок, клавиатуру, «мышь» и монитор. Монитор компьютера является источником слабого рентгеновского и ультрафиолетового излучения. В данной работе применялся монитор следующей конфигурации:

а) фирма - производитель «Samsung» (марка монитора «Sync Master 551s»);

б) частота горизонтальной развёртки может изменяться в диапазоне от 30 кГц до 70 кГц; частота вертикальной - от 70 Гц до 85 Гц;

г) потребляемая мощность составляет не более 50 Вт, в режиме сохранения энергии - не более 3 Вт;

д) данная марка монитора соответствует международному экологическому стандарту ТСО - 99, что позволяет использовать его без защитного экрана.

Материалы, представляющие экологическую опасность, в работе не применяются. Работа не приведет к отдаленным вредным экологическим последствиям. Внедрение новых методов автоматизированного проектирования печатных плат на производстве приведёт к сокращению времени работы с оборудованием, которое применяется для подобного проектирования, что обеспечит снижение энергозатрат предприятия - это является шагом на пути к более рациональному использованию энергоресурсов планеты.

#### Заключение

В результате проведения исследования возможностей современной системы сквозного проектирования печатных плат Protel DXP можно сделать ряд следующих ВЫВОДОВ:

данная программа выполняет полный цикл проектирования печатных a) плат: графический ввод электрических схем; упаковку схемы на печатную плату; размещение компонентов; ручную, интерактивную, автоматическую трассировку проводников; контроль ошибок в схеме и печатной плате; выпуск документации;

 $6)$ СОПУТСТВУЮЩИХ применение программ позволяет ВЫПОЛНЯТЬ моделирование схем и анализ паразитных эффектов, присущих реальным печатным платам:

программа имеет не менее эффективные средства разработки ПП, чем  $B)$ существующие аналоги специализированных программ, а по многим показателям превосходит их:

программ  $\Gamma$ ) данный пакет поддерживает применение **В** ЕКТОРНЫХ масштабируемых шрифтов True Type Font (TTF), что позволяет наносить на схемы и печатные платы надписи на русском языке, используя кириллические шрифты Windows;

архивирование файлов схем и плат при их сохранении позволяет Д) сэкономить место на диске;

 $e)$ выполнение стандартных команд и организация меню в стиле Windows упрощает работу с системой и ознакомление с ней.

недостатками данного пакета программ являются: Ж)

отсутствие библиотек, содержащих условные графические обозначения и конструктивы как компонентов российского производства, так и зарубежных ЭРЭ, выполненных в соответствии с действующими стандартами.

По заявлению представителей компании Altium, несмотря на то, что обе системы - Protel и P-CAD - в настоящее время используют общие технологии (анализ целостности сигналов и SPICE-моделирование) и у них - общие объекты проектирования, планов по объединению двух программных продуктов не имеется, то есть они будут развиваться параллельно.

Protel функционирует под управлением Design Explorer и обеспечивает автоматизацию большинства проектных операций. Поэтому он ориентирован в болшей степени на пользователей, не очень глубоко знакомых с технологией проектирования печатных плат. В то же время P-CAD обладает большими возможностями контроля выполнения отдельных операций, и он предназначен для более опытных пользователей.

- 1. Http://www.protel.com; Introducing Protel DXP.
- 2. Стешенко В.Б. ACCEL EDA. Технология проектирования печатных плат. М.: «Нолидж», 2000. - 512 с.
- 3. Разевиг В.Д. ACCEL EDA 15 (P-CAD 2000). М: «Солон-Р», 2000. 416 с.
- 4. Потапов Ю.В. Новые возможности Protel 99SE // PC Week/RE. 2000, № 3. 16с.
- 5. Богданов Г.М. Проектирование функциональных узлов на печатных платах. Учеб. пособие, НПИ - Новгород, 1990г. - 118с.
- 6. Технико-экономический анализ решений при дипломном проектировании Метод, указания. Сост. Пиковский А.А. и др., НПИ - Новгород, 1992 г.
- 7. Безопасность и экологичность проекта: Метод, указания. Сост. Шайдаров А.А. НовГУ - Новгород, 1995 г. - 116 с.
- 8. ГОСТ 12.1.005.-88 Общие санитарно-гигиенические требования к воздуху рабочей зоны.
- 9. ГОСТ 12.1.030-81 Электробезопасность. Защитное заземление, зануление.
- 10.ГОСТ 12.1.004-91 Пожарная безопасность. Общие требования.
- 11.ГОСТ 12.1.003-83 Общие требования безопасности
- 12.ГОСТ 17.2.302-78 Охрана природы. Атмосфера. Правила установления допустимых выбросов вредных веществ промышленными предприятиями.
- 13.СТП 1.701 Общие требования к ТД.

# Приложение А

(справочное)

Таблица 7 – Список правил проектирования

| Категория        | Тип                     | Описание                            |
|------------------|-------------------------|-------------------------------------|
| Electrical       | Clearance               | Определяет минимально допустимый    |
| (электрические)  | (ограничение зазора     | зазор между любыми двумя            |
|                  | между                   | объектами на сигнальном слое.       |
|                  | проводниками)           |                                     |
|                  | <b>Short-Circuit</b>    | Проверяет наличие короткого         |
|                  | (короткозамкнутые       | замыкания между примитивами         |
|                  | цепи)                   | различных цепей.                    |
|                  | <b>Un-Routed Net</b>    | Проверяет статус завершения всех    |
|                  | (неразведенные          | цепей, попавших в указанную         |
|                  | цепи)                   | область. Если трассировка некоторой |
|                  |                         | цепи выполнена не до конца, то      |
|                  |                         | каждая незаконченная часть цепи     |
|                  |                         | (Sub-Net) заносится в список, где   |
|                  |                         | также указывается коэффициент       |
|                  |                         | завершения, рассчитываемый как      |
|                  |                         | отношение выполненного числа        |
|                  |                         | соединений к полному числу в        |
|                  |                         | процентах.                          |
|                  | <b>Un-Connected Pin</b> | Служат для выявления выводов, не    |
|                  | (неприсоединенные       | соединенных с проводниками на       |
|                  | выводы)                 | плате.                              |
| Routing          | Width (ограничение      | Определяет минимальную,             |
| (учитываемые при | ширины                  | максимальную и рекомендуемую        |
| трассировке)     | проводников)            | ширину проводников и дуг на         |
|                  |                         | сигнальном слое.                    |

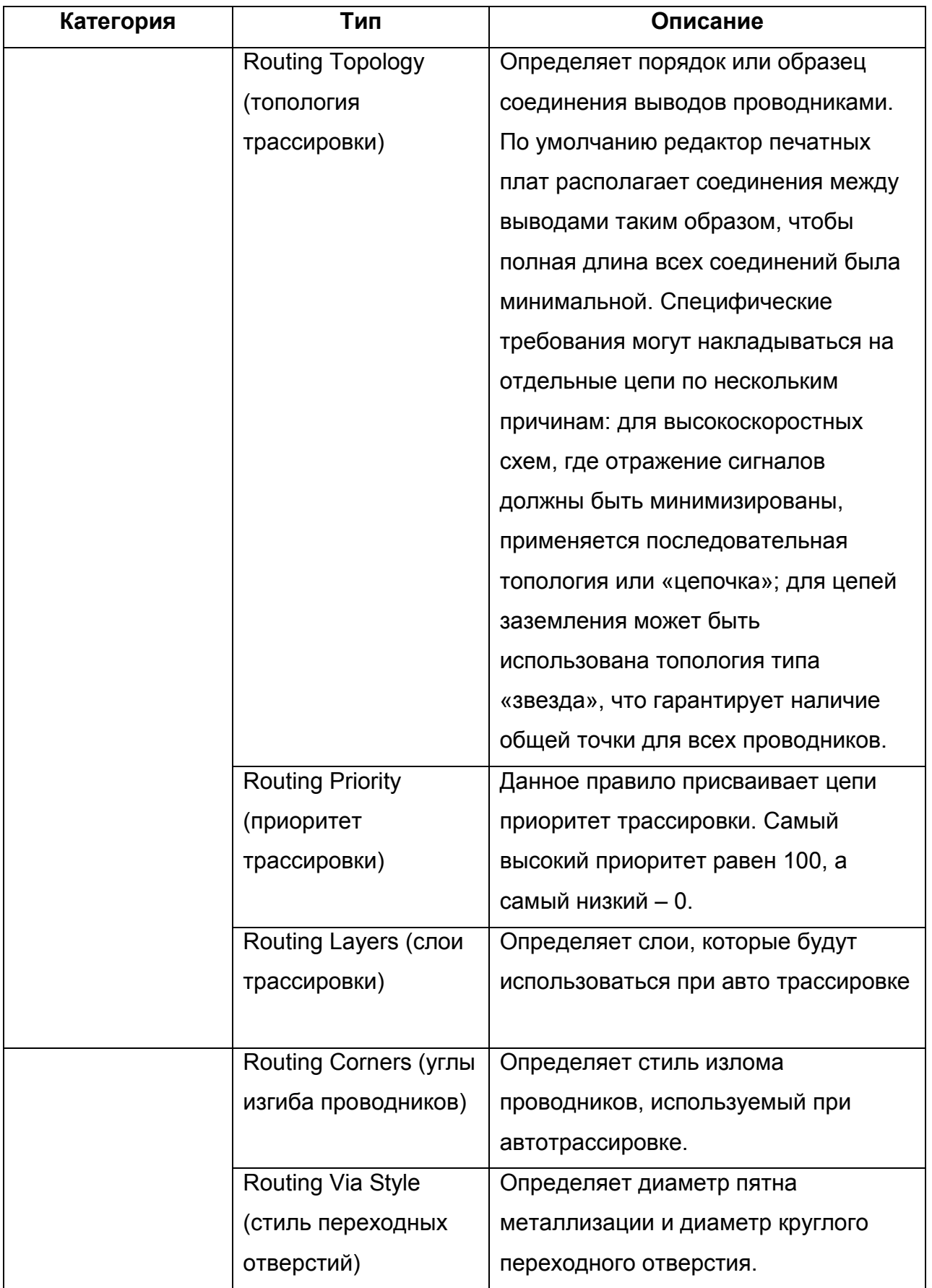

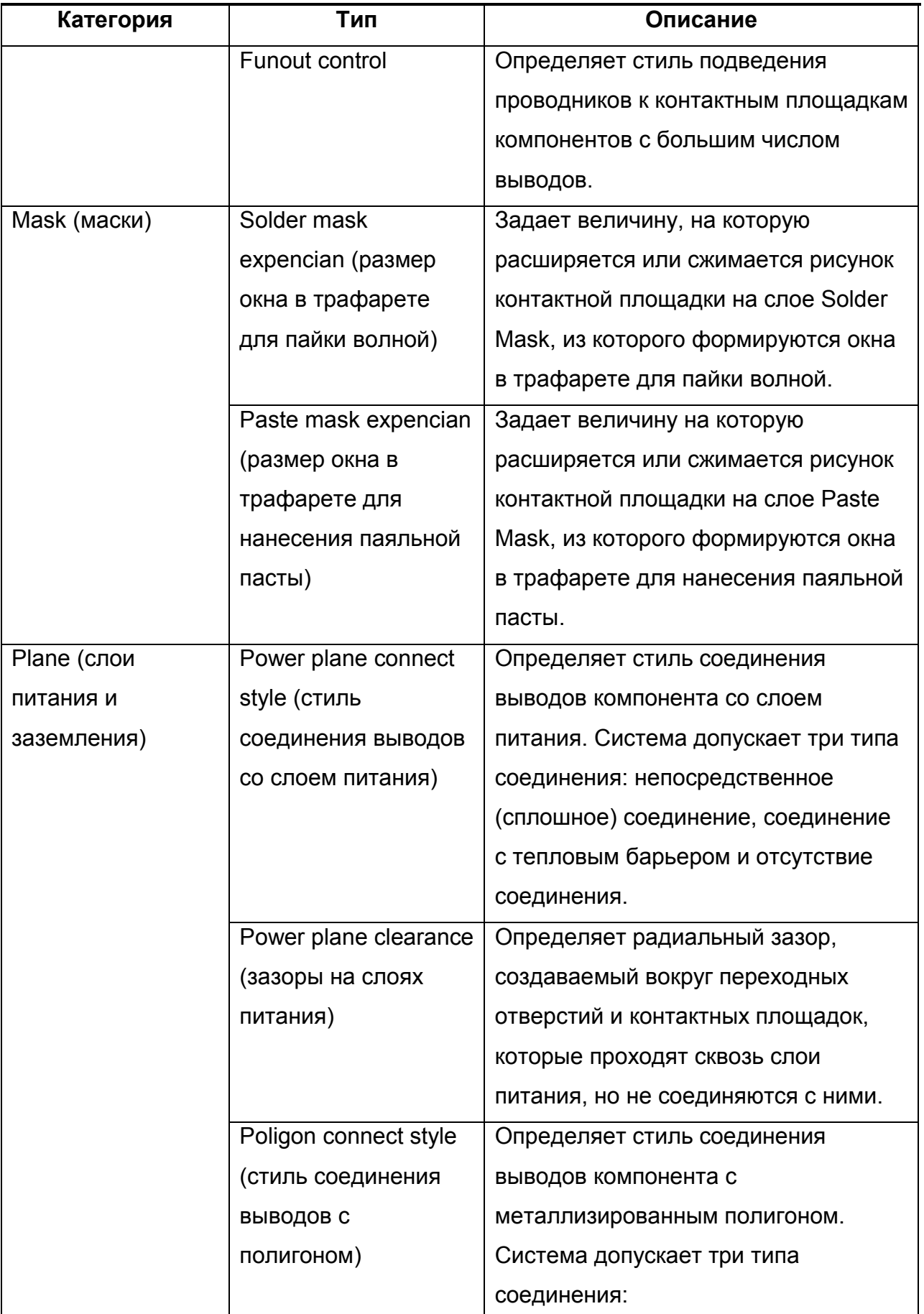

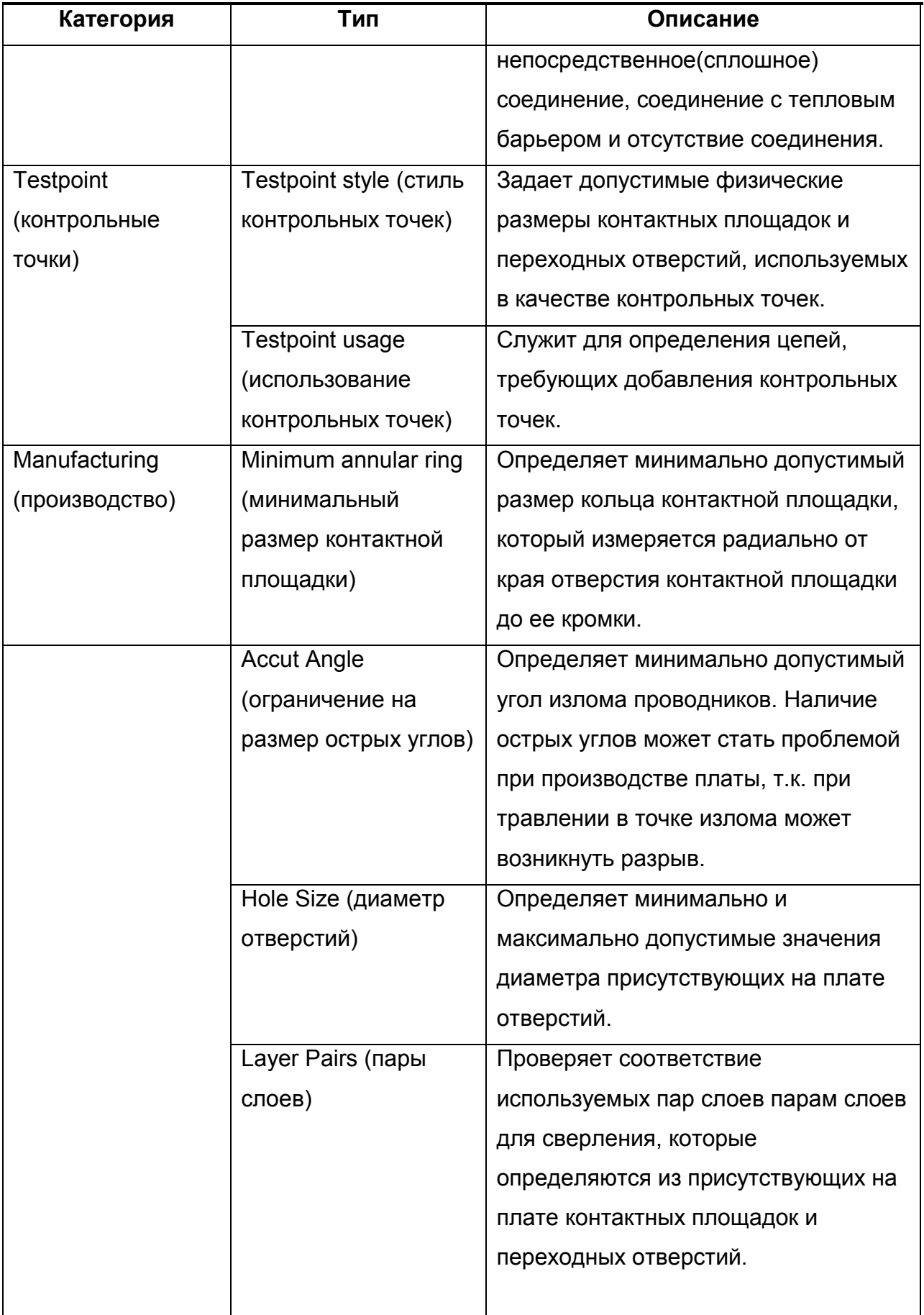

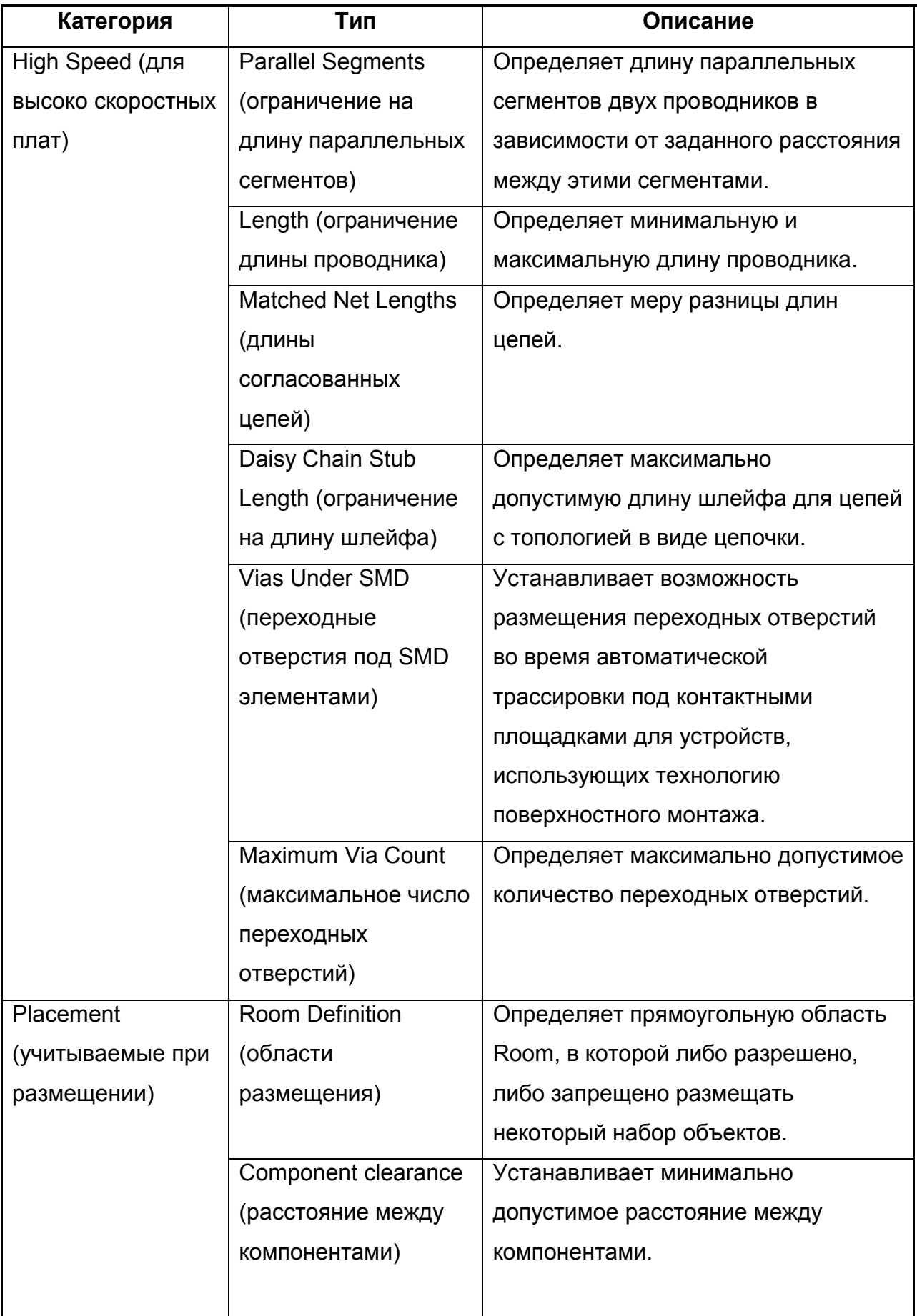

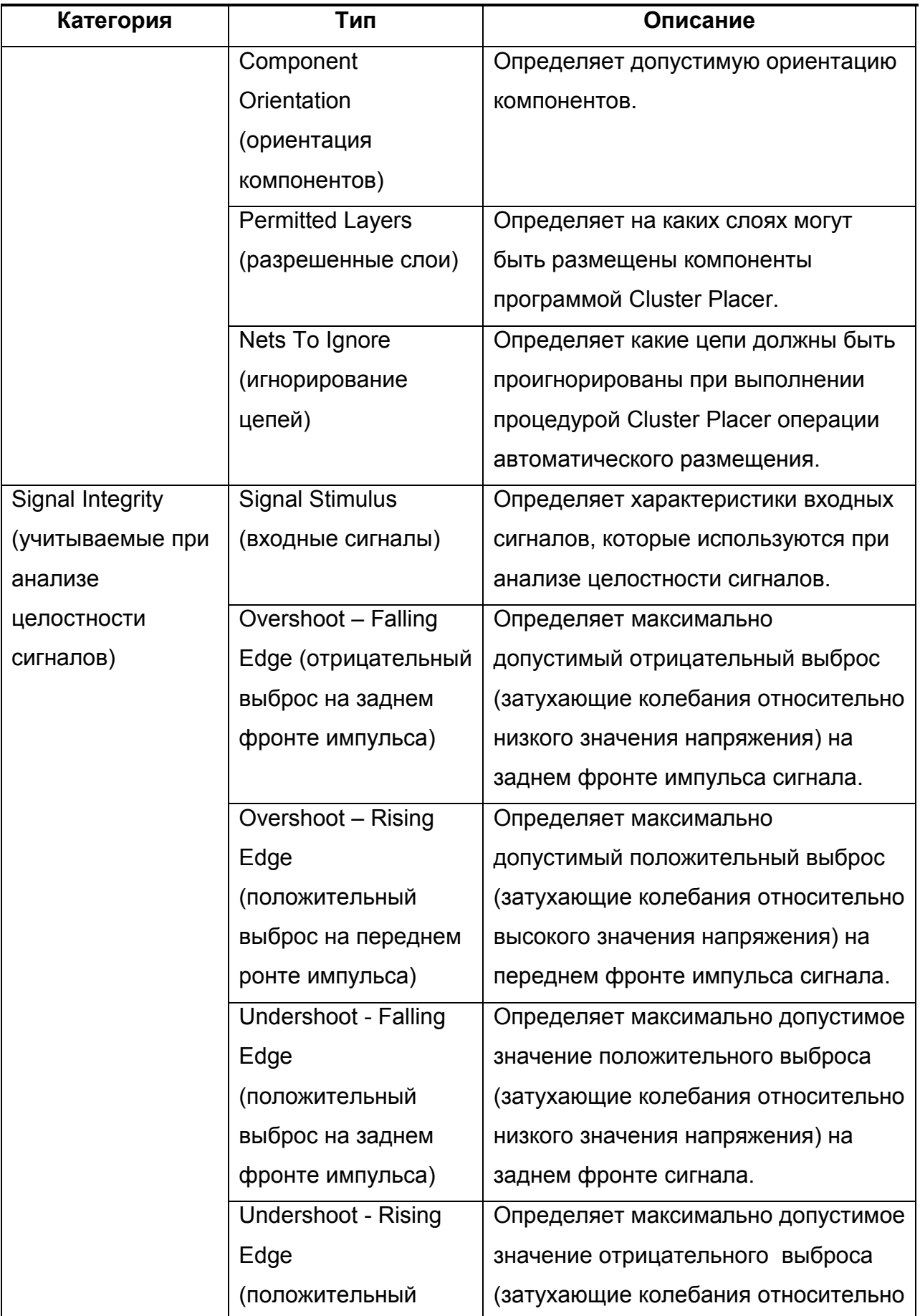

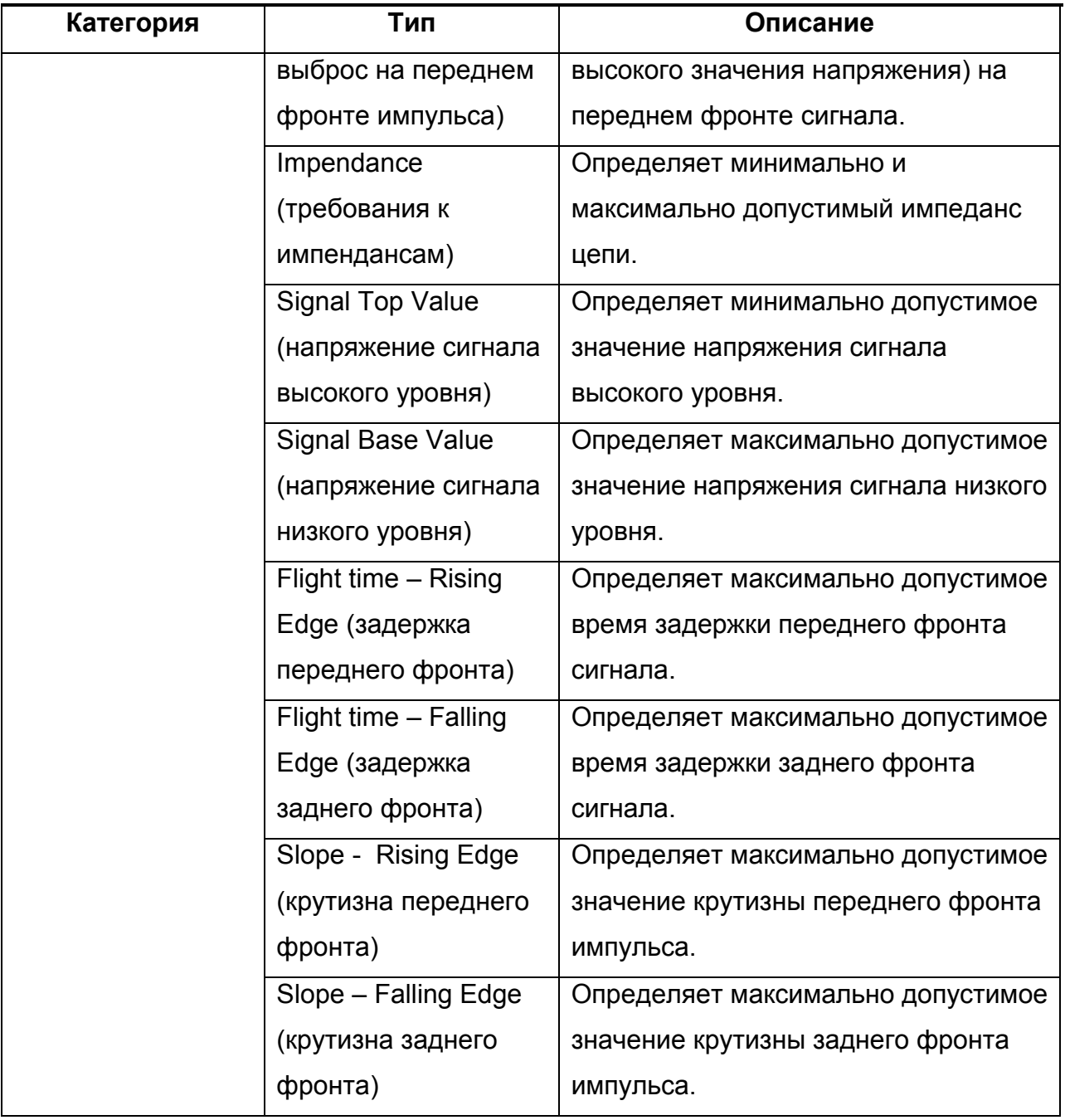